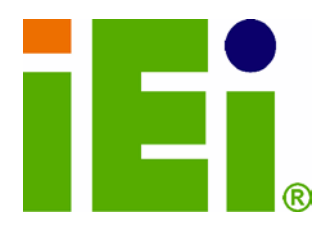

IEI Technology Corp.

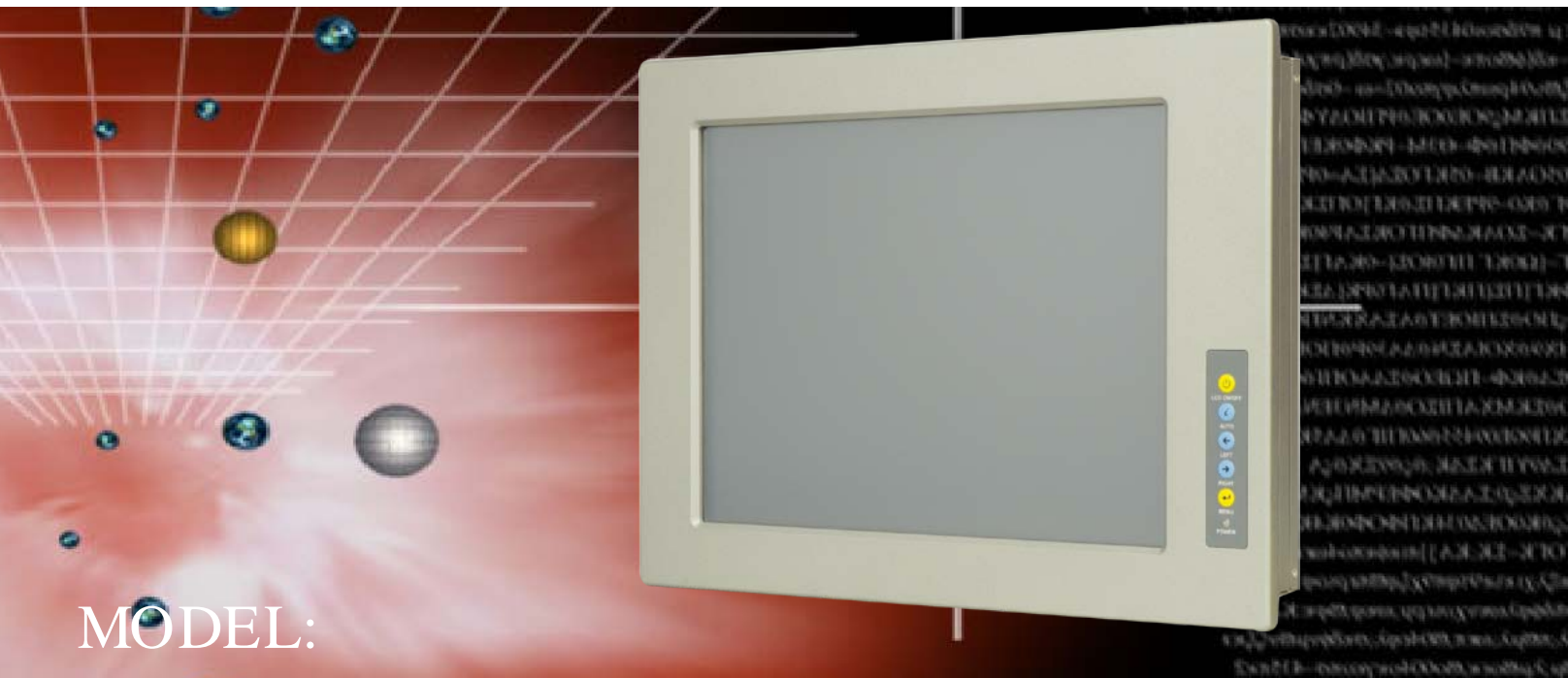

# DM Series

and Dynany Streams vinskingadarhat:OOsAlib

**MARKNOWN STATISTICS** 

## 15"~19" LCD Monitor

VGA/DVI-D, IP 65 Protection, RoHS

# Us er Manual

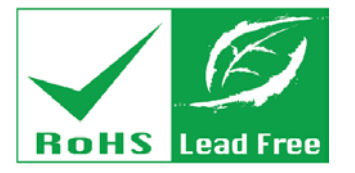

Rev. 3.00 – 7 J une, 2013

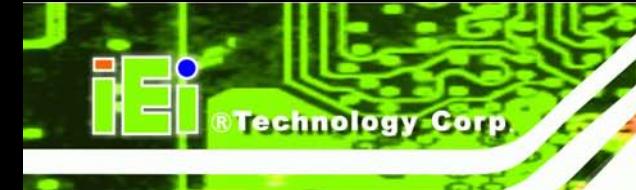

# Revis ion

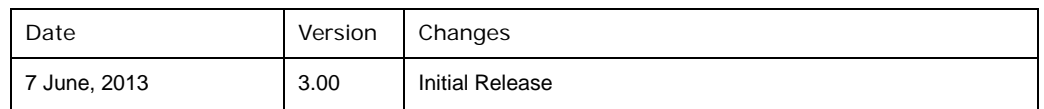

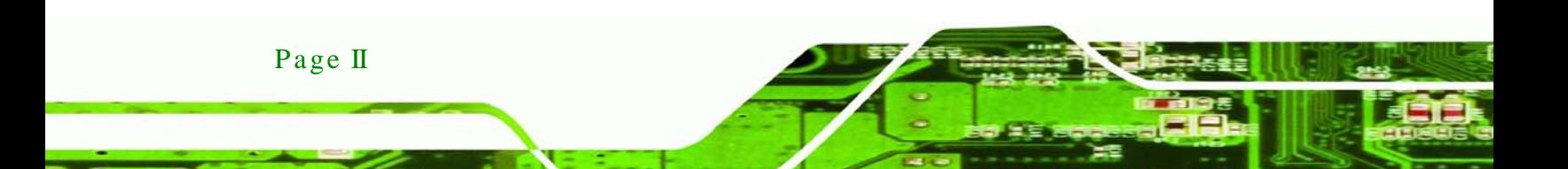

# Copyright

**Technology** 

Corp.

#### COPYRIGHT NOTICE

The information in this document is subject to change without prior notice in order to improve reliability, design and function and does not represent a commitment on the part of the manufacturer.

In no event will the manufacturer be liable for direct, indirect, special, incidental, or consequential damages arising out of the use or inability to use the product or documentation, even if advised of the possibility of such damages.

This document contains proprietary information protected by copyright. All rights are reserved. No part of this manual may be reproduced by any mechanical, electronic, or other means in any form without prior written permission of the manufacturer.

#### TRADEMARKS

All registered trademarks and product names mentioned herein are used for identification purposes only and may be trademarks and/or registered trademarks of their respective owners.

Page III

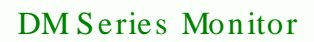

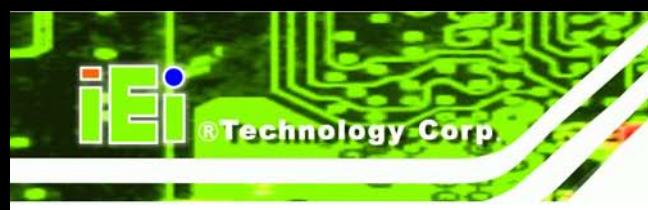

# Table of Contents

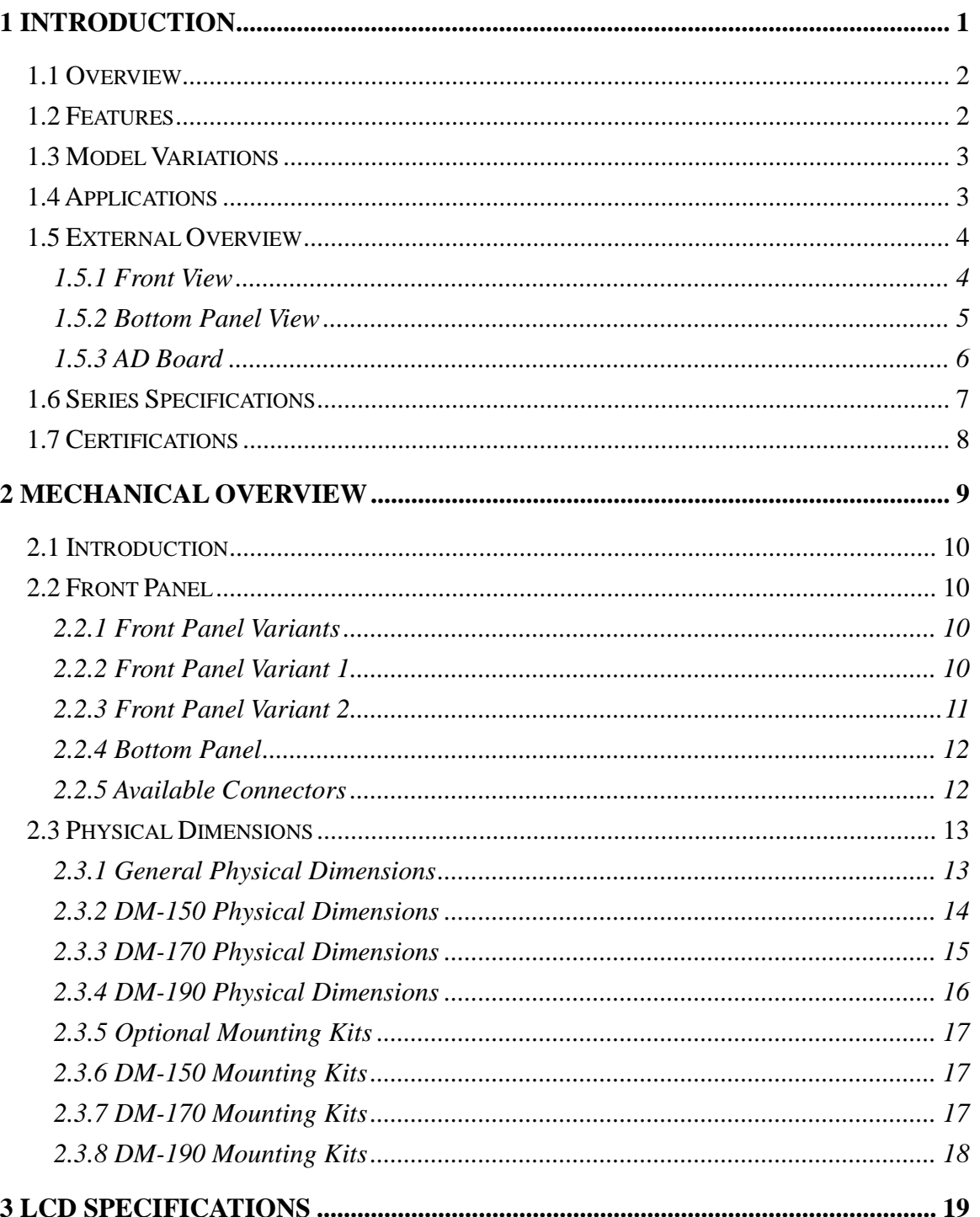

Page IV

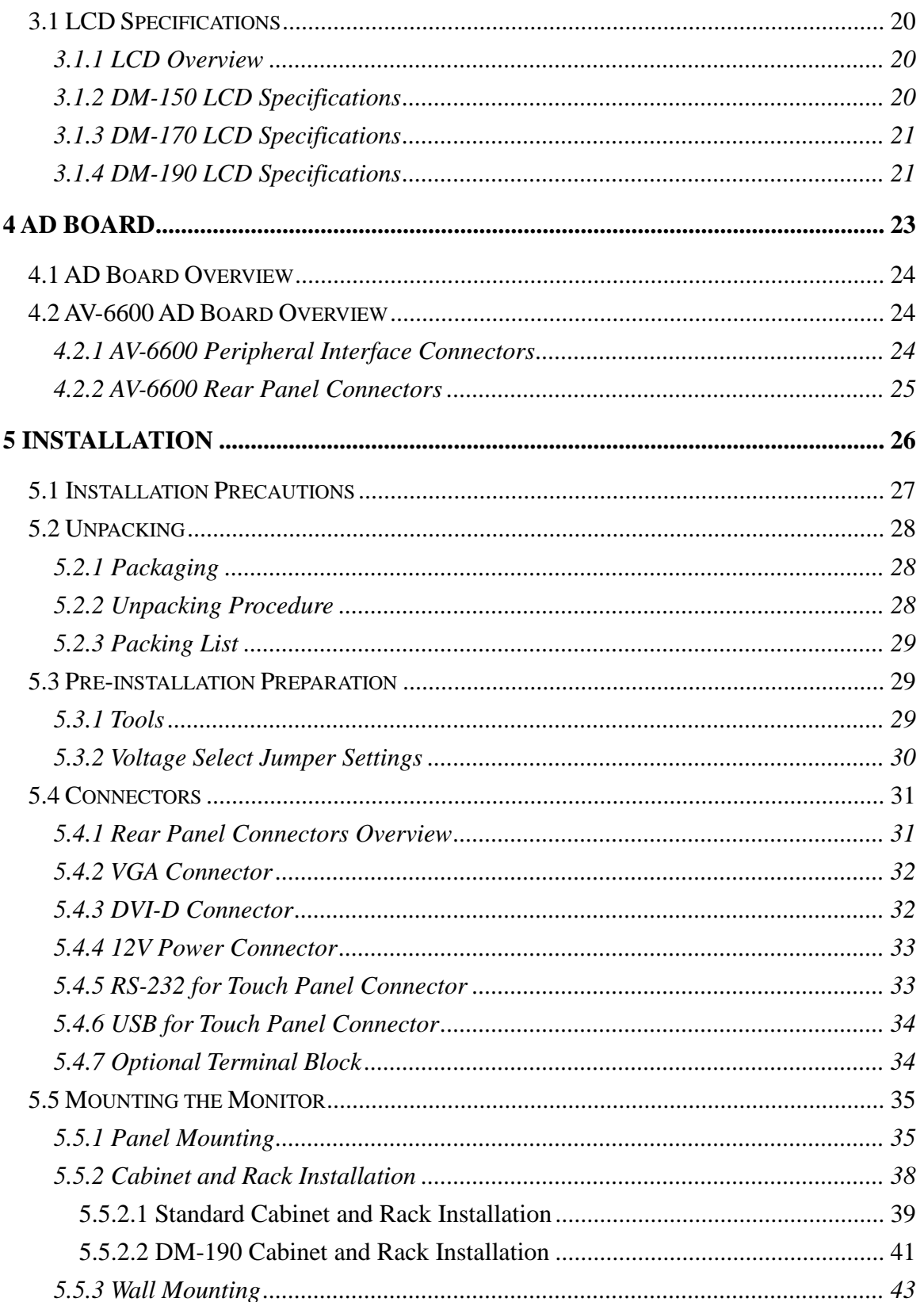

Page V

£.

Þ

®Technology Corp.

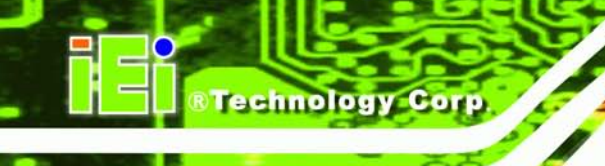

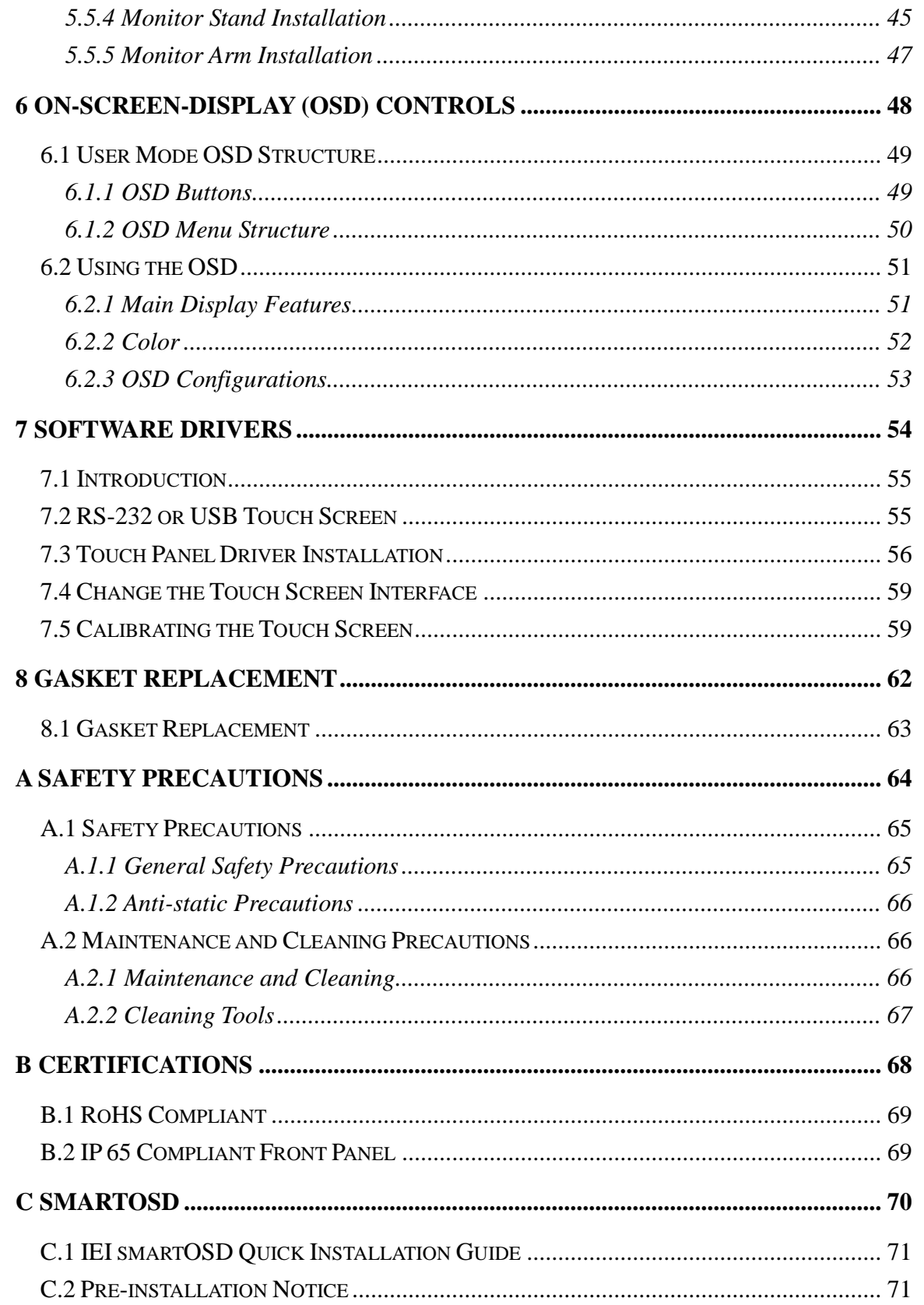

Page VI

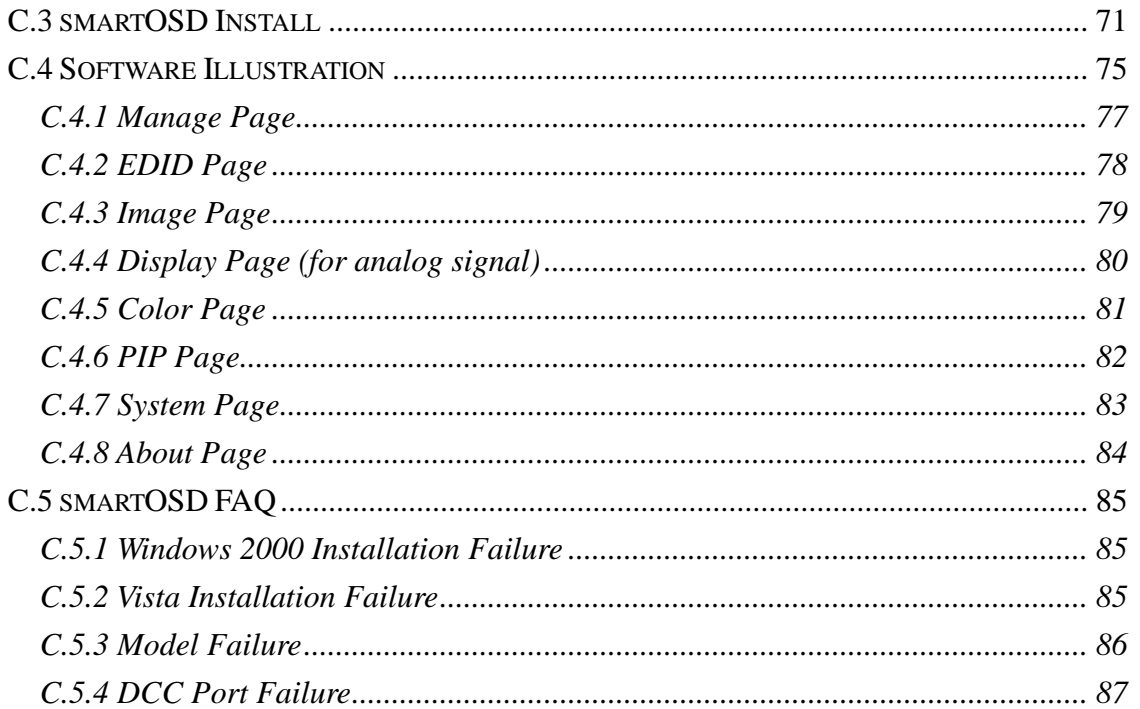

Þ

®Technology Corp.

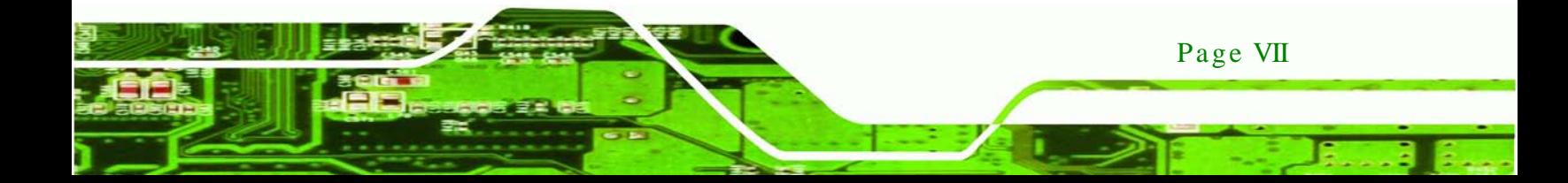

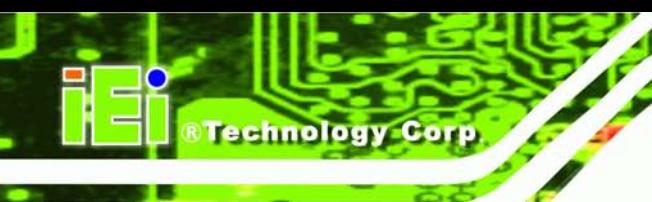

# List of Figures

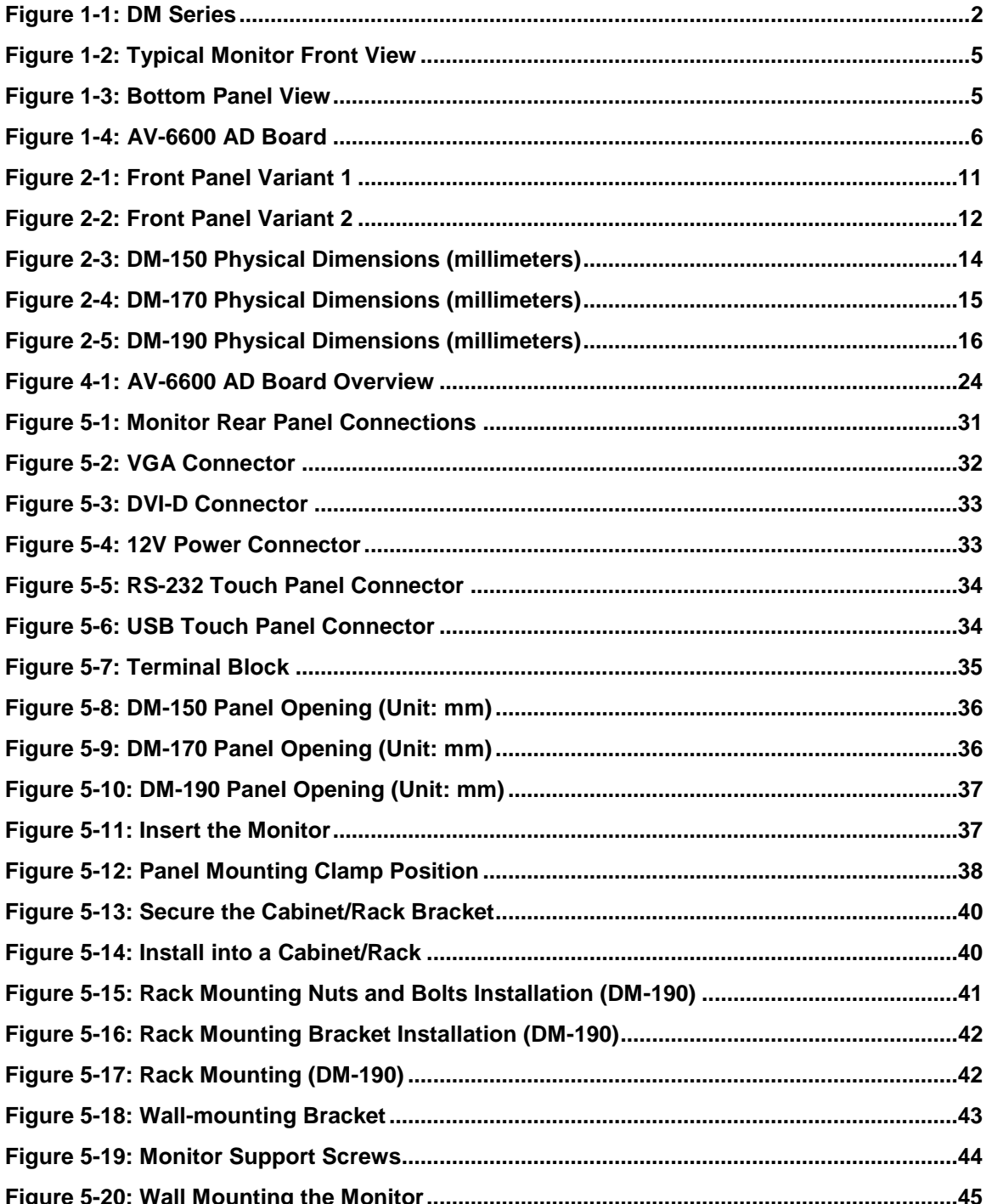

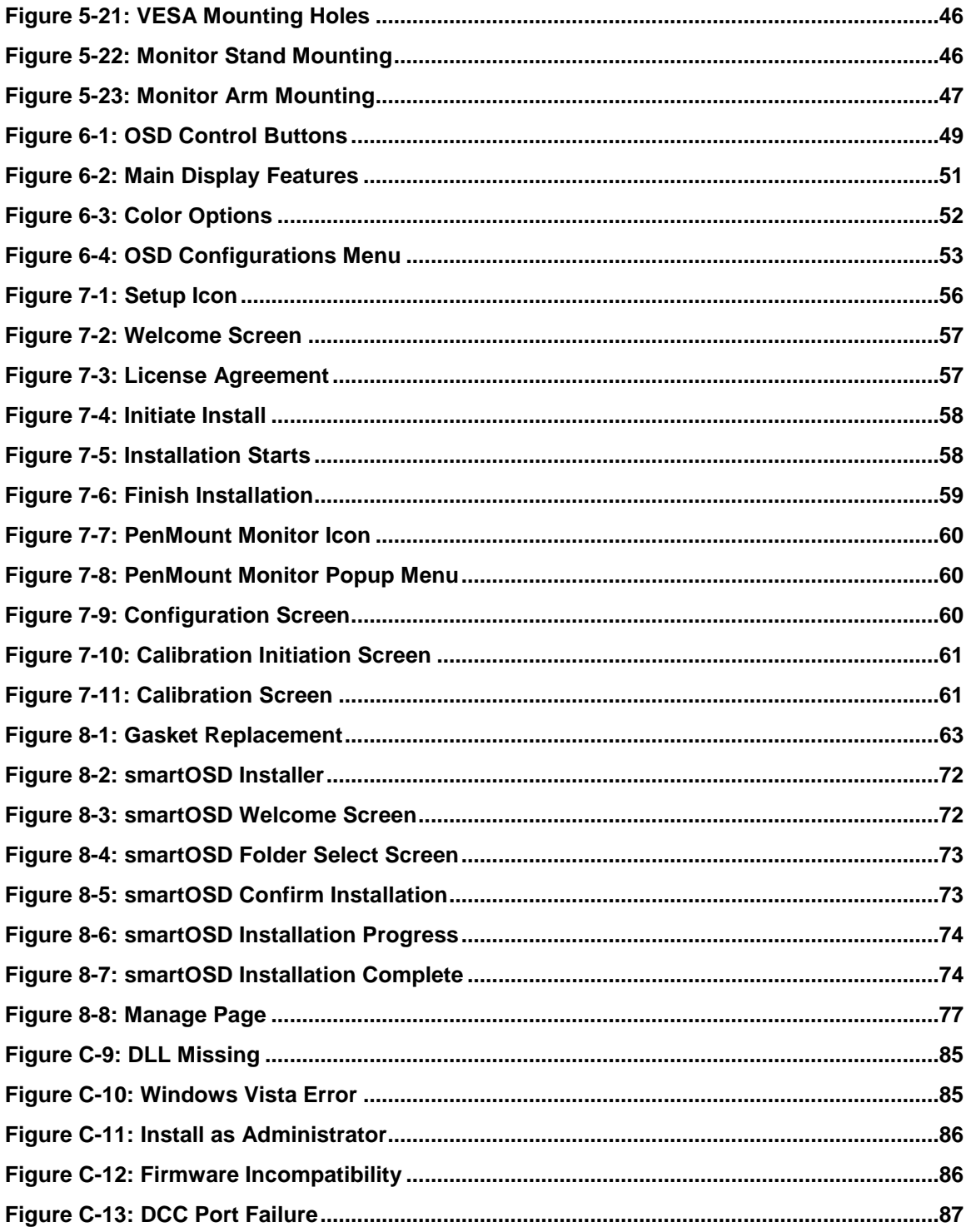

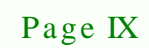

£.

Þ

®Technology Corp.

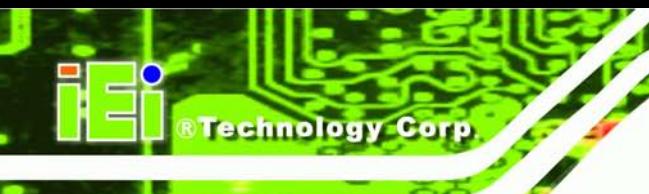

# List of Tables

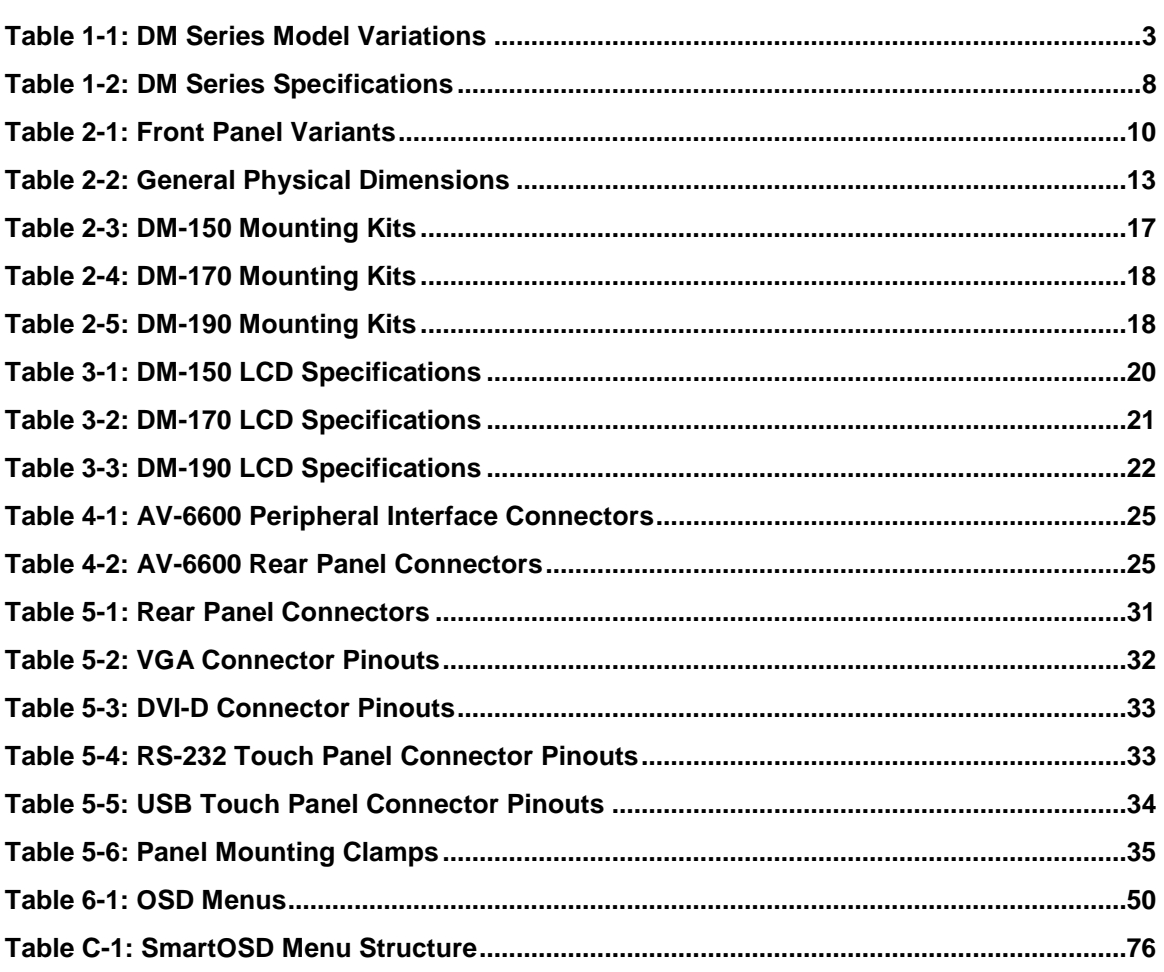

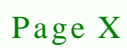

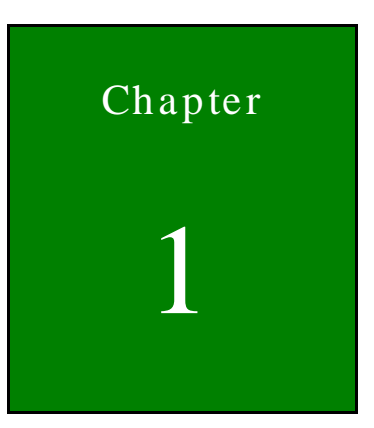

**@Technology** Corp.

# <span id="page-10-0"></span>Introduction

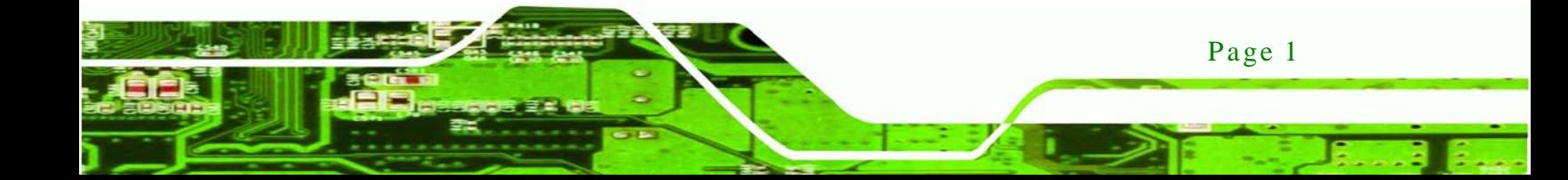

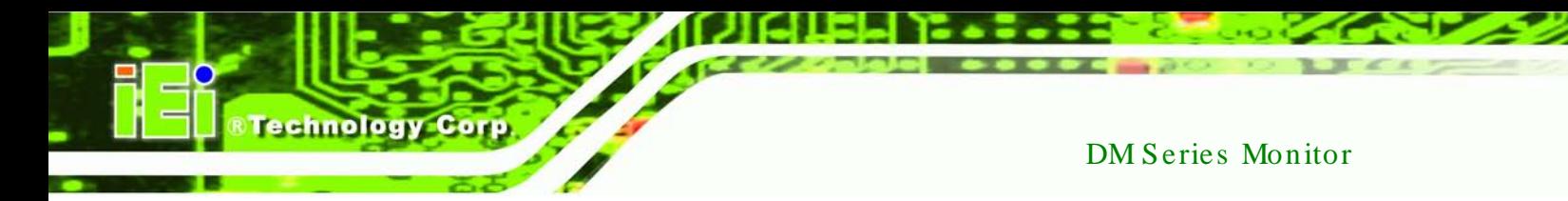

#### <span id="page-11-0"></span>1.1 Overview

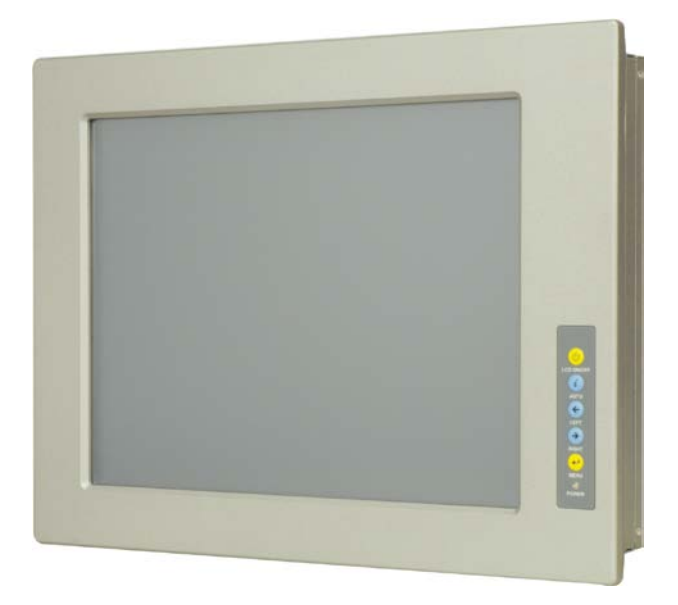

#### <span id="page-11-2"></span>**Figure 1-1: DM Series**

The DM series LCD monitor is the latest member of IEI's line of sophisticated LCD designs, and it has been improved to be RoHS compliant. It is designed to fit industrial automation, or any other applications that require minimum installation space and flexible configuration. The flat front panel provides IP 65 protection, which effectively wards off dust and water. Flexible analog or digital interfaces are provided for ease of connection with a management computer.

#### <span id="page-11-1"></span>1.2 Features

The DM series have the following standard features:

- IP 65 compliant aluminum front panel
- Analog VGA interface supports most general system boards
- Over 300 cd/m<sup>2</sup> high brightness LCD panel
- Analog resistive type touch panel
- Advanced thermal and air-flow design
- Supports panel, rack, wall, DIN rail, stand and arm mounting
- M models support 9~36V DC power input for mobile application
- Long product life support
- RoHS compliant

Page 2

#### <span id="page-12-0"></span>1.3 Model Variations

The DM series LCD monitor has the following three base models.

- DM-150: 15" LCD screen
- DM-170: 17" LCD screen
- DM-190: 19" LCD screen

The DM series LCD monitor base models have a variety of variants. The model variations are listed in **[Table 1-1](#page-12-2)**.

**Technology** 

Corp.

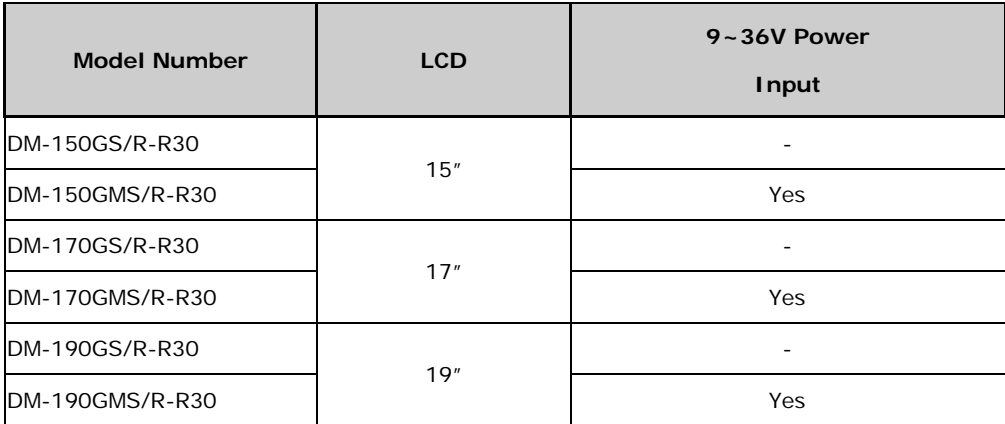

#### <span id="page-12-2"></span>**Table 1-1: DM Series Model Variations**

#### <span id="page-12-1"></span>1.4 Applications

The DM series LCD monitor is designed for rigorous industrial environments where it may be exposed to both heat and moisture. Its durability and strength also makes it an ideal choice for public access computers. Some possible applications include:

- Digital surveillance
- **X-ray imaging terminal**
- Multimedia advertising platform
- General Computing
	- o Computer-based testing center
	- o General purpose information system
	- o Mobile nursing station
	- o Interactive education use
- Automation & Control

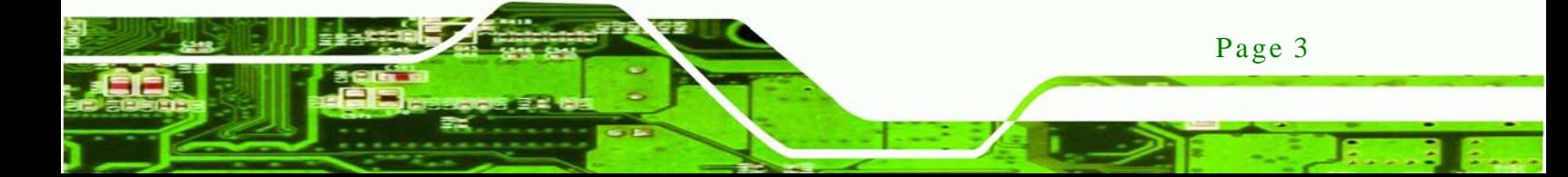

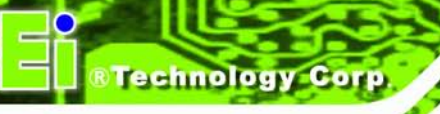

- o Plant environment monitoring
- o Factory automation HMI terminal
- o Shop-floor/MES control
- Self-service Kiosk
	- o Full-service receptionist kiosk
	- o Hospital self-registrating terminal
	- o Interactive photo kiosk
	- o Video rental kiosk
	- o Self-service POS terminal

#### <span id="page-13-0"></span>1.5 External Overview

The DM series LCD monitors are durable devices that can be used in harsh industrial environments. The following sections describe the physical layout of the DM series LCD monitors.

<span id="page-13-1"></span>1.5.1 Front View

The front of the DM series LCD monitor is a flat panel LCD screen surrounded by an aluminum frame. A control button panel (OSD), if available, is located either vertically on the right side of the frame or horizontally along the bottom of the frame with the following control buttons:

- LCD On/Off
- Auto
- Left
- Right
- Menu

The OSD panel also has one power LED.

**[Figure 1-2](#page-14-1)** shows a typical monitor front view.

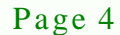

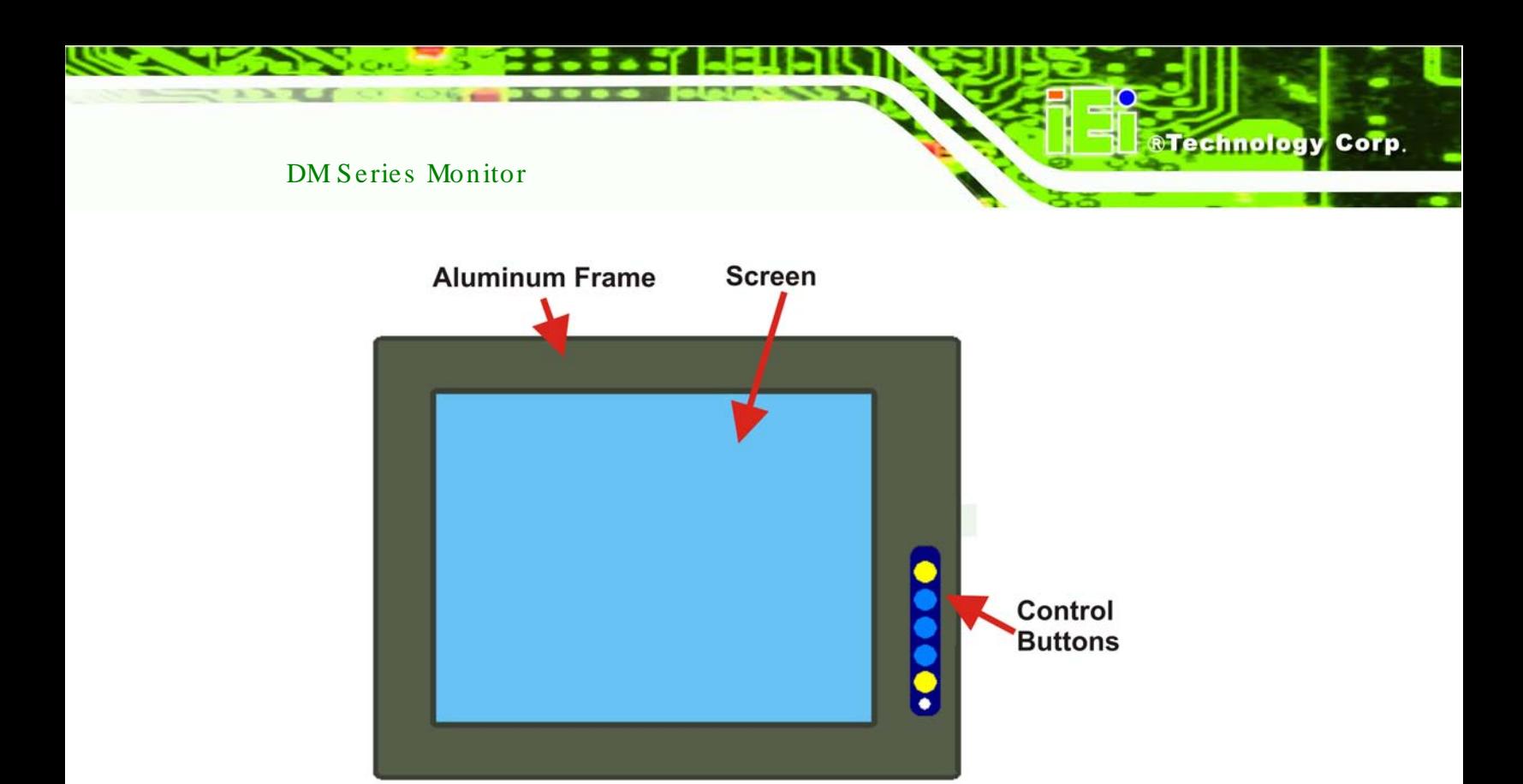

**Figure 1-2: Typical Monitor Front View**

<span id="page-14-1"></span><span id="page-14-0"></span>1.5.2 Bottom Panel View

**[Figure 1-3](#page-14-2)** shows the bottom panel of the DM series LCD monitor. All connectors are fully described in **Section [5.4](#page-40-0)**.

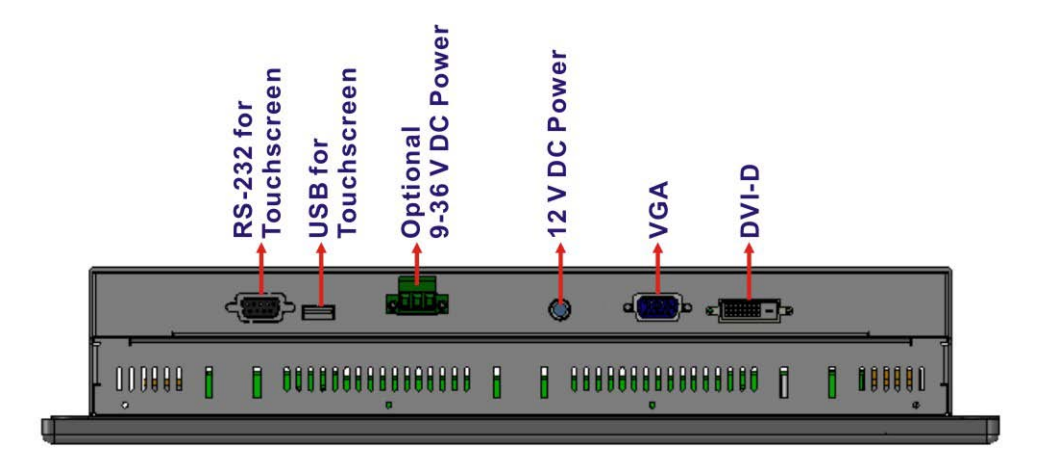

<span id="page-14-2"></span>**Figure 1-3: Bottom Panel View**

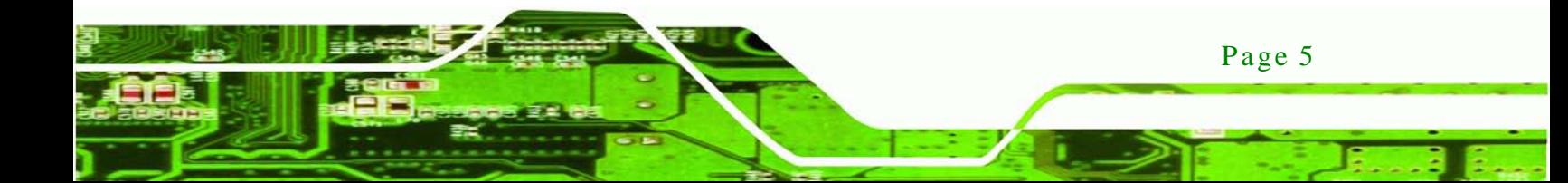

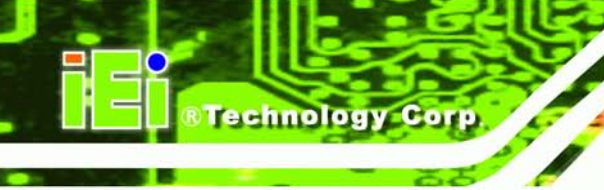

#### <span id="page-15-0"></span>1.5.3 AD Board

The DM series LCD monitor AD board provides a wide variety of control interfaces, receiving and managing signals from a CPU card through cabling. **[Figure 1-4](#page-15-1)** shows the AV-6600 AD board as a sample of a typical AD board for the DM series LCD monitor. Refer to **Chapter [4](#page-32-0)** for a complete description of AD boards and their connectors.

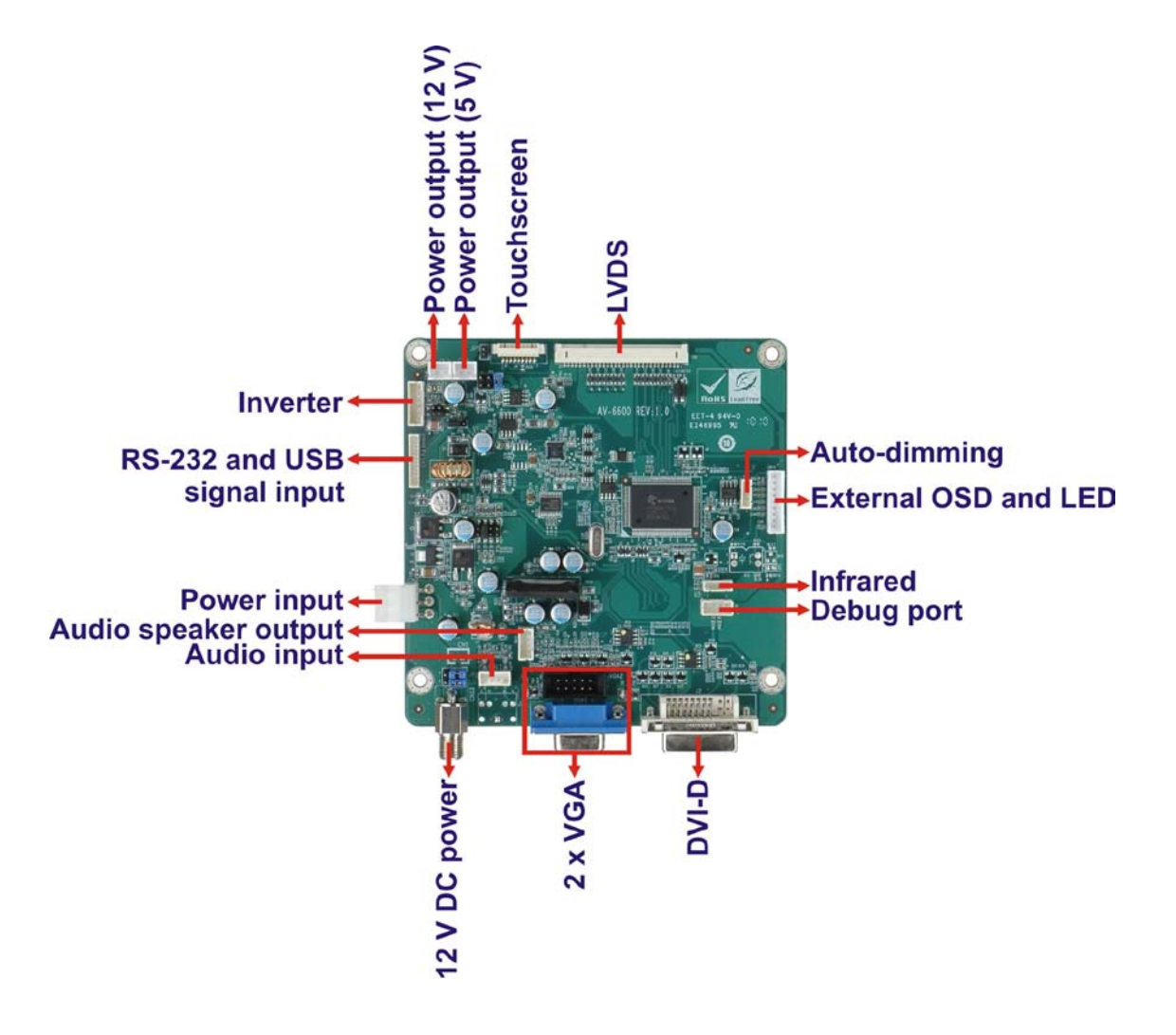

<span id="page-15-1"></span>**Figure 1-4: AV-6600 AD Board**

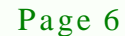

## <span id="page-16-0"></span>1.6 Series Specifications

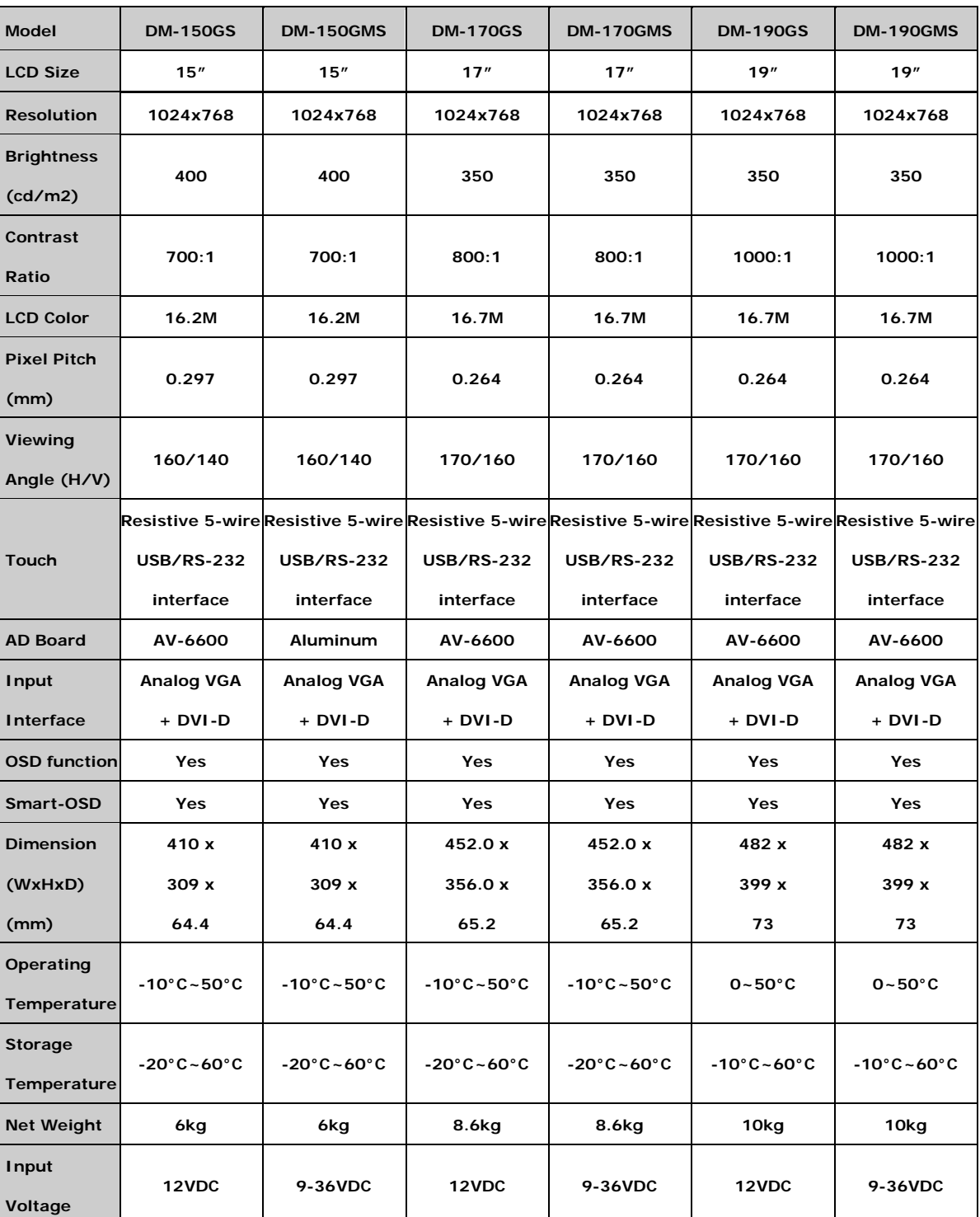

#### **[Table 1-2](#page-17-1)** shows the DM Series specifications.

Page 7

®Technology Corp.

# chnology

#### DM Series Monitor

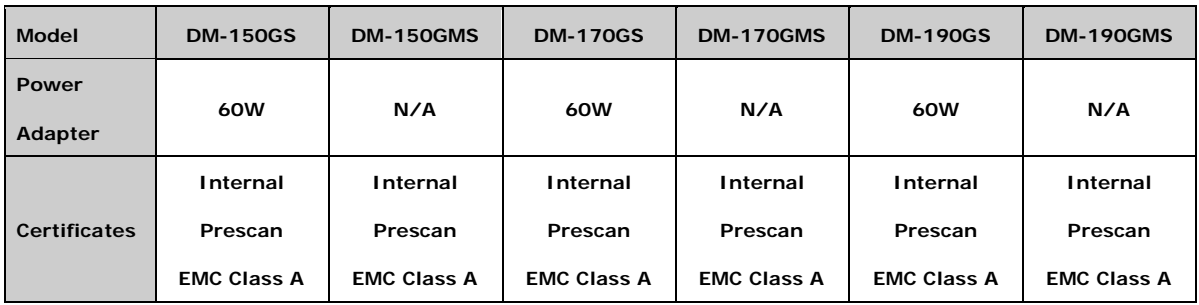

#### <span id="page-17-1"></span>**Table 1-2: DM Series Specifications**

### <span id="page-17-0"></span>1.7 Certifications

All DM series LCD monitor models comply with the following international standards:

- RoHS
- IP 65

For a more detailed description of these standards, please refer to **Appendix [B](#page-77-0)**.

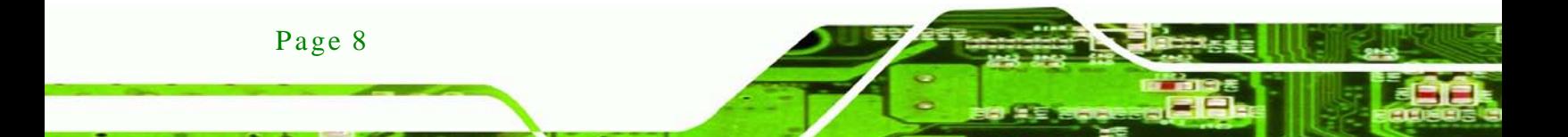

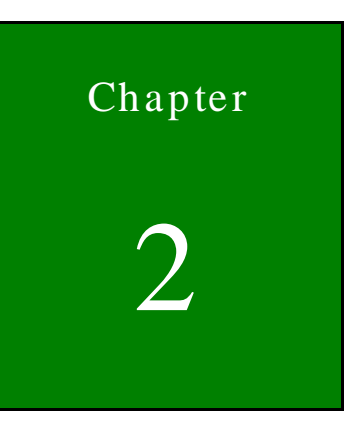

**@Technology Corp.** 

# <span id="page-18-0"></span>Mechanical Overview

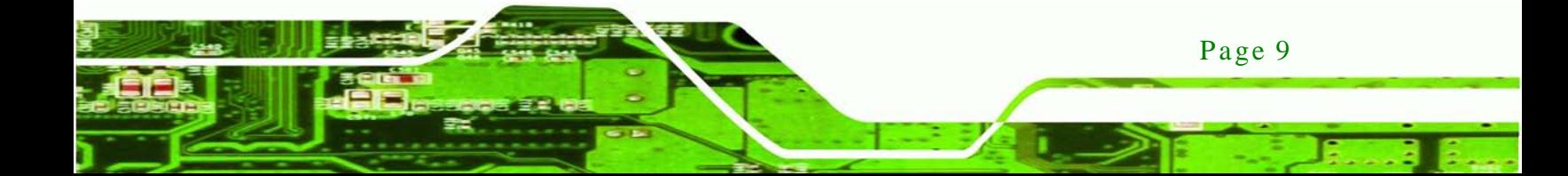

<span id="page-19-0"></span>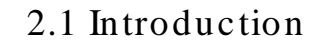

echnology

This chapter describes the general mechanical overview of the DM series monitors including front and bottom panel variations, available interfaces and overall dimensions.

#### <span id="page-19-1"></span>2.2 Front Panel

The front panel of the DM series LCD monitor is comprised of a LCD in an aluminum frame with an OSD control panel.

#### <span id="page-19-2"></span>2.2.1 Front Panel Variants

**[Table 2-1](#page-19-4)** shows the three front panel variants for the DM series LCD monitor.

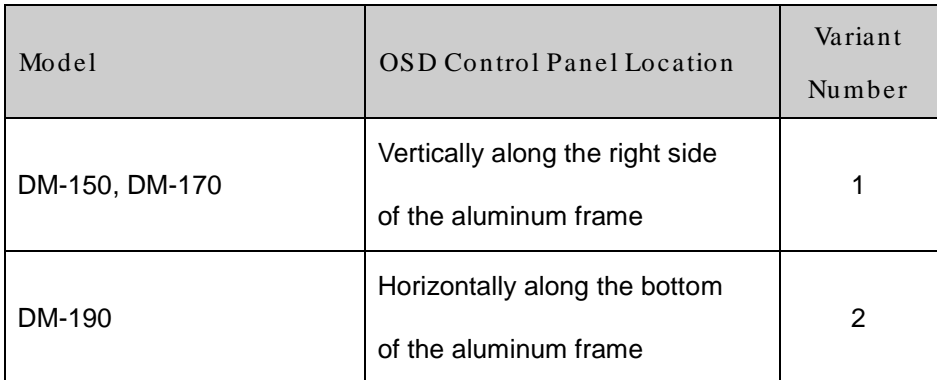

<span id="page-19-4"></span>**Table 2-1: Front Panel Variants**

#### <span id="page-19-3"></span>2.2.2 Front Panel Variant 1

The following models of the DM series LCD monitor have an OSD control panel located vertically along the right side of the aluminum frame:

- DM-150
- DM-170

**[Figure 2-1](#page-20-1)** shows the location of the front panel variant 1 OSD controls.

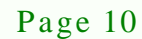

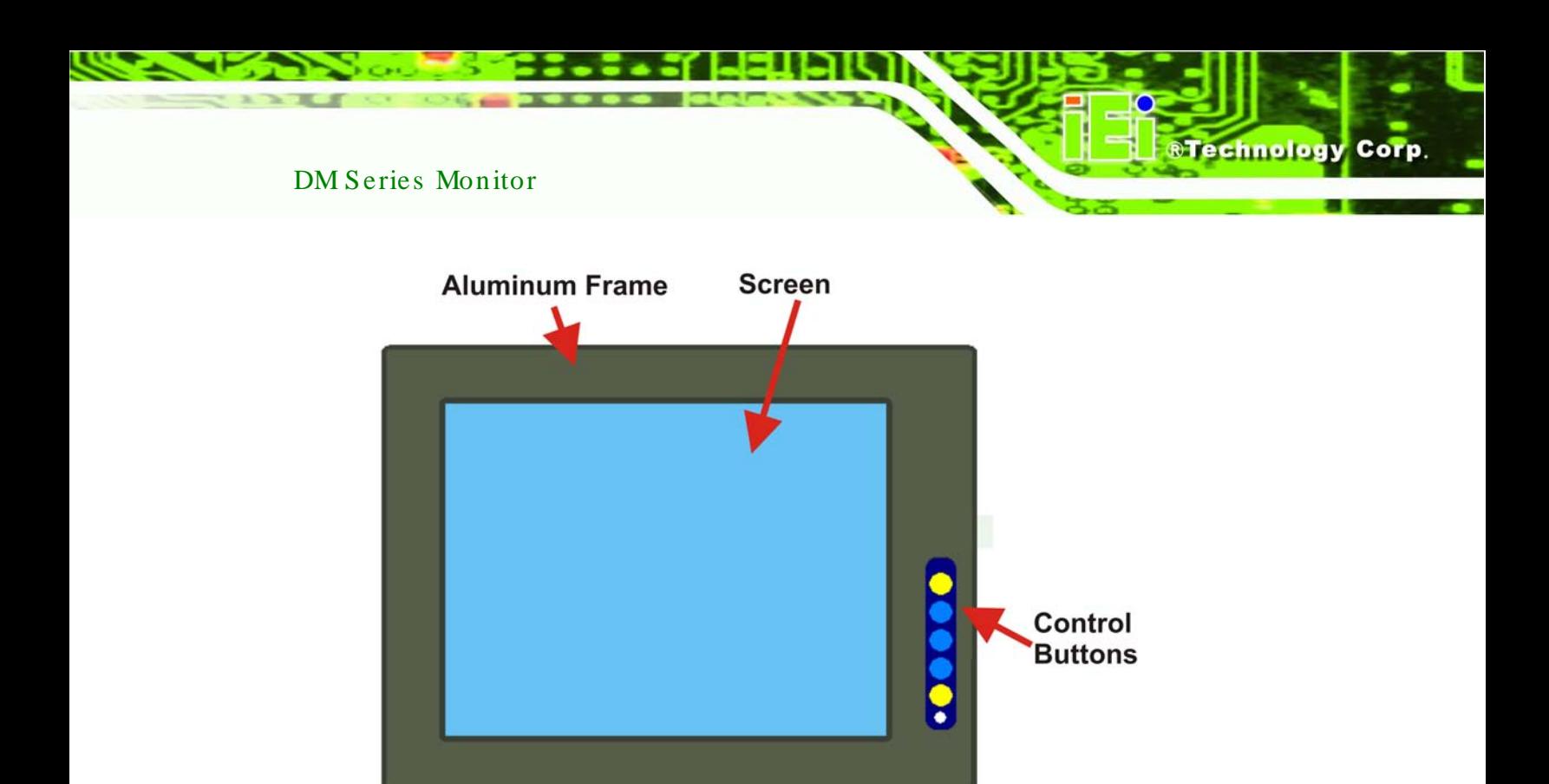

#### <span id="page-20-1"></span>**Figure 2-1: Front Panel Variant 1**

#### <span id="page-20-0"></span>2.2.3 Front Panel Variant 2

The following model of the DM series LCD monitor has an OSD control panel located horizontally along the bottom of the aluminum frame:

**-** DM-190

**[Figure 2-2](#page-21-2)** shows the location of the front panel variant 2 OSD controls.

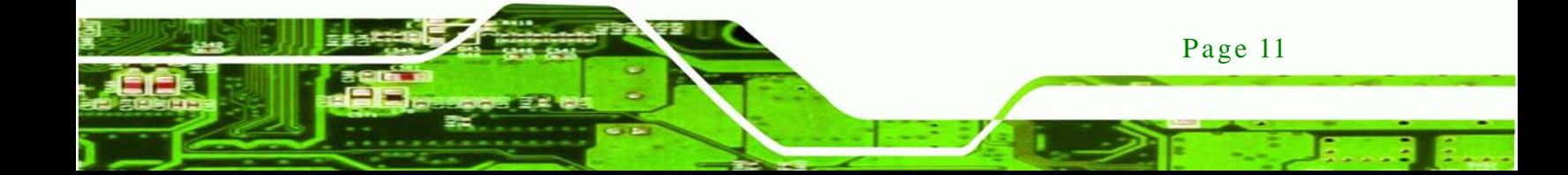

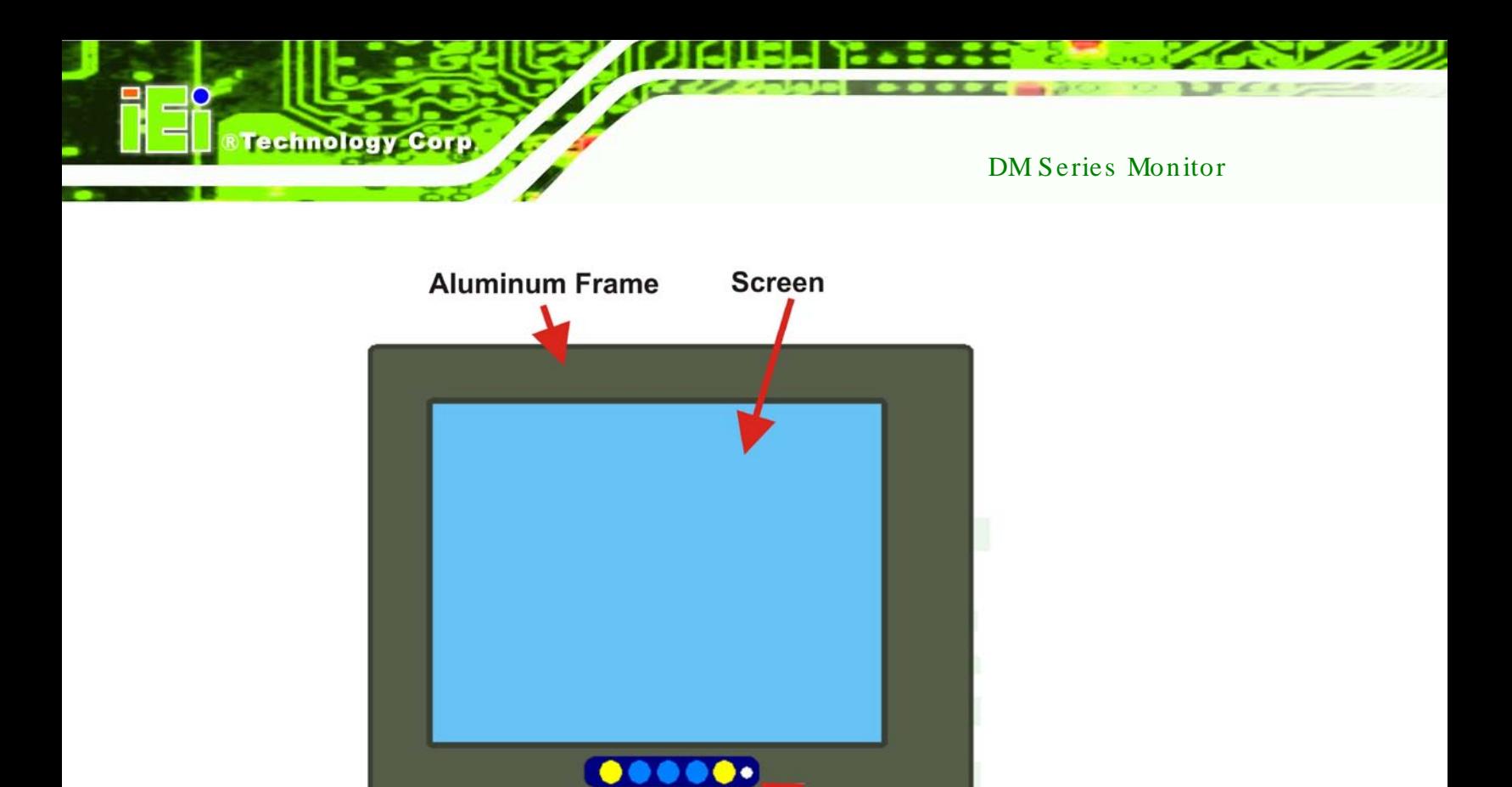

**Control Buttons** 

<span id="page-21-2"></span>**Figure 2-2: Front Panel Variant 2**

#### <span id="page-21-0"></span>2.2.4 Bottom Panel

All peripheral device connectors are located on the bottom panel of the DM series LCD monitor. The following sections describe the bottom panel variants and their associated connectors.

#### <span id="page-21-1"></span>2.2.5 Ava ilable Connectors

There are a number of bottom panel peripheral device connectors available for the DM series LCD monitor.

- **vGA** connector
- **DVI-D connector**
- **12V power connector**
- 9~36V terminal block (Optional for M model, refer to **[Table 1-1](#page-12-2)**)
- RS-232 serial connector
- USB connector

Page 12

### <span id="page-22-0"></span>2.3 Phys ical Dimens ions

The following sections describe the physical dimensions for each model of the DM series LCD monitor.

Technology

Corp.

#### <span id="page-22-1"></span>2.3.1 General Phys ical Dimens ions

General physical dimensions for the DM series LCD monitors are shown in

**[Table 2-2](#page-22-2)**.

| Model  | Width | Height | Depth |
|--------|-------|--------|-------|
|        | (mm)  | (mm)   | (mm)  |
| DM-150 | 410   | 309    | 64.4  |
| DM-170 | 452   | 356    | 65.2  |
| DM-190 | 482   | 399    | 73    |

<span id="page-22-2"></span>**Table 2-2: General Physical Dimensions**

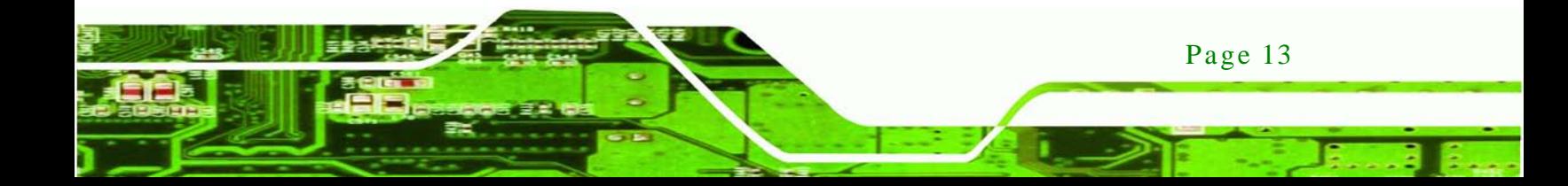

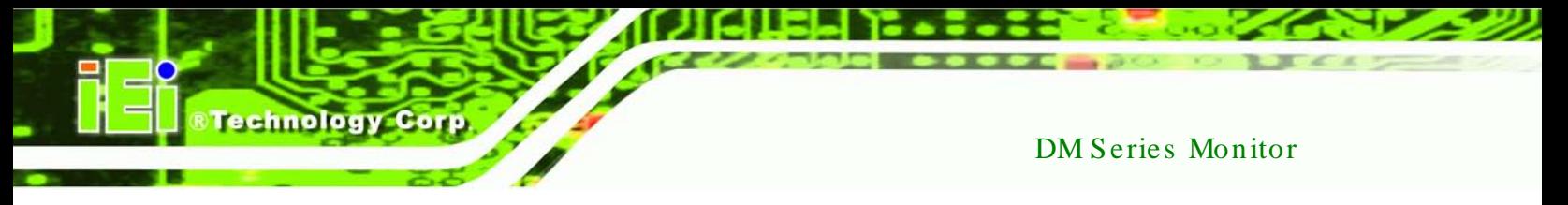

### <span id="page-23-0"></span>2.3.2 DM-150 Phys ical Dimens ions

The physical dimensions of the DM-150 are shown in **[Figure 2-3](#page-23-1)**.

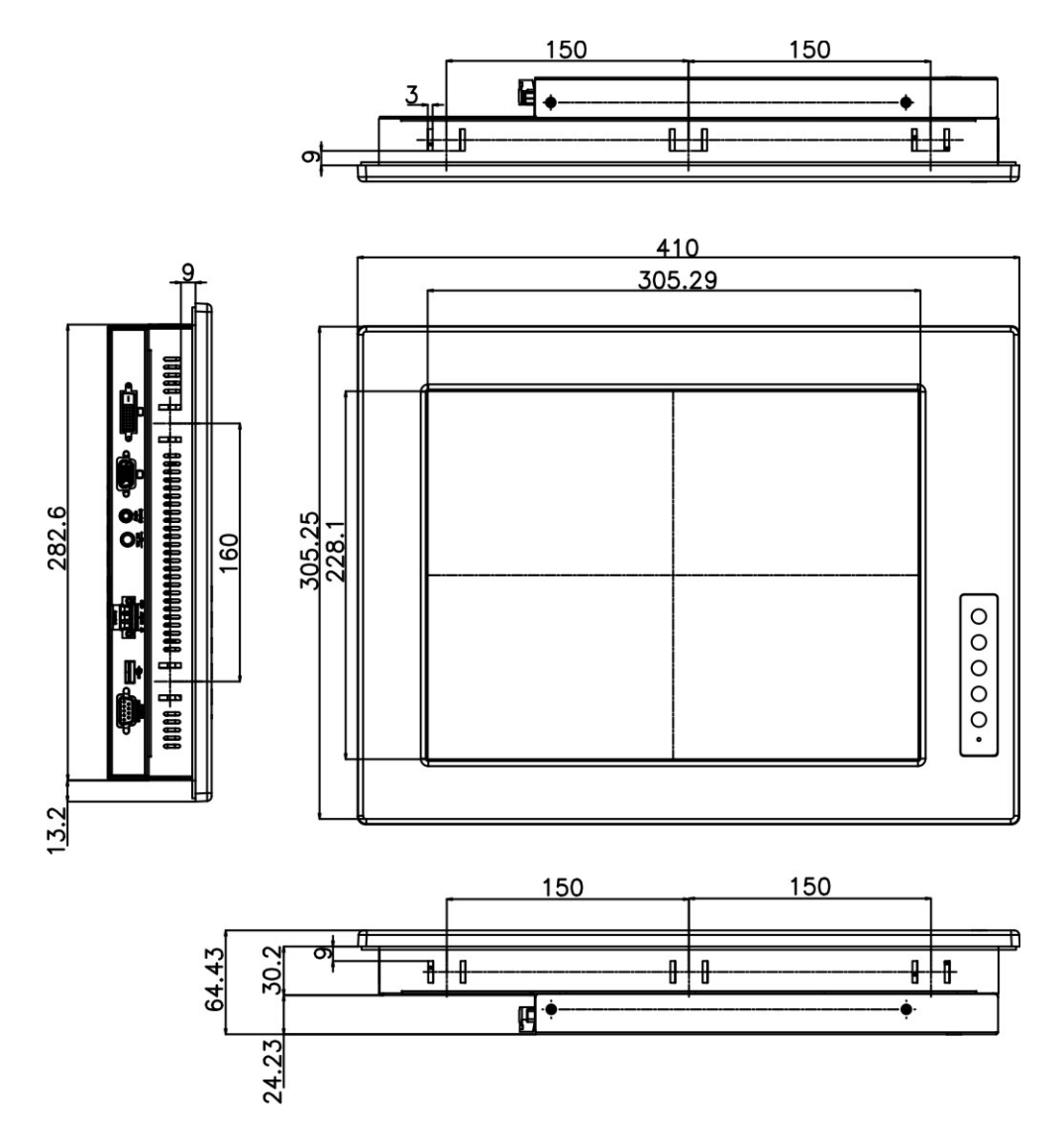

<span id="page-23-1"></span>**Figure 2-3: DM-150 Physical Dimensions (millimeters)**

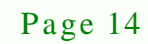

#### <span id="page-24-0"></span>2.3.3 DM-170 Phys ical Dimens ions

The physical dimensions of the DM-170 are shown in **[Figure 2-4](#page-24-1)**.

®Technology Corp.

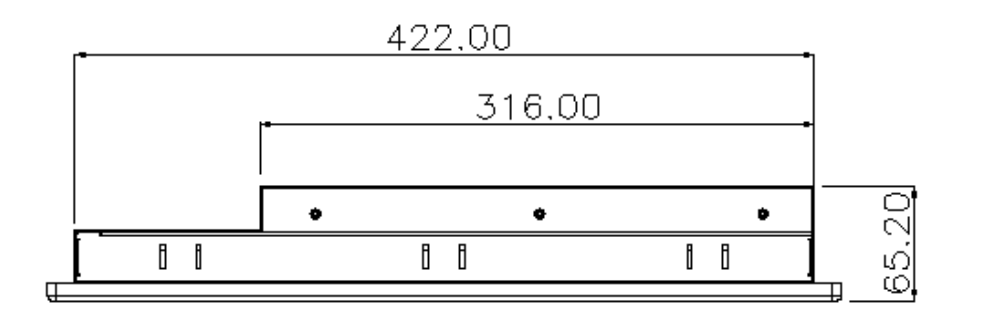

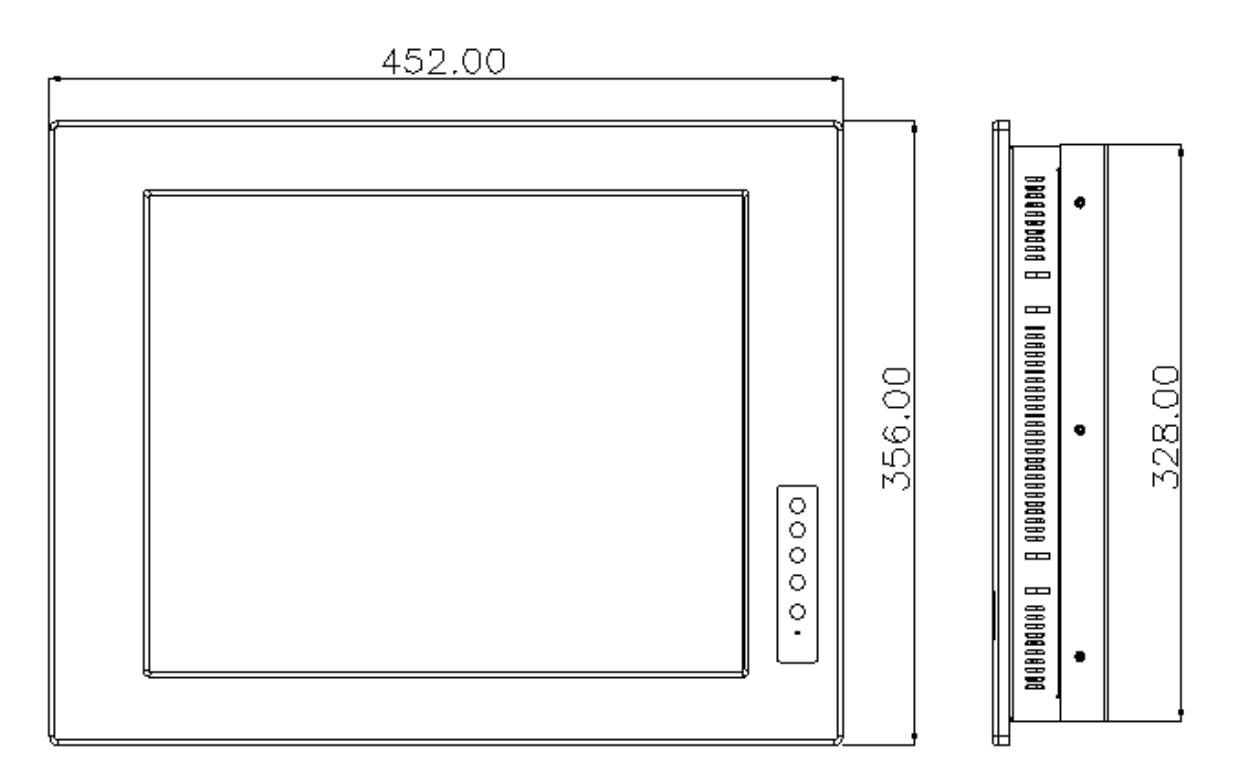

<span id="page-24-1"></span>**Figure 2-4: DM-170 Physical Dimensions (millimeters)**

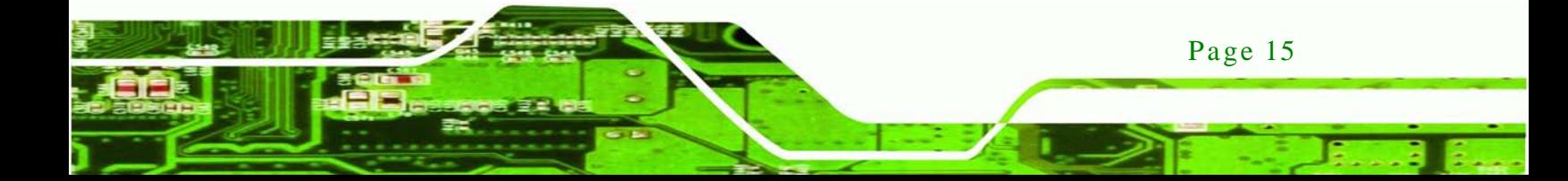

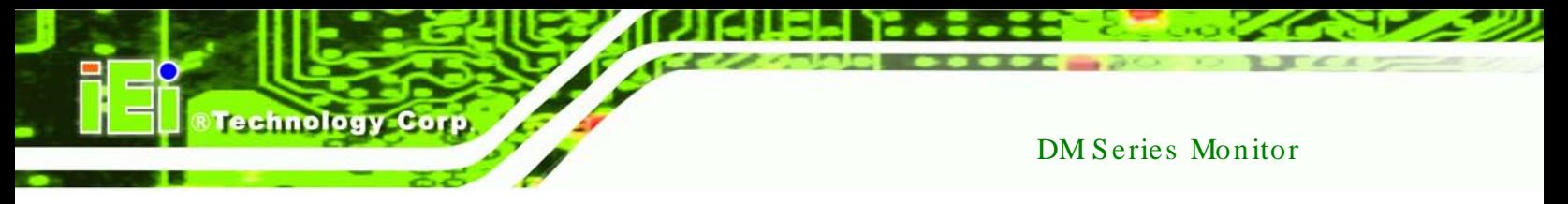

### <span id="page-25-0"></span>2.3.4 DM-190 Phys ical Dimens ions

The physical dimensions of the DM-190 are shown in **[Figure 2-5](#page-25-1)**.

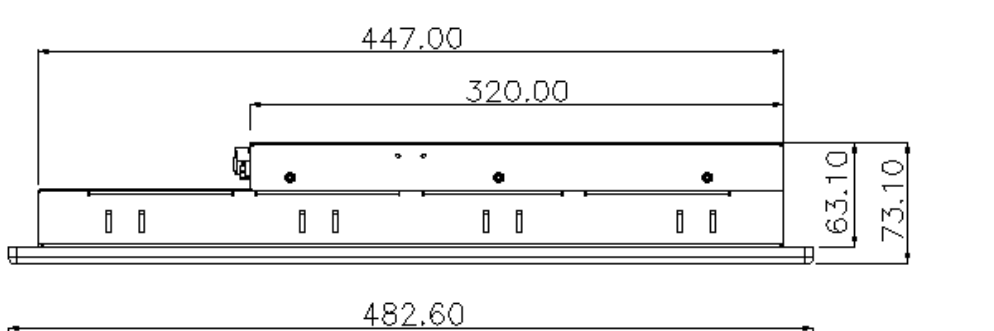

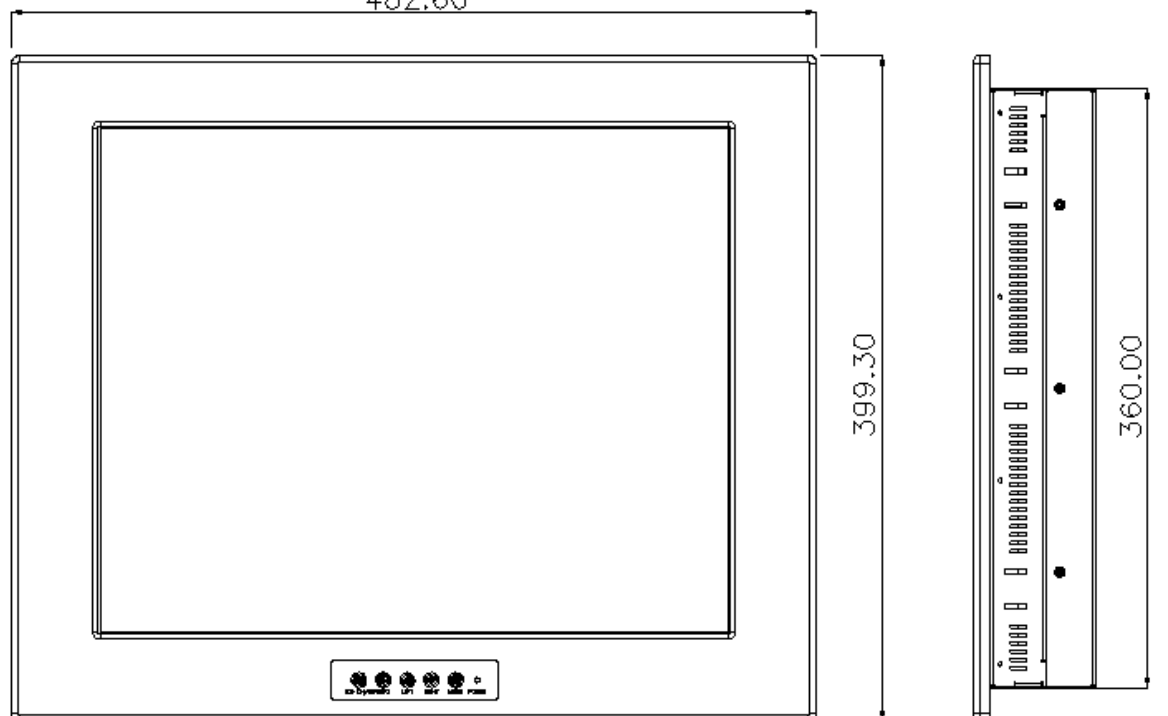

<span id="page-25-1"></span>**Figure 2-5: DM-190 Physical Dimensions (millimeters)**

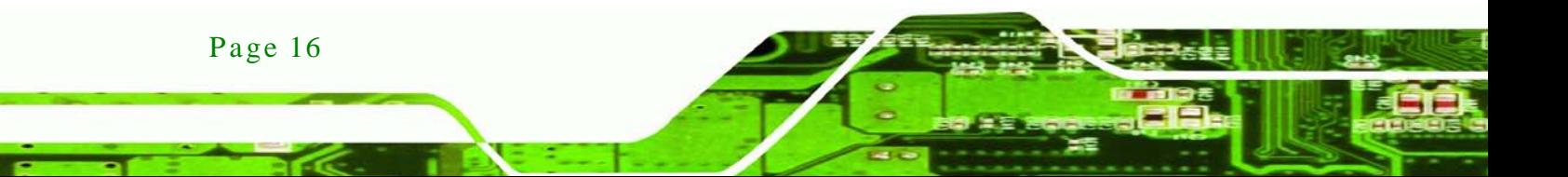

#### <span id="page-26-0"></span>2.3.5 Optional Mounting Kits

The following sections describe the various optional mounting kits available for each model of the DM series LCD monitor. Refer to **Section 5.5** for detailed instructions on the different mounting methods for the monitors.

**Technology** 

Corp.

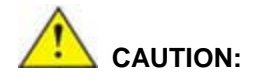

*Due to safety concerns, it is highly recommended to use the VESA mounting kits provided by IEI for wall, stand and arm mounting. If the VESA mounting kit is purchased separately, please make sure the mounting kit is UL-listed.*

#### <span id="page-26-1"></span>2.3.6 DM-150 Mounting Kits

**[Table 2-3](#page-26-3)** lists the mounting kits available for the DM-150 monitor.

| Model                     | DM-150         |  |
|---------------------------|----------------|--|
| <b>Panel Mounting Kit</b> | <b>PK-150M</b> |  |
| <b>Rack Mounting Kit</b>  | RK-150MS-R10   |  |
| Wall Mounting Kit         | WK-150MS-R10   |  |
| <b>LCD Monitor Arm</b>    | ARM-31         |  |
| <b>LCD Monitor Stand</b>  | STAND-100-RS   |  |

<span id="page-26-3"></span>**Table 2-3: DM-150 Mounting Kits**

#### <span id="page-26-2"></span>2.3.7 DM-170 Mounting Kits

**[Table 2-4](#page-27-1)** lists the mounting kits available for the DM-170 monitor.

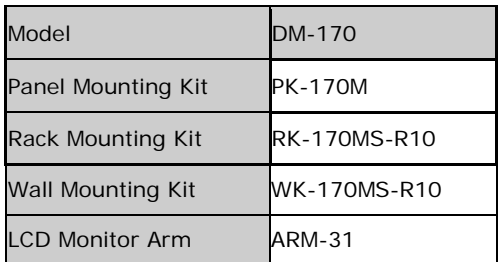

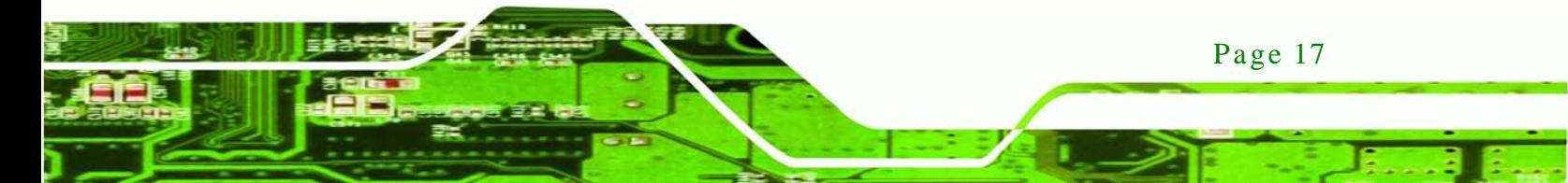

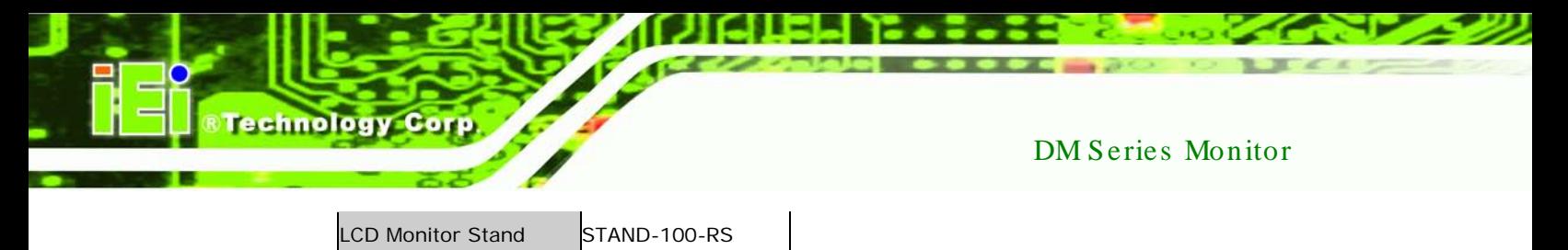

<span id="page-27-1"></span>**Table 2-4: DM-170 Mounting Kits**

<span id="page-27-0"></span>2.3.8 DM-190 Mounting Kits

**[Table 2-5](#page-27-2)** lists the mounting kits available for the DM-190 monitor.

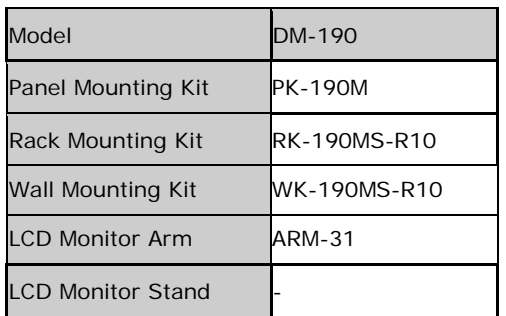

<span id="page-27-2"></span>**Table 2-5: DM-190 Mounting Kits**

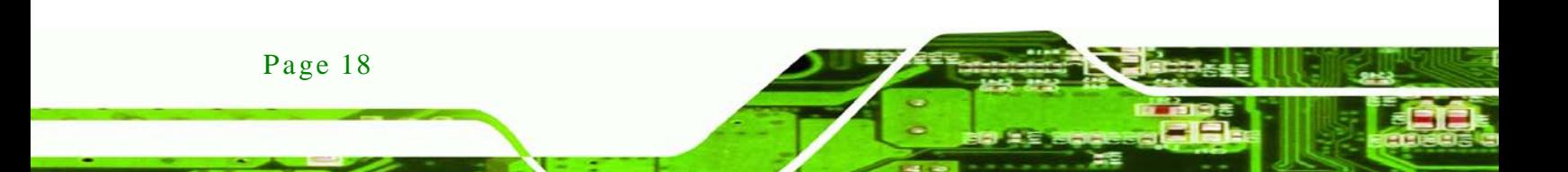

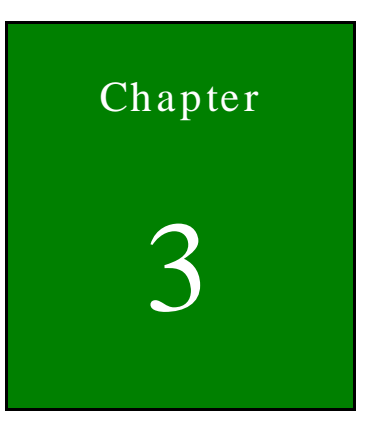

**@Technology Corp.** 

# <span id="page-28-0"></span>LCD Specifications

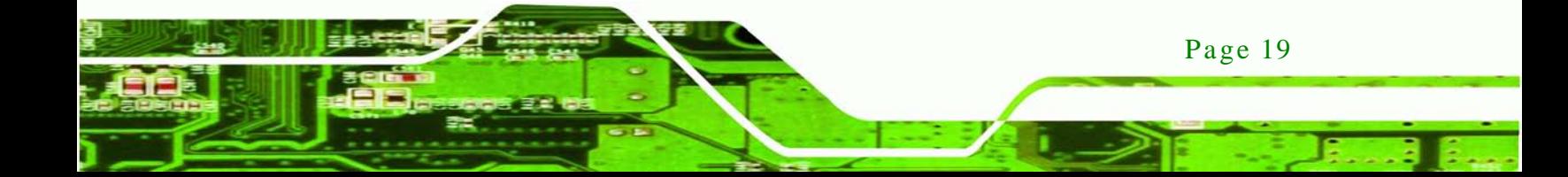

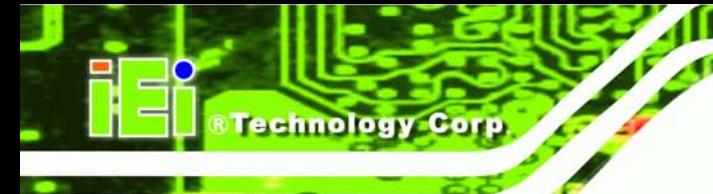

### <span id="page-29-0"></span>3.1 LCD Specifications

#### <span id="page-29-1"></span>3.1.1 LCD Overview

The DM series LCD monitors use the following LCD panels.

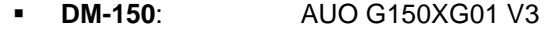

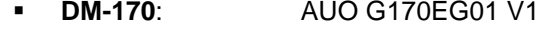

**DM-190**: AUO G190EG01 V1

Detailed specifications for the LCD screens are listed in the following sections.

### <span id="page-29-2"></span>3.1.2 DM-150 LCD Specifications

**[Table 3-1](#page-29-3)** lists the DM-150 LCD specifications.

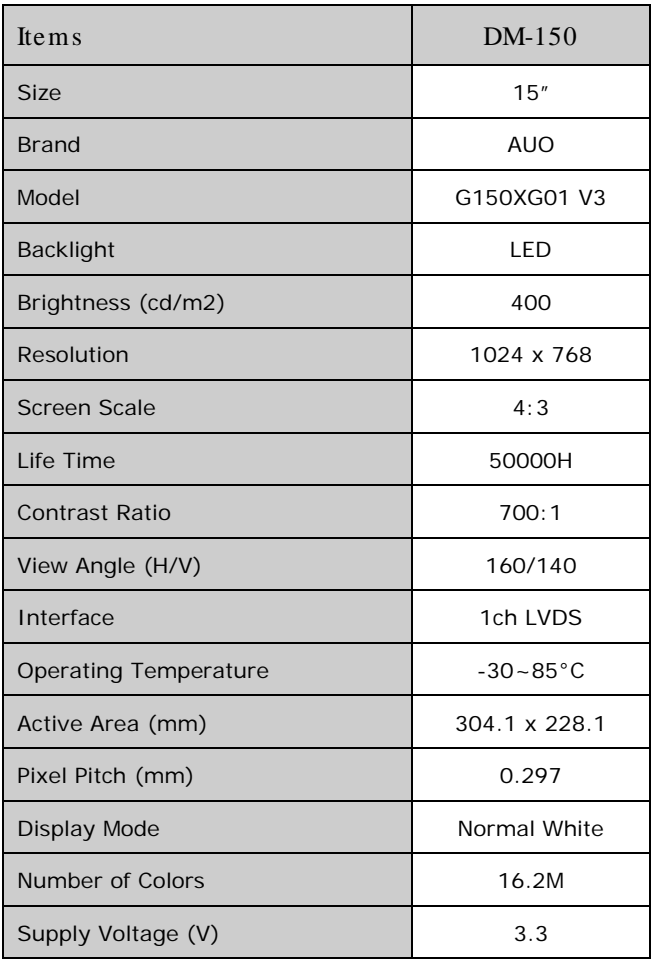

#### <span id="page-29-3"></span>**Table 3-1: DM-150 LCD Specifications**

Page 20

### <span id="page-30-0"></span>3.1.3 DM-170 LCD Specifications

#### **[Table 3-2](#page-30-2)** lists the DM-170 LCD specifications.

Technology Corp.

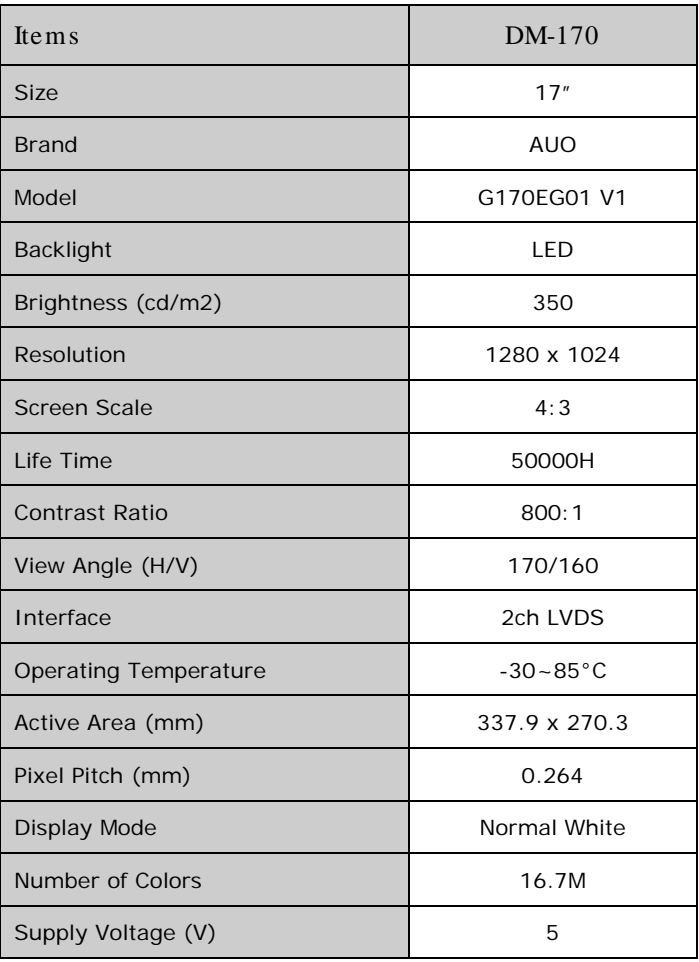

#### <span id="page-30-2"></span>**Table 3-2: DM-170 LCD Specifications**

#### <span id="page-30-1"></span>3.1.4 DM-190 LCD Specifications

**[Table 3-3](#page-31-0)** lists the DM-190 LCD specifications.

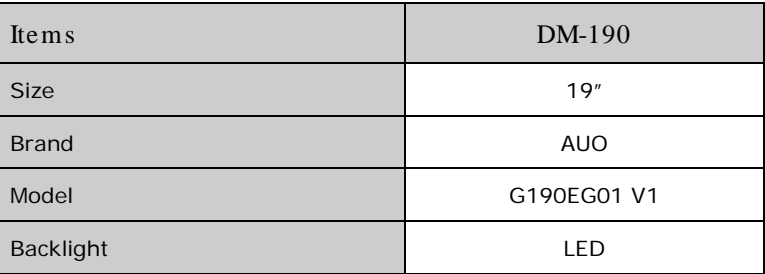

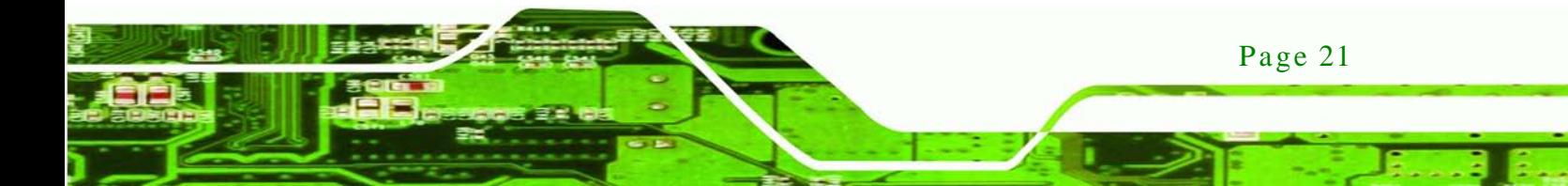

Technology Corp

### DM Series Monitor

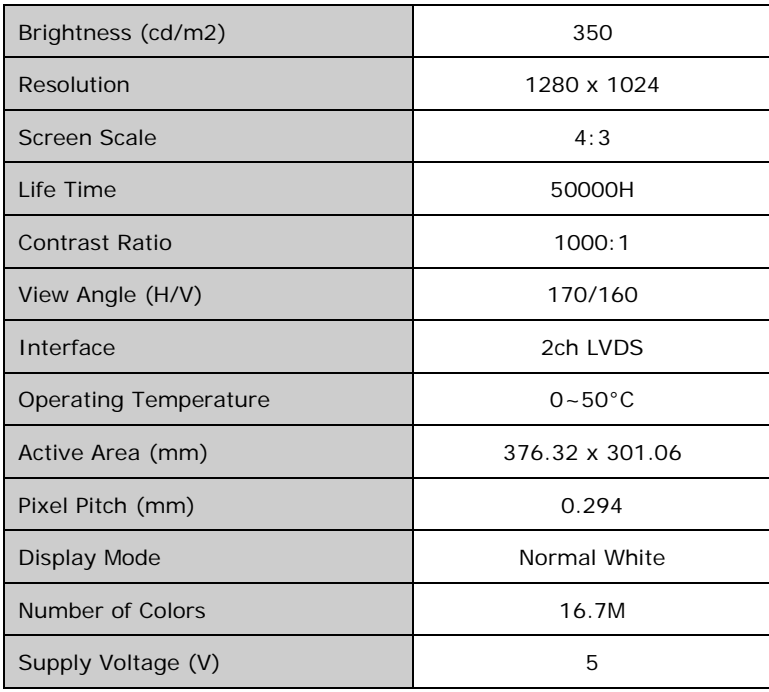

<span id="page-31-0"></span>**Table 3-3: DM-190 LCD Specifications**

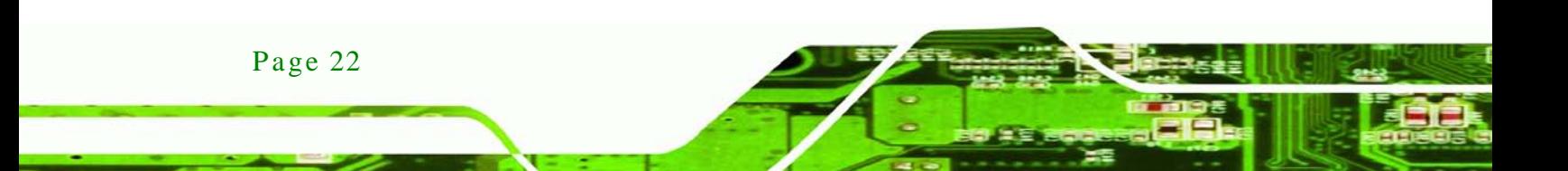

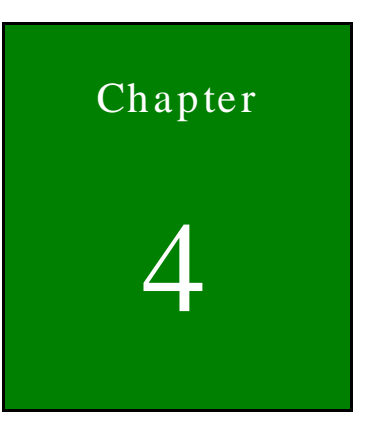

**@Technology Corp.** 

# <span id="page-32-0"></span>AD Board

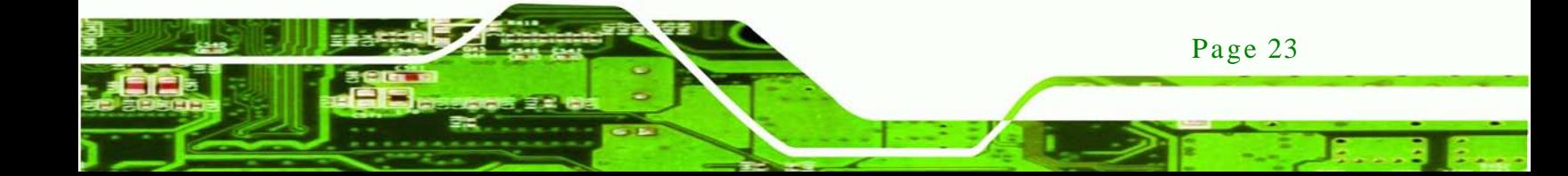

#### <span id="page-33-0"></span>4.1 AD Board Overview

echnology Corp

The DM series LCD monitor AD board provides a wide variety of control interfaces, receiving and managing interface signals from a CPU card through cabling. The following sections describe each AD board in detail.

#### <span id="page-33-1"></span>4.2 AV-6600 AD Board Overview

The AV-6600 AD board provides a wide variety of control interfaces, receiving and managing interface signals from a CPU card through cabling. The following sections describe the AV-6600 AD board in detail.

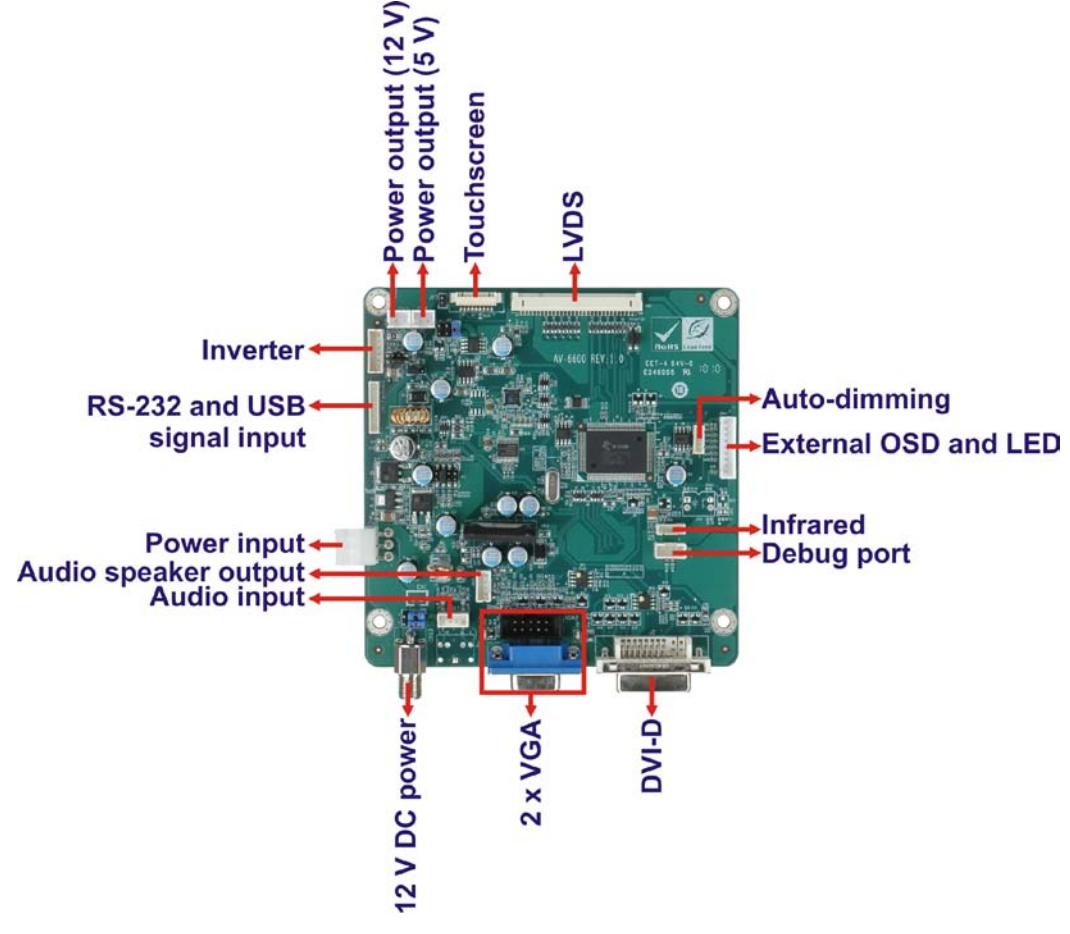

<span id="page-33-3"></span>**Figure 4-1: AV-6600 AD Board Overview**

#### <span id="page-33-2"></span>4.2.1 AV-6600 Peripheral Interface Connectors

**[Table 4-1](#page-34-1)** shows a list of the peripheral interface connectors on the AV-6600 AD board.

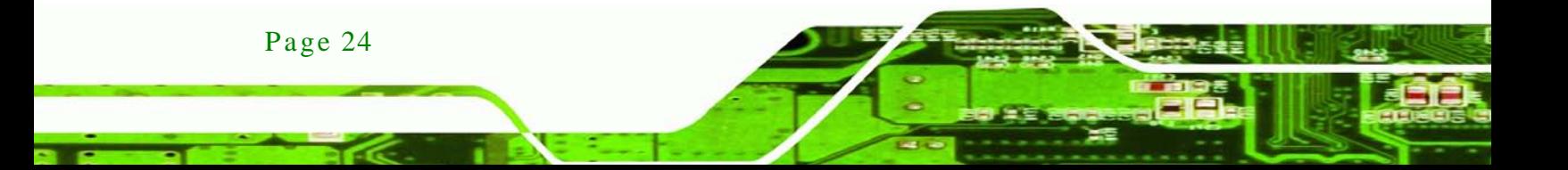

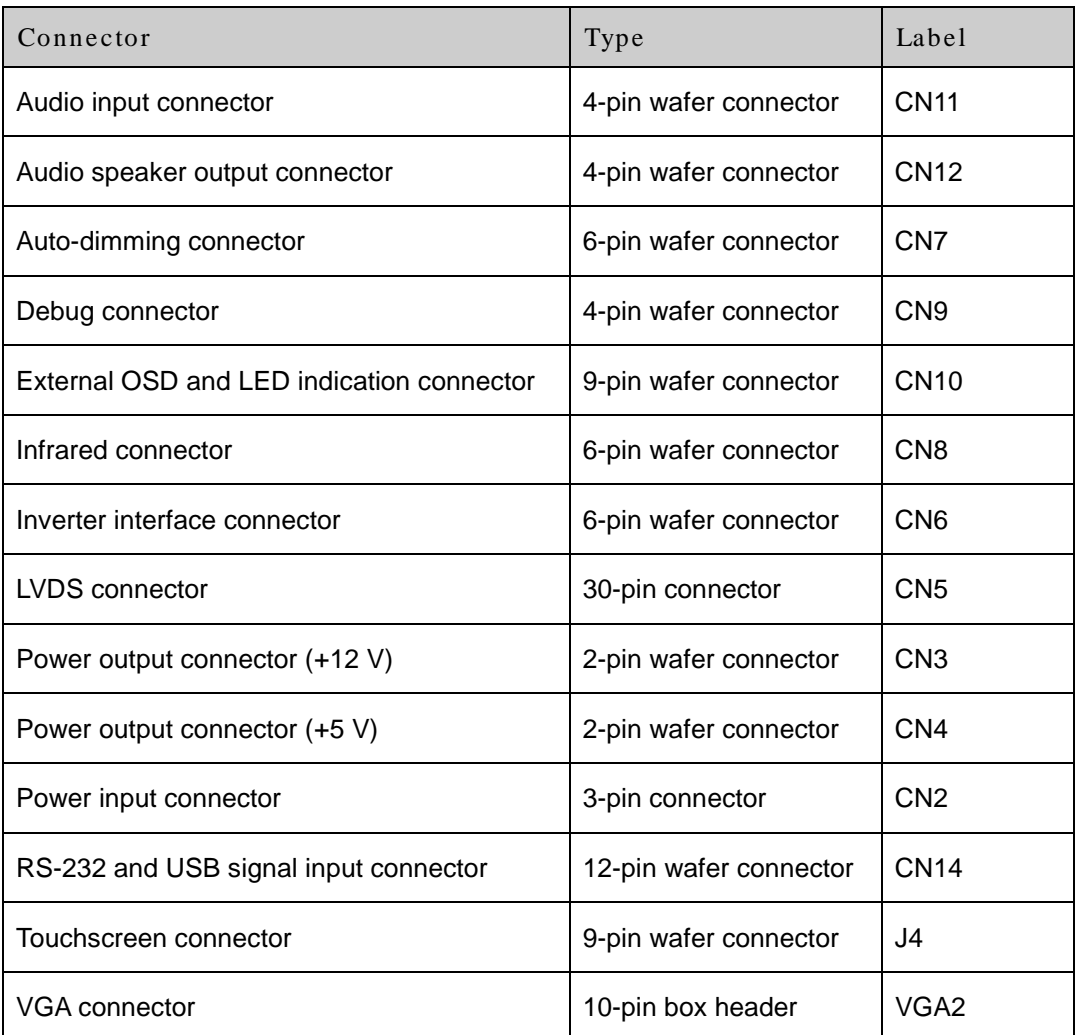

**Technology Corp.** 

#### <span id="page-34-1"></span>**Table 4-1: AV-6600 Peripheral Interface Connectors**

#### <span id="page-34-0"></span>4.2.2 AV-6600 Rear Panel Connectors

**[Table 4-2](#page-34-2)** lists the rear panel connectors on the AV-6600 AD board.

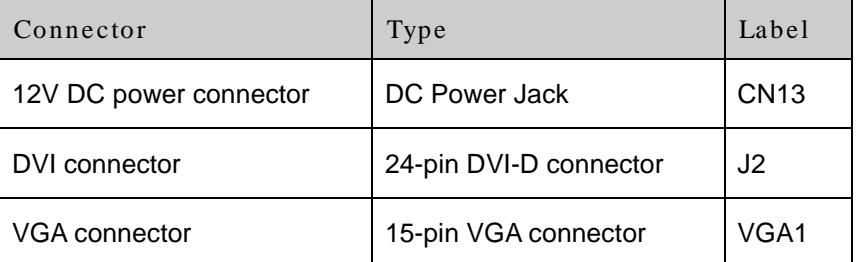

<span id="page-34-2"></span>**Table 4-2: AV-6600 Rear Panel Connectors**

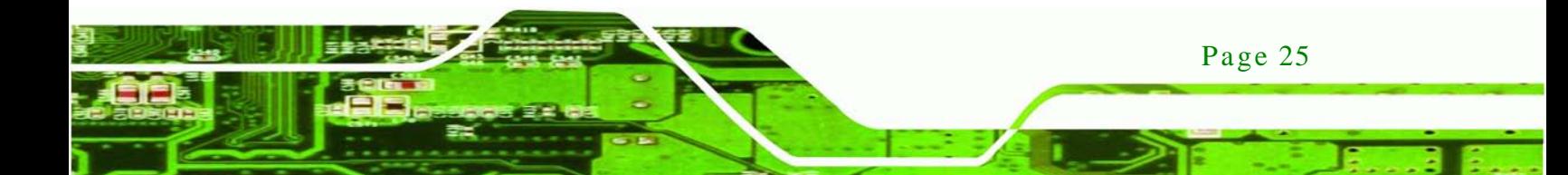

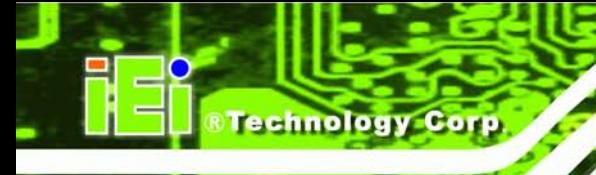

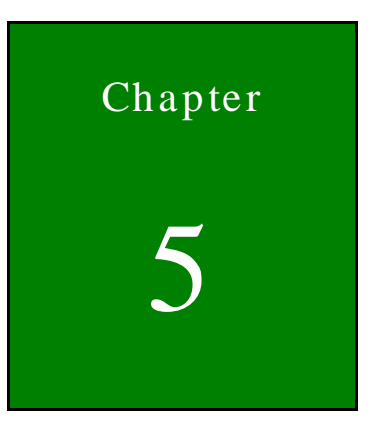

# <span id="page-35-0"></span>Installation

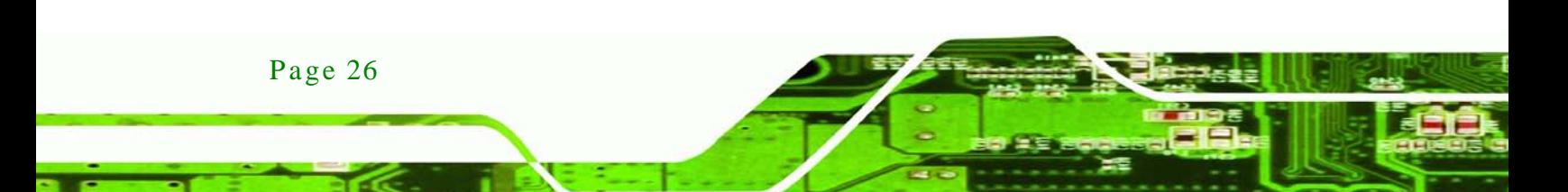
When installing the DM series LCD monitor, please follow the precautions listed below:

 **Read the user manual**: The user manual provides a complete description of the DM series LCD monitor, installation instructions and configuration options.

**Technology** 

Corp.

- **DANGER! Disconnect Power**: Power to the monitor must be disconnected when installing the DM series LCD monitor, or before any attempt is made to access the rear panel. Electric shock and personal injury might occur if the rear panel of the monitor is opened while the power cord is still connected to an electrical outlet.
- **Qualified Personnel**: The DM series LCD monitor must be installed and operated only by trained and qualified personnel. Maintenance, upgrades, or repairs may only be carried out by qualified personnel who are familiar with the associated dangers.
- **Mounting**: Since the monitor may weigh up to 10 kg (not including a swing arm or other accessories), please ensure at least two people assist with mounting the monitor.
- **Air Circulation**: Make sure there is sufficient air circulation when installing the monitor. The monitor's cooling vents must not be obstructed by any objects. Blocking the vents can cause overheating of the monitor. Leave at least 5 cm of clearance around the monitor to prevent overheating.
- **Grounding**: The monitor should be properly grounded. The voltage feeds must not be overloaded. Adjust the cabling and provide external overcharge protection per the electrical values indicated on the label attached to the back of the monitor.
- **Anti-static Discharge**: The rear panel of the monitor must to be removed to configure the monitor's AD board voltage select jumper. When doing so, be sure the monitor is disconnected from its power source and take all necessary safety precautions to avoid electrocution and static discharge to the AD board. The use of a grounded wrist strap and an anti-static work pad is recommended.

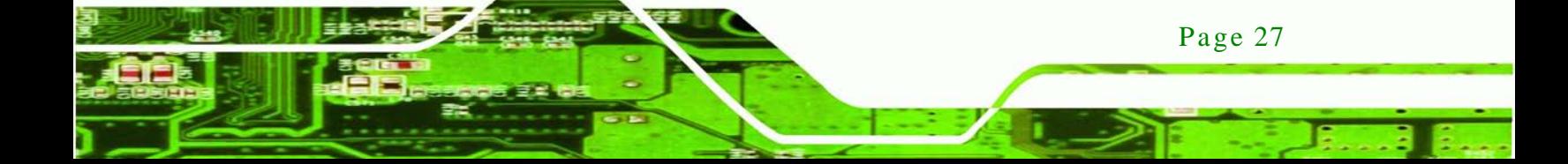

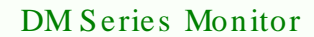

## 5.2 Unpacking

echnology

#### 5.2.1 Packaging

When shipped, the DM series LCD monitor is wrapped in a plastic bag. Two polystyrene ends are placed on either side of the monitor. The monitor is then placed into a first (internal) cardboard box. This box is then sealed and placed into a second (external) cardboard box. The second box is also sealed. A bag containing accessory items is placed underneath the monitor, at the bottom of the internal (first) box.

#### 5.2.2 Unpacking Procedure

To unpack the DM series LCD monitor, follow the steps below:

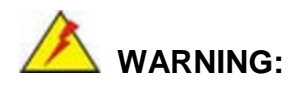

*The front side LCD screen has a protective plastic cover stuck to the screen. Only remove the plastic cover after the DM series LCD monitor has*  been properly installed. This ensures the screen is protected during the *installation process.*

- Step 1: Use box cutters, a knife or a sharp pair of scissors that seals the top side of the external (second) box.
- Step 2: Open the external (second) box.
- Step 3: Use box cutters, a knife or a sharp pair of scissors that seals the top side of the internal (first) box.
- Step 4: Lift the monitor out of the boxes.

- Step 5: Remove both polystyrene ends, one from each side.
- Step 6: Pull the plastic cover off the DM series LCD monitor.
- Step 7: Make sure all the components listed in the packing list are present.

#### 5.2.3 Packing Lis t

All the monitors in the DM series are shipped with the following components:

- 1 x DM-150/170/190 series LCD monitor.
- 1 x AC power cable
- 1 x VGA cable
- 1 x 60W power adapter
- 5 x Replacement round head screw
- 5 x Replacement flat head screw
- 5 x Replacement wire strain band
- 1 x Touch panel RS-232 cable
- **1 x Touch panel USB cable**
- 1 x Touch Pen
- 1 x Utility CD
- 1 x Power cable for terminal block (Optional for M model)

If any of these items are missing or damaged, contact the distributor or sales representative immediately.

### 5.3 Pre -ins tallation Preparation

#### 5.3.1 Tools

Before installing the DM series LCD monitor, make sure the following tools are on hand:

- **Philips (crosshead) screwdriver**: All the retention screws on the system are Philips screws.
- **Soft working mat**: When the DM series LCD monitor is installed, the screen is placed on the working surface. It is therefore important to rest the MPC industrial workstation on a soft at that cannot damage the LCD screen on the front of the DM series LCD monitor.

Page 29

**Technology** 

Corp.

#### 5.3.2 Voltage Select Jumper Settings

If the monitor comes with both 12V and 9~36V DC power connectors, the voltage select jumper on the integrated AD board must be configured for the DC connector that is used to power the monitor. Refer to Chapter **[4](#page-32-0)** for the appropriate jumper settings of each AD board.

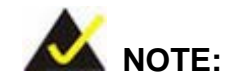

chnology

*The default voltage select jumper is configured for a 12V power source.*

*Do not change the jumper setting unless a 9~36V DC power connector is present on the rear panel and is to be used as the monitor's power source.*

To properly set the voltage select jumper, the following steps must be completed:

- Step 1: Use a screwdriver to remove all the screws holding the rear panel to the monitor.
- Step 2: Remove the rear panel.
- Step 3: Locate the voltage select jumper. (See **Chapter [4](#page-32-0)**)
- Step 4: Use the jumper(s) to set the correct voltage input. (See **Chapter [4](#page-32-0)**)
- Step 5: Replace the rear panel.
- Step  $6:$  Replace all removed screws.

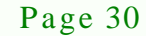

## 5.4 Connectors

**[Table 5-1](#page-40-0)** lists the rear panel connectors for the DM series LCD monitors.

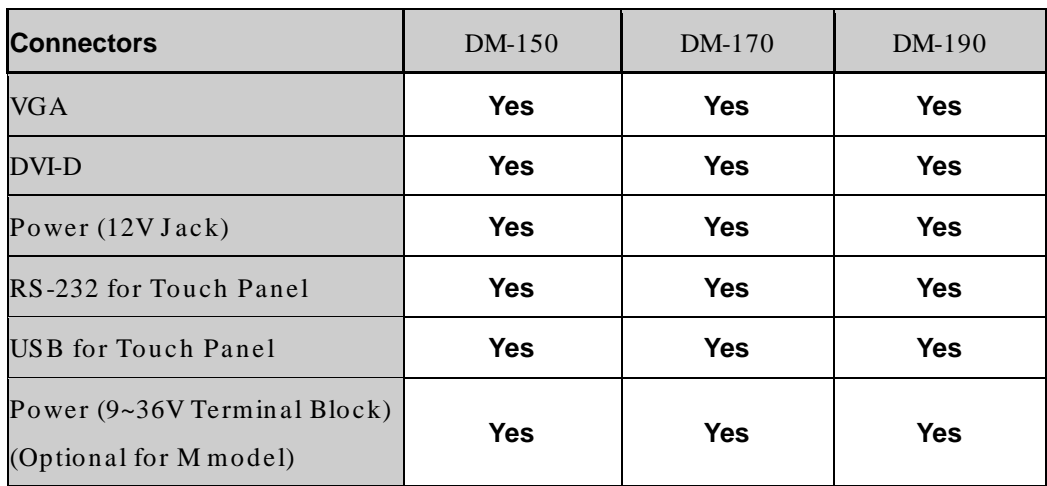

**RTechnology Corp.** 

<span id="page-40-0"></span>**Table 5-1: Rear Panel Connectors**

### 5.4.1 Rear Panel Connectors Overview

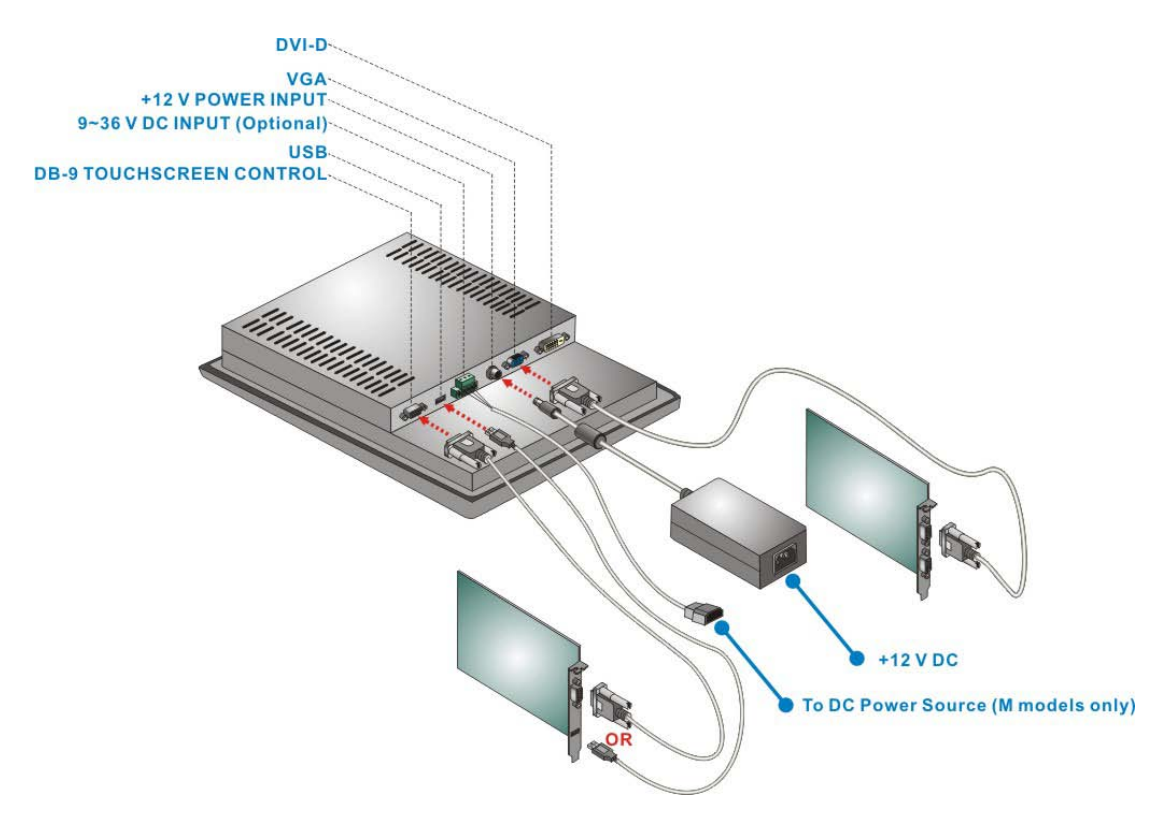

<span id="page-40-1"></span>**Figure 5-1: Monitor Rear Panel Connections**

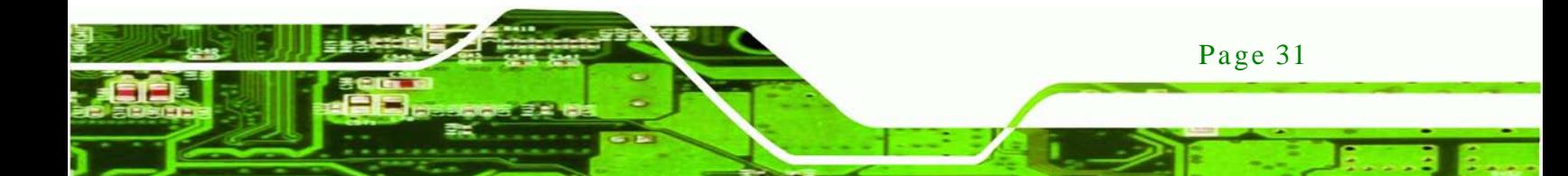

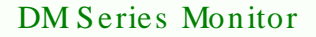

**[Figure 5-1](#page-40-1)** shows all the possible rear panel connectors for the DM series LCD monitor. Refer to **Table 5-1** for a list of the monitors and their corresponding connectors. The following sections fully describe the rear panel connectors for the DM series LCD monitor.

#### 5.4.2 VGA Connector

chnology

Use the rear panel standard 15-pin female VGA connector to connect the monitor to the system graphics interface.

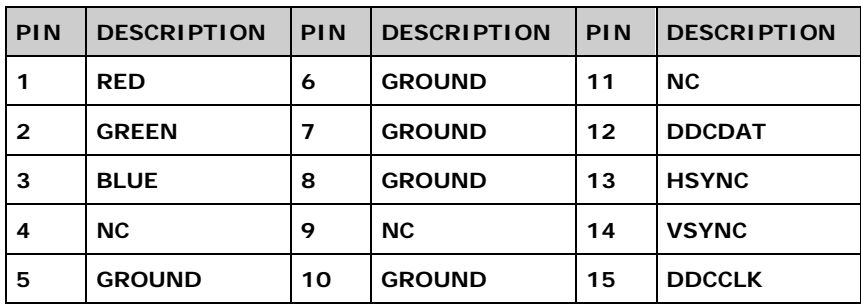

**Table 5-2: VGA Connector Pinouts**

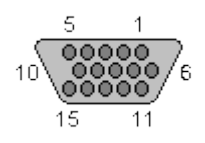

**Figure 5-2: VGA Connector**

#### 5.4.3 DVI-D Connector

Use the rear panel standard 24-pin female DVI-D connector to connect the monitor to the system graphics interface.

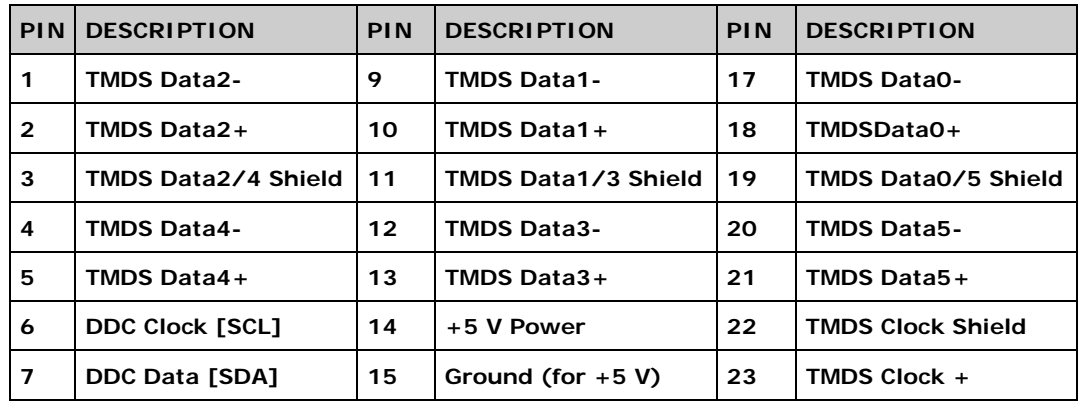

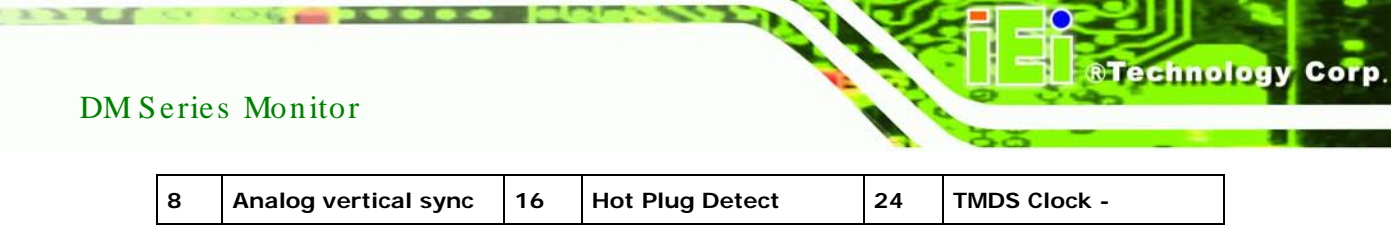

**Table 5-3: DVI-D Connector Pinouts**

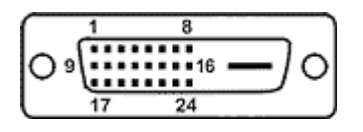

**Figure 5-3: DVI-D Connector**

5.4.4 12V Power Connector

Use the rear panel +12V DC jack to connect the monitor to a power source.

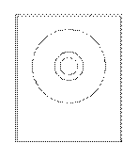

#### **Figure 5-4: 12V Power Connector**

#### 5.4.5 RS-232 for Touch Panel Connector

Use the rear panel standard RS-232 DB-9 female touch panel connector to connect the monitor to the system graphics interface.

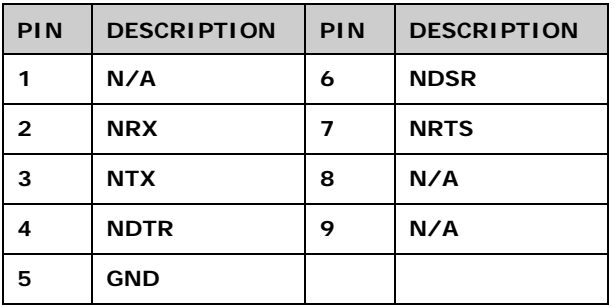

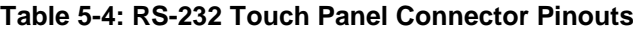

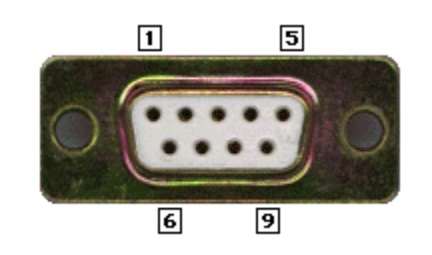

chnology

#### **Figure 5-5: RS-232 Touch Panel Connector**

#### 5.4.6 USB for Touch Panel Connector

Use the rear panel standard USB touch panel connector to connect the monitor to the system graphics interface.

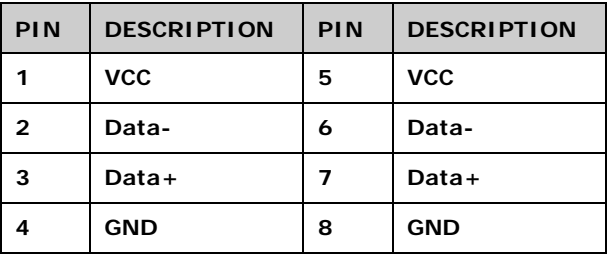

**Table 5-5: USB Touch Panel Connector Pinouts**

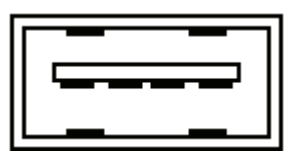

#### **Figure 5-6: USB Touch Panel Connector**

#### 5.4.7 Optional Terminal Block

Use the rear panel 3-pin terminal block DC power connector to connect the monitor to a DC power source.

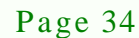

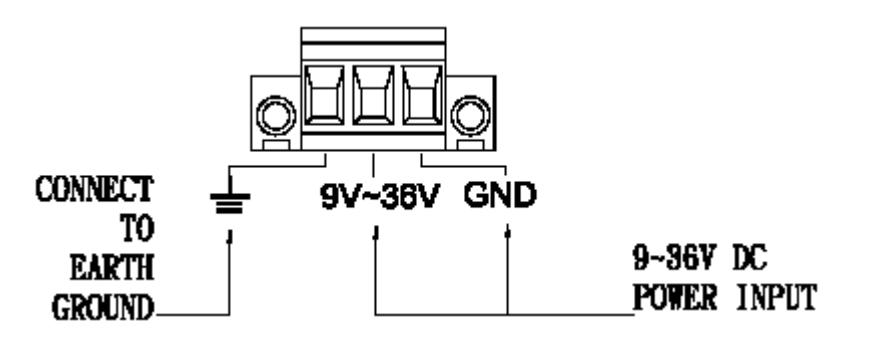

**Figure 5-7: Terminal Block**

## 5.5 Mounting the Monitor

The DM series LCD monitor can be mounted in a panel, cabinet, rack or wall. The monitor can also be mounted on a monitor arm or stand. The mounting methods are described below.

**Technology** 

Corp.

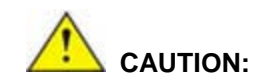

*When mounting the monitor take care to tighten the retention screws or bolts until fully secure, but do not over tighten. Over tightening the retention screws or bolts may cause them to become stripped, rendering them useless.*

#### 5.5.1 Panel Mounting

Each model of the DM series LCD monitor has a series of mounting slots located on the top and bottom panel for mounting the monitor to a panel.

[Table 5-5](#page-44-0) lists the number of mounting clamps required to mount the monitor to a panel.

| Model  | Mounting Clamps |
|--------|-----------------|
| DM-150 | 10              |
| DM-170 | 10              |
| DM-190 | 14              |

<span id="page-44-0"></span>**Table 5-6: Panel Mounting Clamps**

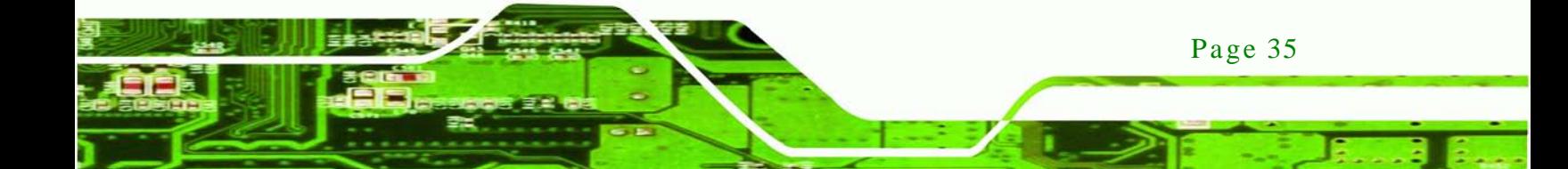

To mount the DM series LCD monitor into a panel, please follow the steps below.

- Step 1: Select the position on the panel to mount the monitor.
- Step 2: Cut out a section of the panel that corresponds to the rear panel dimensions of the monitor. Take care that the panel section that is cut out is smaller than the overall size of the metal frame that surrounds the monitor but just large enough for the rear panel of the monitor to fit through.

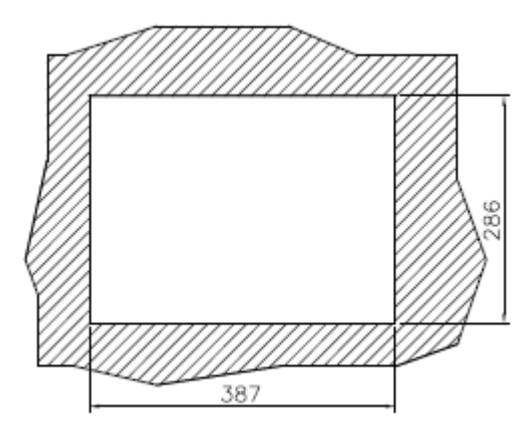

**Figure 5-8: DM-150 Panel Opening (Unit: mm)**

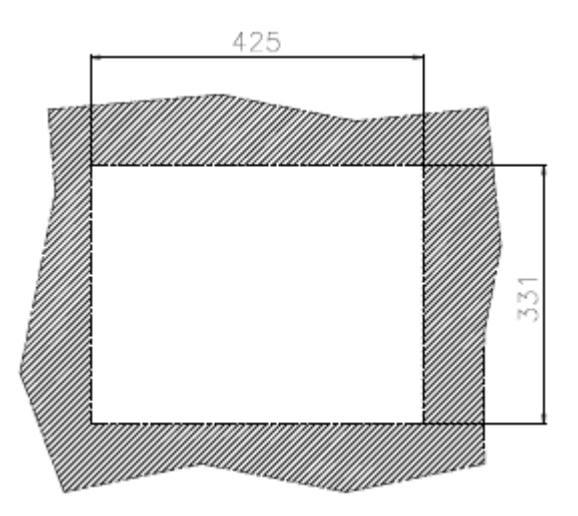

**Figure 5-9: DM-170 Panel Opening (Unit: mm)**

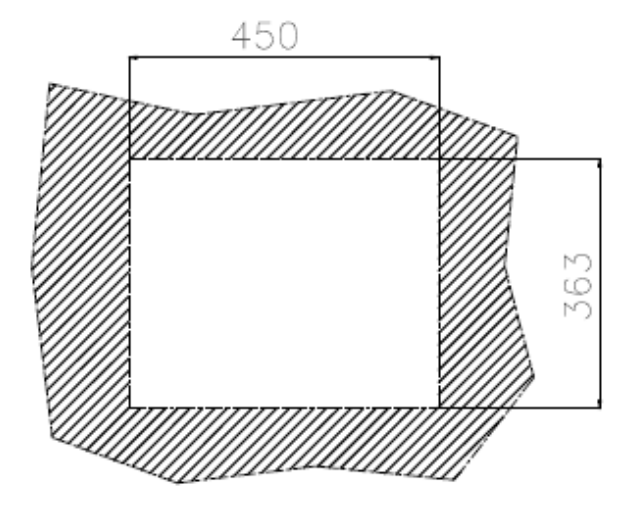

**Figure 5-10: DM-190 Panel Opening (Unit: mm)**

Step 3: Slide the monitor through the hole until the metal frame is flush against the panel

**&Technology Corp.** 

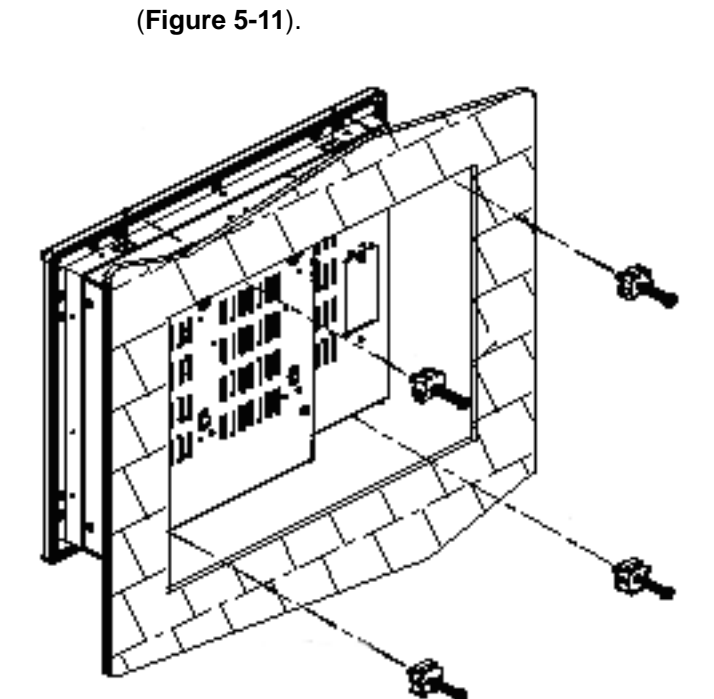

**Figure 5-11: Insert the Monitor**

<span id="page-46-0"></span>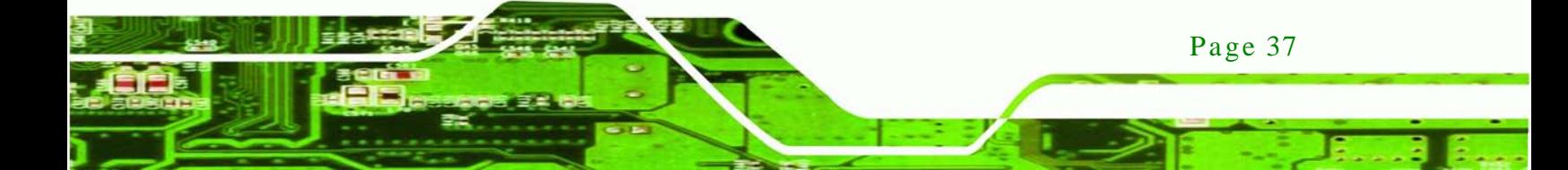

Step 4: Insert the panel mounting clamps into the pre-formed holes along the edges of the monitor, behind the metal frame. Refer to the mounting kit packing list for the required number of mounting clamps.

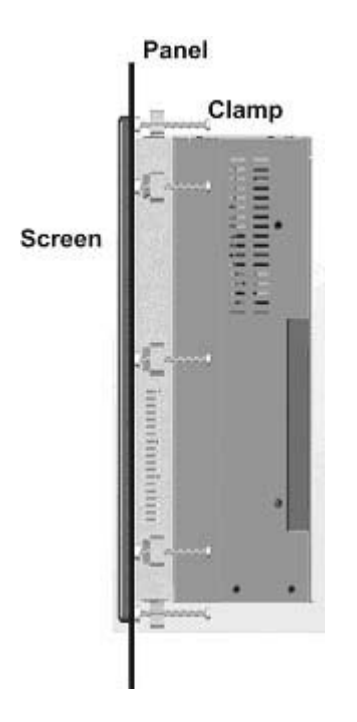

echnology

#### <span id="page-47-0"></span>**Figure 5-12: Panel Mounting Clamp Position**

Step 5: Tighten the screws that pass through the panel mounting clamps until the plastic caps at the front of all the screws are firmly secured to the panel (**[Figure 5-12](#page-47-0)**).

#### 5.5.2 Cabinet and Rack Ins tallation

Each model of the DM series LCD monitor has a series of holes located on the rear of the front panel for mounting the monitor to a rack or cabinet.

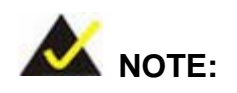

*1. The DM-190 monitor requires two special mounting brackets for installation into a rack or cabinet. Refer to Section [5.5.2.2](#page-50-0) for details.*

#### 5.5.2.1 Standard Cabinet and Rack Ins tallation

The standard cabinet/rack mounting procedure applies to the following DM series LCD monitors:

**Technology** 

Corp.

- DM-170
- DM-150

To mount the DM series LCD monitor into a cabinet/rack, please follow the steps below.

Step 1: The back of the metal frame surrounding the DM series LCD monitor has several retention screw holes for a cabinet/rack installation bracket.

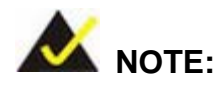

*When purchasing a cabinet/rack installation bracket, make sure it is compatible with both the monitor and the cabinet/rack into which the monitor is installed.*

- Step 2: Slide the monitor through the cabinet/rack bracket until the rear side of the monitor frame is flush against the front of the bracket.
- Step 3: Make sure the retention screw holes at the rear of the monitor frame are aligned with the retention screw holes in the cabinet/rack bracket.
- Step 4: Secure the cabinet/rack bracket to the monitor by inserting and tightening the retention screws (**[Figure 5-13](#page-49-0)**).

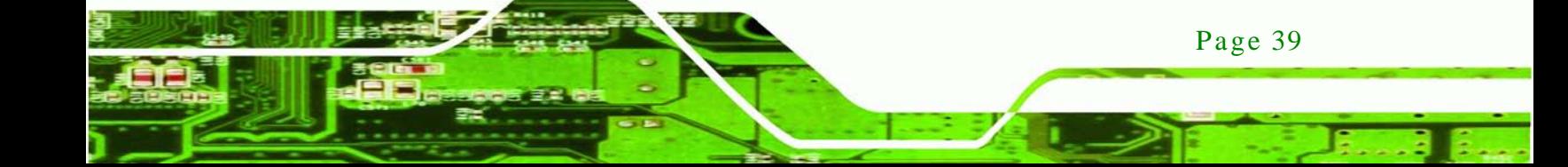

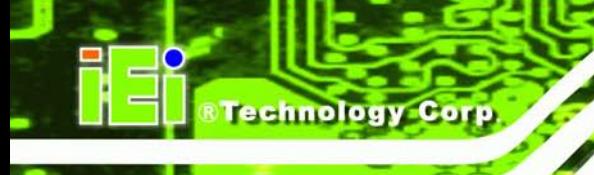

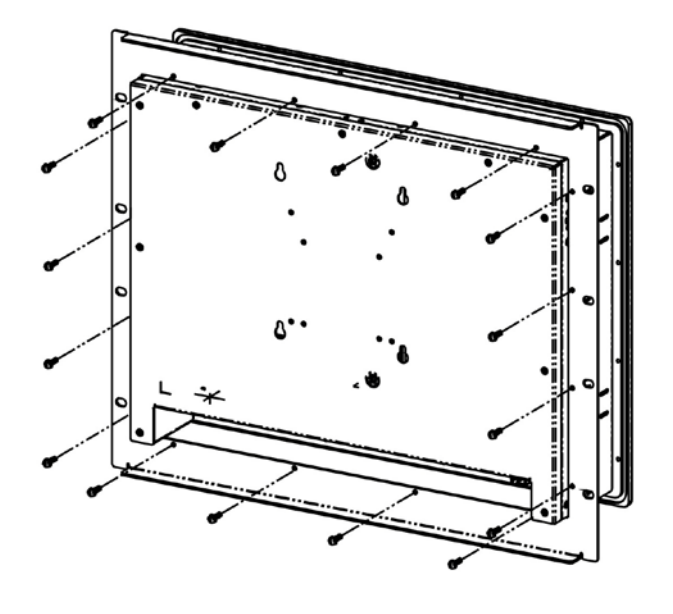

#### <span id="page-49-0"></span>**Figure 5-13: Secure the Cabinet/Rack Bracket**

Step 5: Slide the monitor with the attached cabinet/rack bracket into a rack or cabinet

(**[Figure 5-14](#page-49-1)**).

<span id="page-49-1"></span>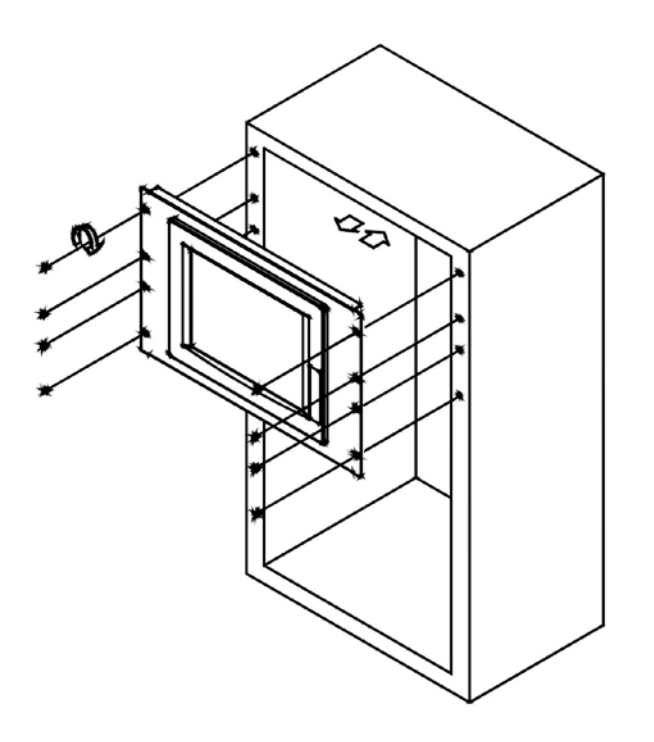

**Figure 5-14: Install into a Cabinet/Rack**

Step 6: Once the monitor with the attached cabinet/rack has been properly inserted into the rack or cabinet, secure the front of the rack/cabinet bracket to the front of the rack or cabinet (**[Figure 5-14](#page-49-1)**).

**Technology** 

Corp.

<span id="page-50-0"></span>5.5.2.2 DM-190 Cabinet and Rack Ins tallation

To mount the DM-190 monitor into a cabinet/rack, please follow the steps below.

Step 1: Insert and tighten the supplied mounting nuts and bolts to the rack for the rack mounting bracket. Each bracket requires three nuts and bolts for installation. (See **[Figure 5-15](#page-50-1)**)

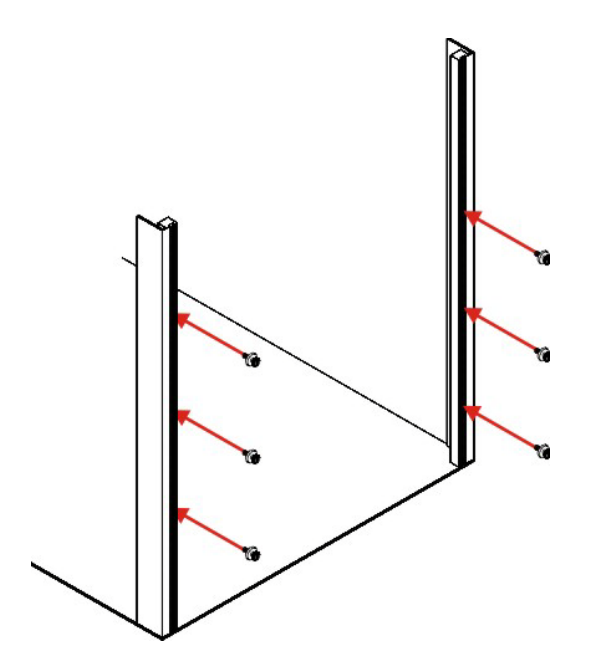

<span id="page-50-1"></span>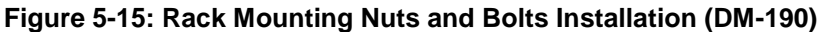

Step 2: Secure the rack mounting bracket to two sides of the monitor using the supplied retention screws. Each bracket requires four screws. (See **[Figure 5-16](#page-51-0)**)

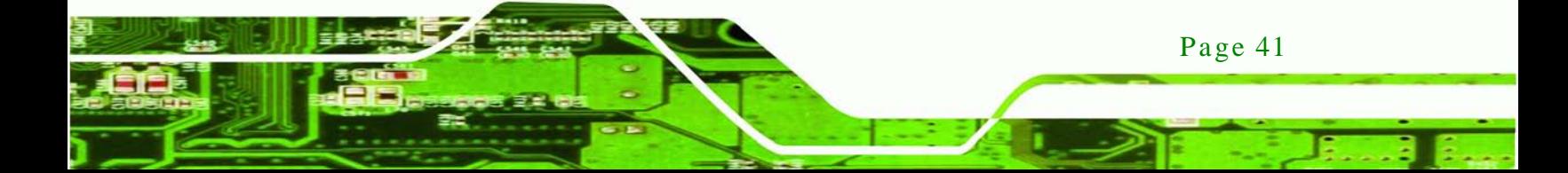

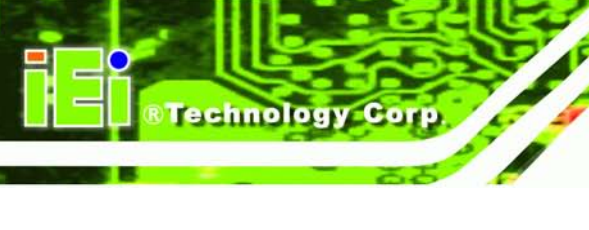

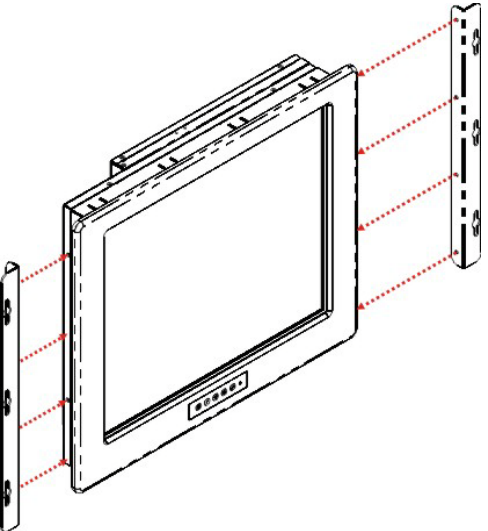

<span id="page-51-0"></span>**Figure 5-16: Rack Mounting Bracket Installation (DM-190)**

Step 3: Carefully insert the slotted holes of the brackets on the monitor through the bolts on the rack and gently pull the monitor downwards until the bolts rests securely in the slotted holes. (See **[Figure 5-17](#page-51-1)**). Ensure that all six of the bolts fit snuggly into their respective slotted holes.

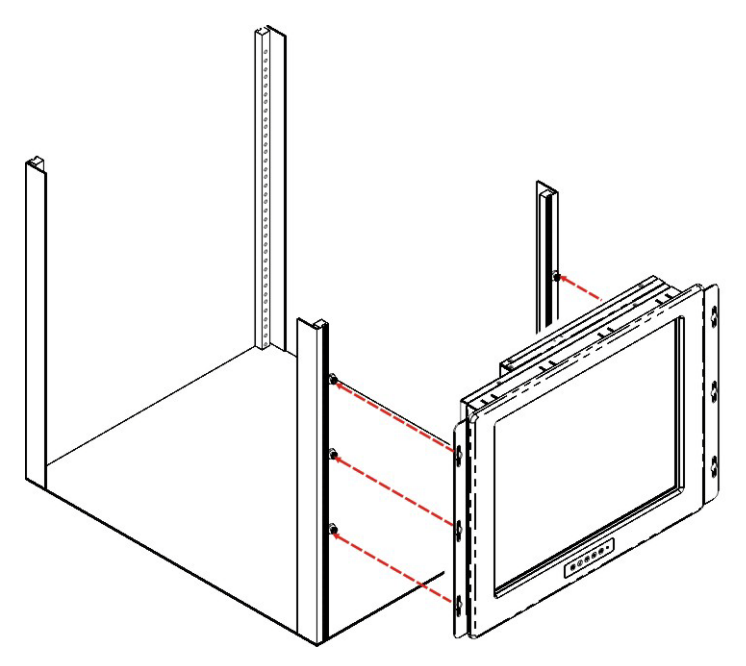

<span id="page-51-1"></span>**Figure 5-17: Rack Mounting (DM-190)**

#### 5.5.3 Wall Mounting

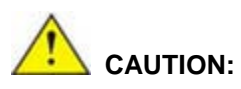

*Due to safety concerns, it is highly recommended to use the VESA mounting kits provided by IEI for wall, stand and arm mounting. If the VESA mounting kit is purchased separately, please make sure the mounting kit is UL-listed.*

Technology

Corp.

Each model of the DM series LCD monitor has four holes located on the rear panel for mounting the monitor to a wall. To mount the DM series LCD monitor onto a wall, please follow the steps below.

- Step 1: Select a location on the wall for the wall-mounting bracket.
- Step 2: Carefully mark the locations of the four bracket screw holes on the wall.
- Step 3: Drill four pilot holes at the marked locations on the wall for the bracket retention screws.
- Step 4: Align the wall-mounting bracket screw holes with the pilot holes.
- Step 5: Secure the mounting-bracket to the wall by inserting the retention screws into the four pilot holes and tightening them (**[Figure 5-18](#page-52-0)**).

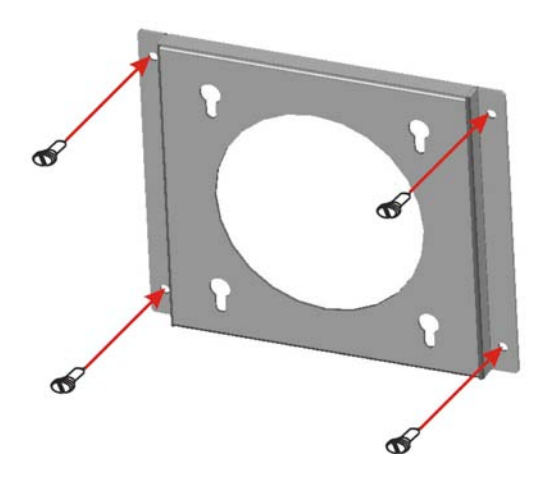

<span id="page-52-0"></span>**Figure 5-18: Wall-mounting Bracket**

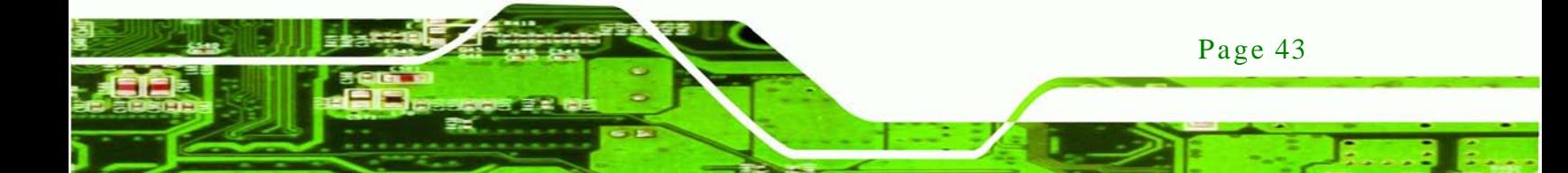

Step 6: Insert the four monitor mounting screws (M4 screws) provided in the wall mounting kit into the four screw holes on the real panel of the monitor and tighten until the screw shank is secured against the rear panel (**[Figure](#page-53-0) 5-19**).

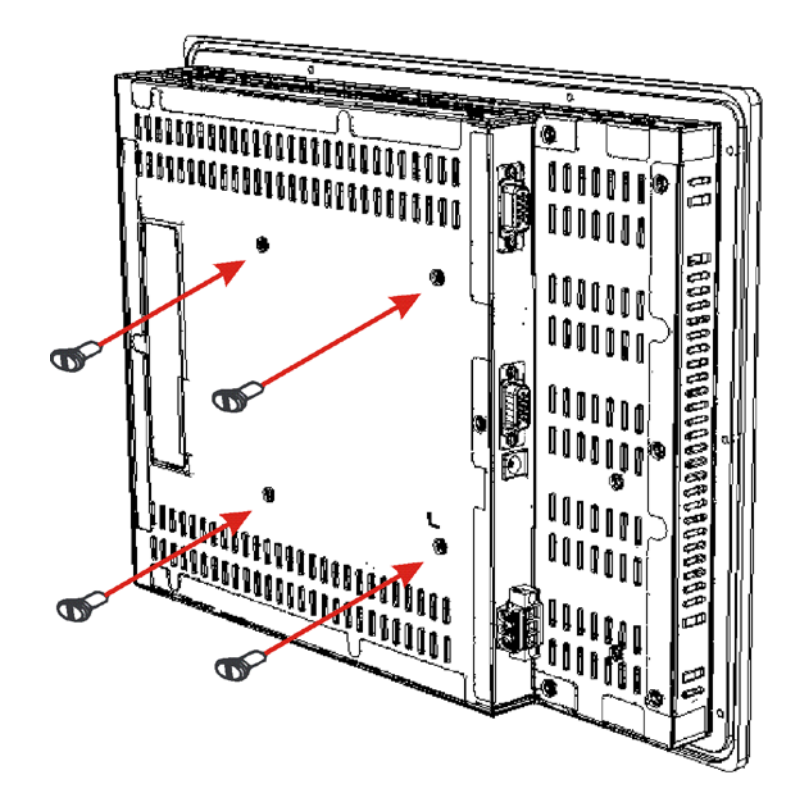

#### <span id="page-53-0"></span>**Figure 5-19: Monitor Support Screws**

- Step 7: Align the mounting screws on the monitor rear panel with the mounting holes on the bracket.
- Step 8: Carefully insert the screws through the holes and gently pull the monitor downwards until the monitor rests securely in the slotted holes (**[Figure 5-20](#page-54-0)**). Ensure that all four of the mounting screws fit snuggly into their respective slotted holes.

echnology Corp

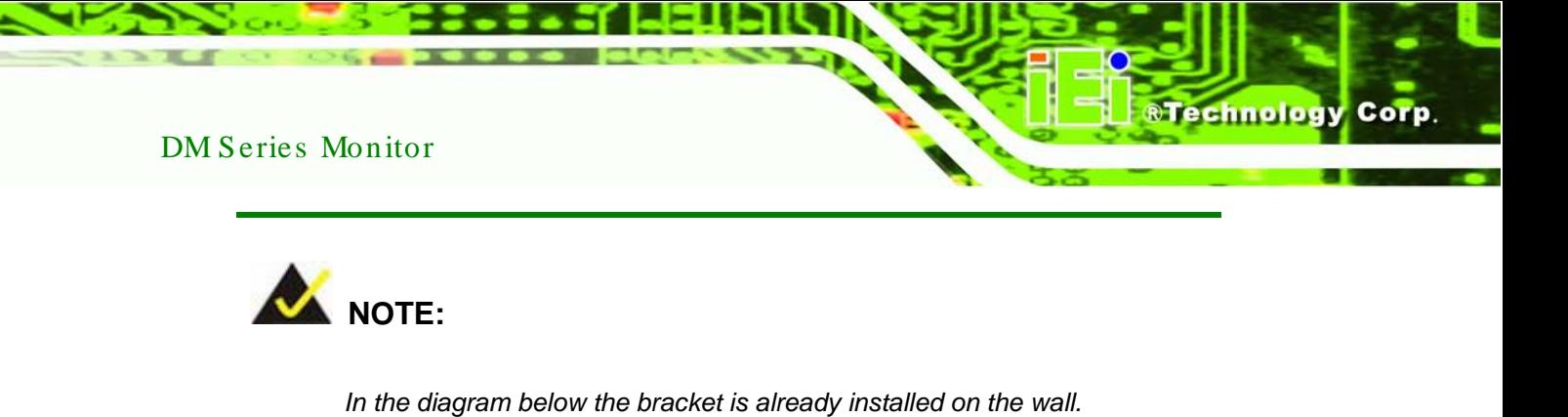

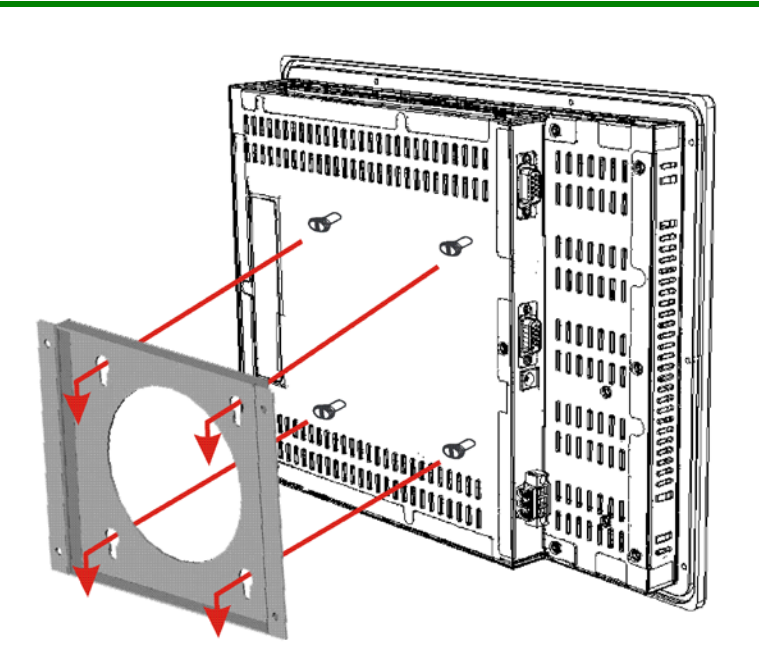

<span id="page-54-0"></span>**Figure 5-20: Wall Mounting the Monitor**

#### 5.5.4 Monitor Stand Ins tallation

The DM series LCD monitor has Video Electronics Standards Association (VESA) standard mounting holes tapped into the rear panel. The standard holes are M4 set at 100m x 100mm apart (**[Figure 5-21](#page-55-0)**).

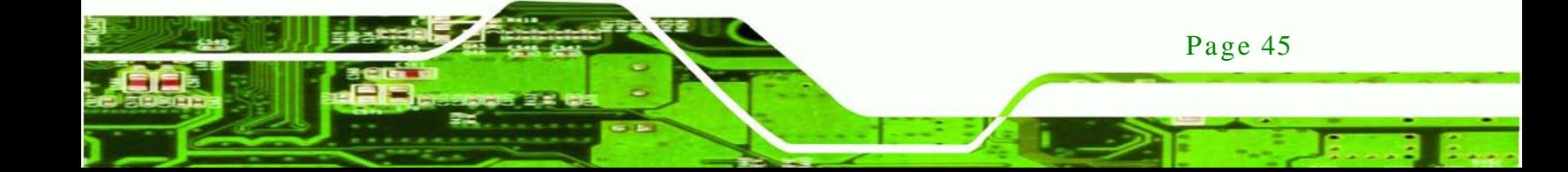

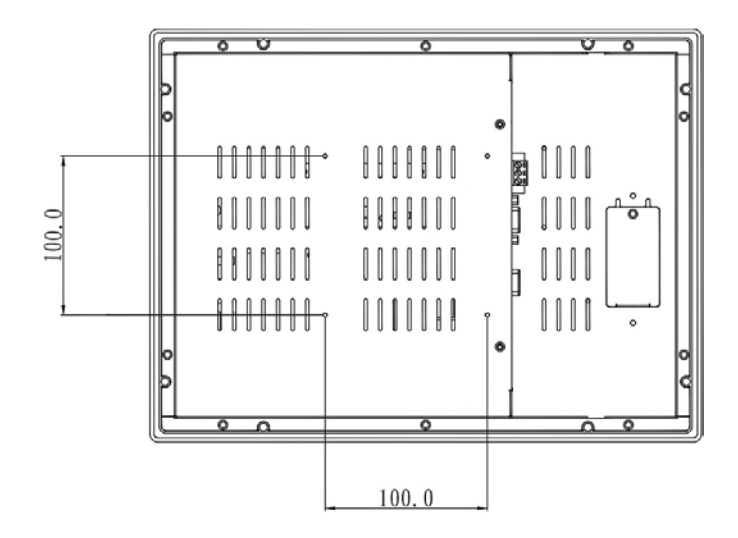

**Figure 5-21: VESA Mounting Holes**

**Fechnology Corp** 

<span id="page-55-0"></span>The monitor stand mounting plate has a matching VESA hole pattern. To mount the DM series LCD monitor onto a stand, please follow the steps below.

- Step 1: Line up the threaded holes on the monitor rear panel with the screw holes on the monitor stand mounting plate.
- Step 2: Secure the monitor to the stand with the supplied retention screws (**[Figure](#page-55-1)  [5-22](#page-55-1)**).

<span id="page-55-1"></span>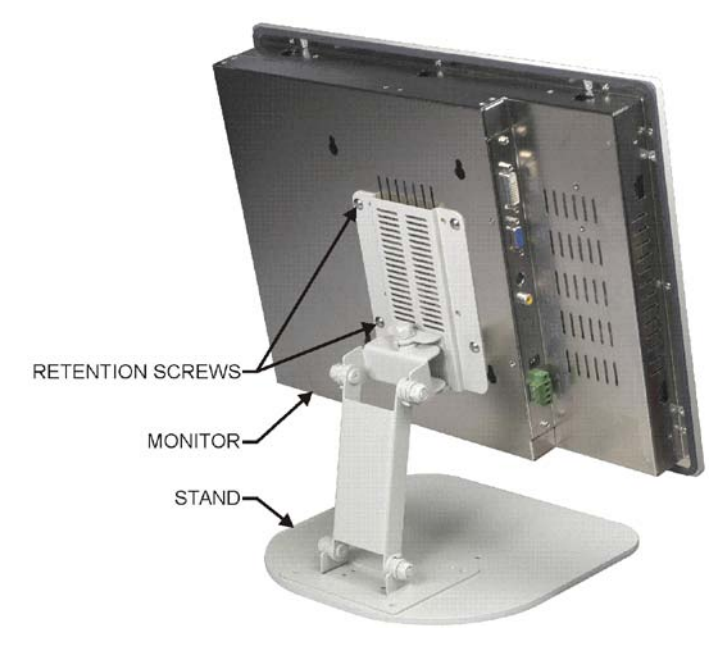

**Figure 5-22: Monitor Stand Mounting**

#### 5.5.5 Monitor Arm Ins tallation

The DM series LCD monitor has Video Electronics Standards Association (VESA) standard mounting holes tapped into the rear panel. The standard holes are M4 set at 100m x 100mm apart (**[Figure 5-21](#page-55-0)**). The monitor arm mounting plate has a matching VESA hole pattern. To mount the DM series LCD monitor onto a monitor arm, please follow the steps below.

*<u>RTechnology</u>* **Corp.** 

- Step 1: Line up the threaded holes on the monitor rear panel with the screw holes on the monitor arm mounting plate.
- Step 2: Secure the monitor to the arm with the supplied retention screws (**[Figure 5-23](#page-56-0)**).

<span id="page-56-0"></span>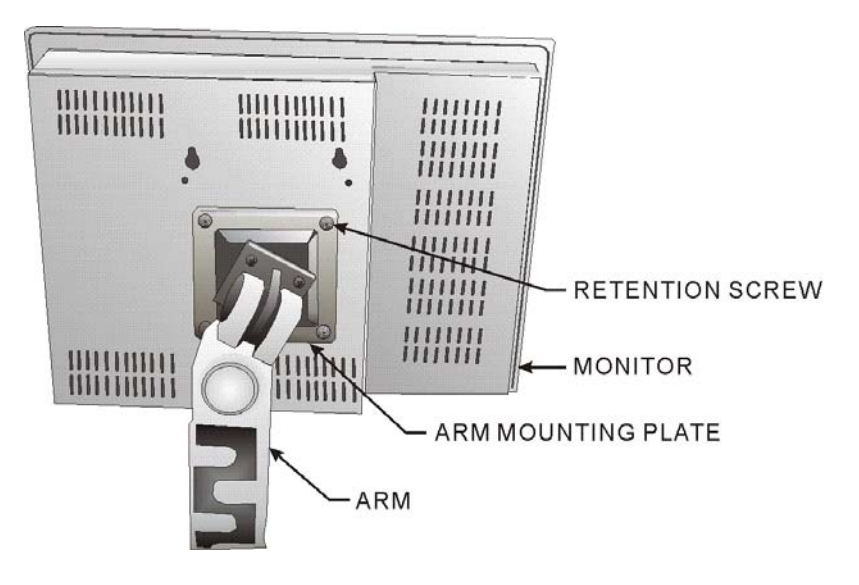

**Figure 5-23: Monitor Arm Mounting**

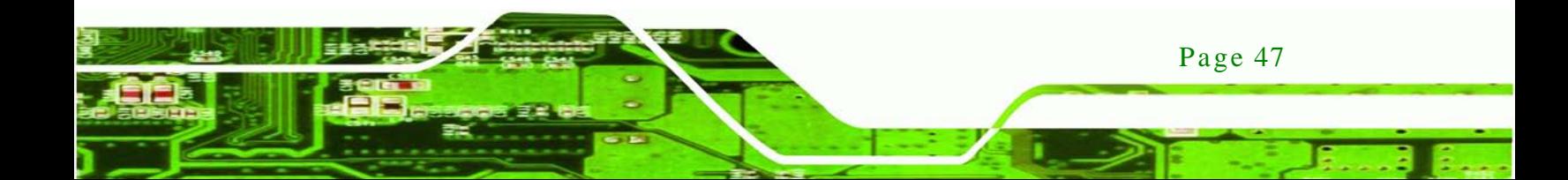

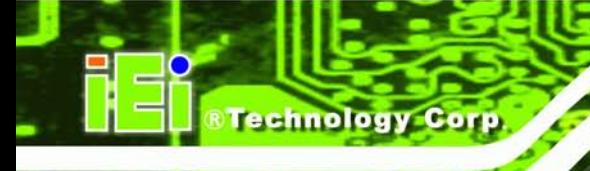

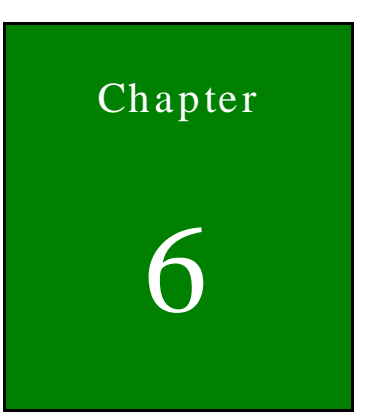

# 6 On-Screen-Dis play (OSD) Controls

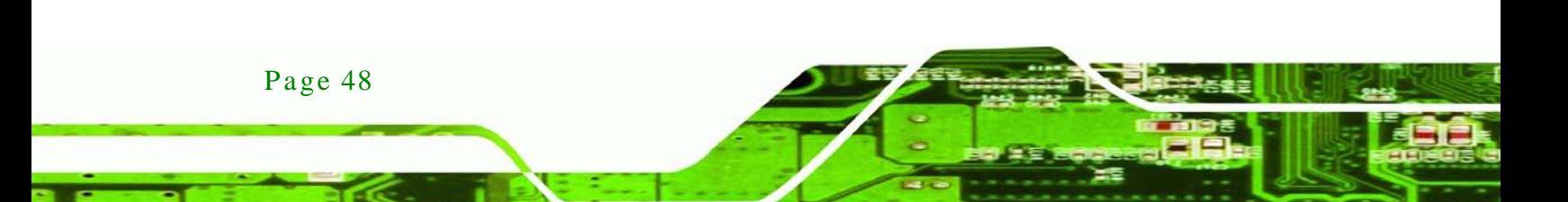

## 6.1 Us er Mode OSD Structure

#### 6.1.1 OSD Buttons

There are several on-screen-display (OSD) control buttons oriented either vertically along the right hand side or horizontally along the bottom of the monitor front panel. Refer to **Section [2.2](#page-19-0)** for availability and orientation of the OSD controls on specific DM series monitors.

*<u><b>RTechnology Corp.</u>*</u>

**[Figure 6-1](#page-58-0)** shows a typical arrangement of OSD controls of the DM series LCD monitor.

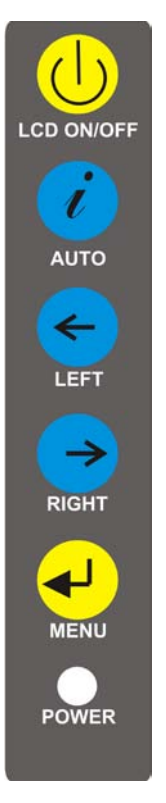

**Figure 6-1: OSD Control Buttons**

<span id="page-58-0"></span>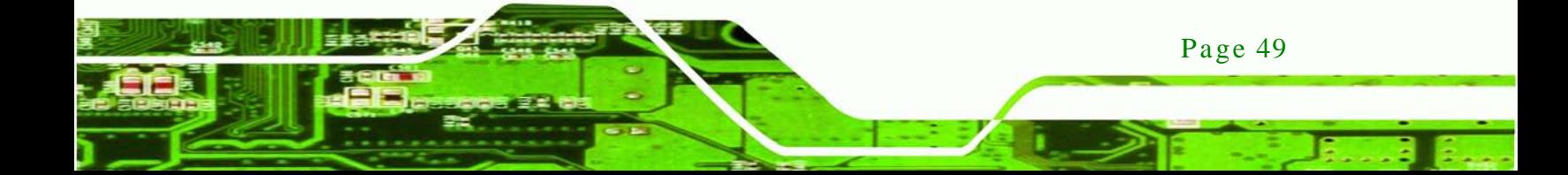

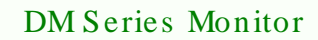

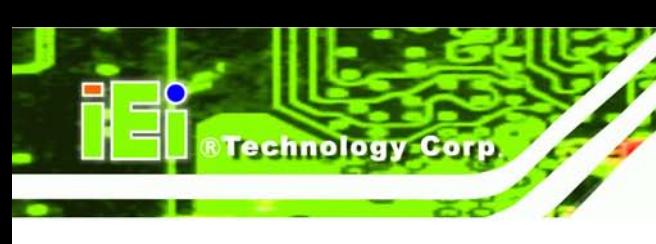

## 6.1.2 OSD Menu Structure

**[Table 6-1](#page-59-0)** shows the OSD menu structure for all models of the SRM series LCD monitor.

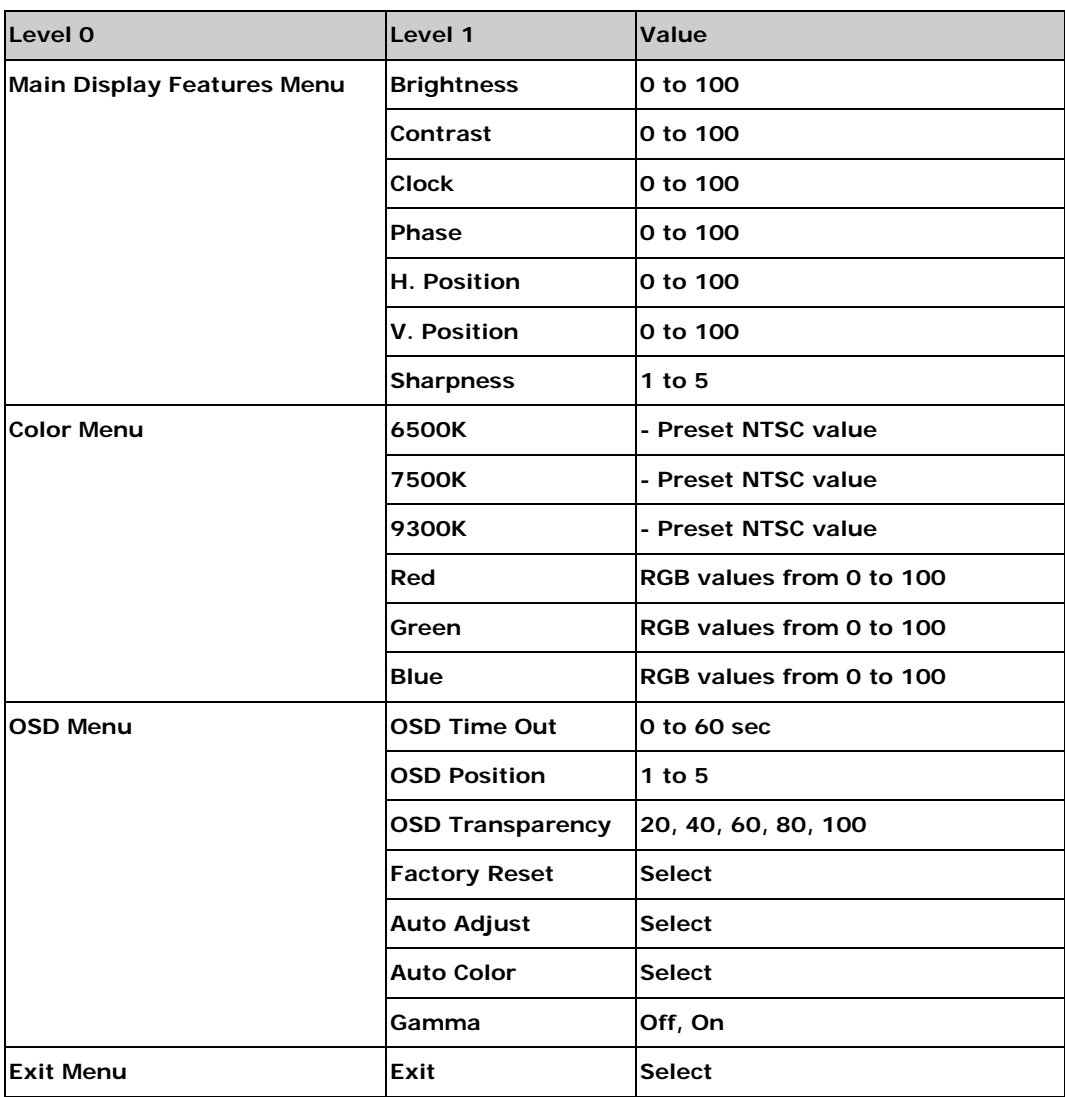

<span id="page-59-0"></span>**Table 6-1: OSD Menus**

6.2 Us ing the OSD

OSD menu options are described below.

6.2.1 Main Dis play Features

Main display features are shown in **[Figure 6-2](#page-60-0)**.

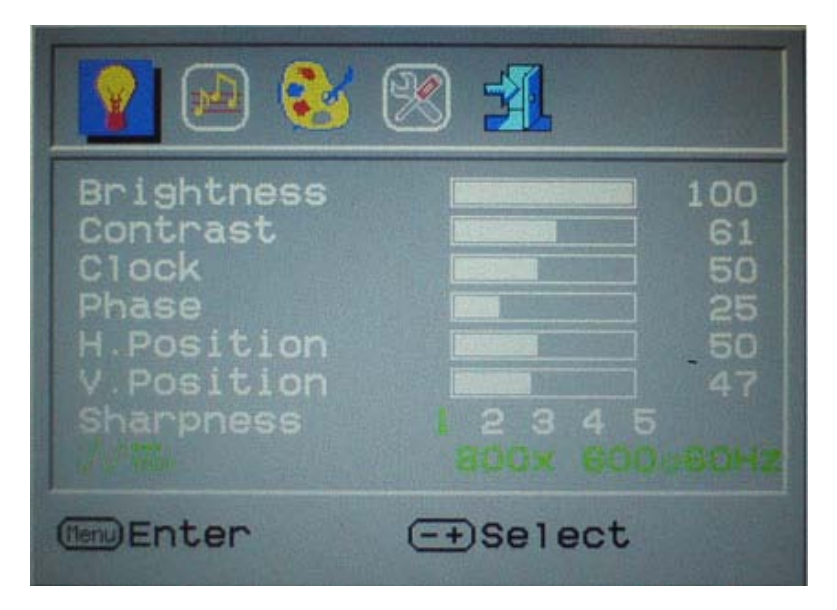

®Technology Corp.

<span id="page-60-0"></span>**Figure 6-2: Main Display Features**

| <b>Brightness</b>  | The brightness option adjusts the brightness of screen. This function   |  |
|--------------------|-------------------------------------------------------------------------|--|
|                    | adjusts the offset value of ADC. Setting this value too high or too low |  |
|                    | will affect the quality of image. When the auto- dimming function is    |  |
|                    | turned on, the brightness control is not effective.                     |  |
| <b>Contrast</b>    | This function adjusts the gain value of ADC. Adjusting this value too   |  |
|                    | high or too low will worsen the quality of image.                       |  |
| <b>Clock</b>       | Adjusts the width of the display screen.                                |  |
| <b>Phase</b>       | Adjusts the input signal.                                               |  |
| <b>H. Position</b> | Adjusts the horizontal position of the display screen.                  |  |
| <b>V. Position</b> | Adjusts the vertical position of the display screen                     |  |
| <b>Sharpness</b>   | Adjust the sharpness of the display                                     |  |

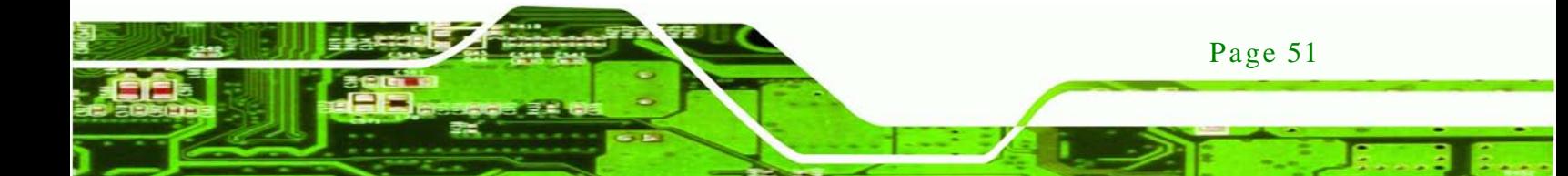

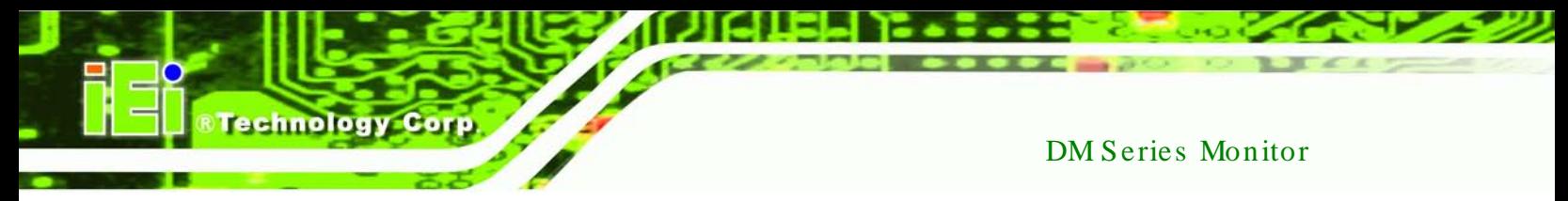

## 6.2.2 Color

Color options are shown in **[Figure 6-3](#page-61-0)**.

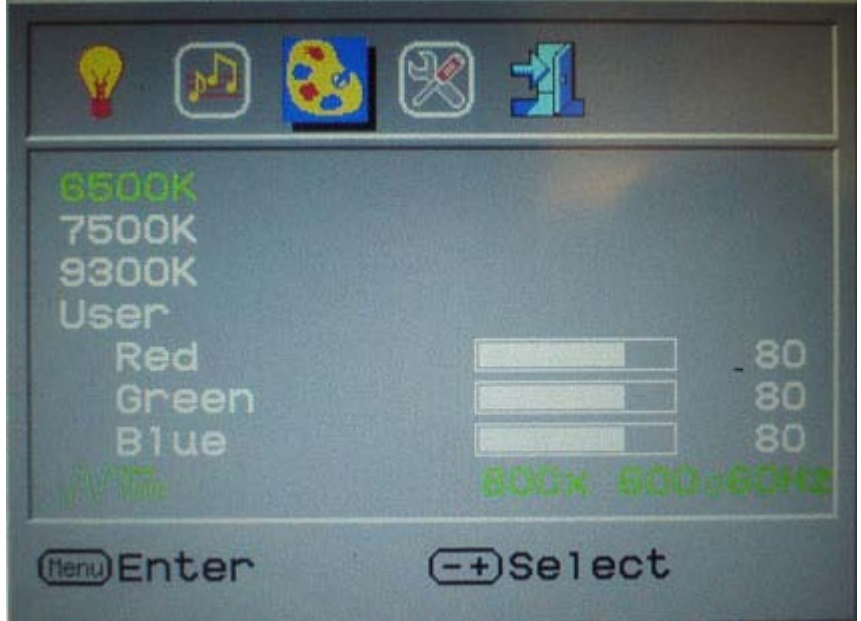

<span id="page-61-0"></span>**Figure 6-3: Color Options**

The Color menu fine-tunes the palette of color hues for the LCD.

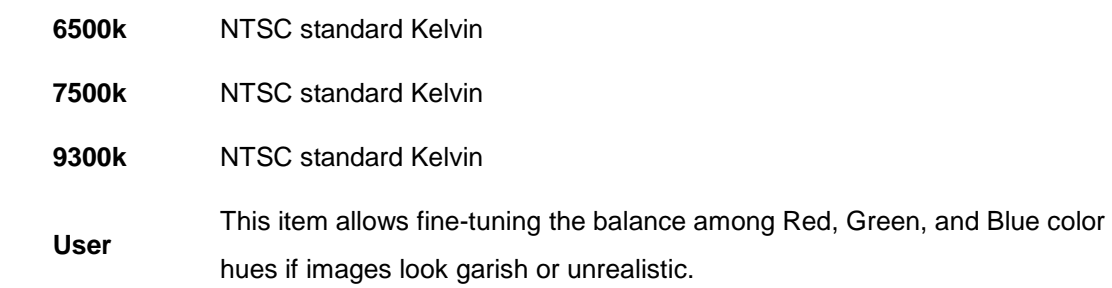

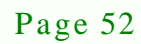

## 6.2.3 OSD Configurations

The OSD configurations are shown in **[Figure 6-4](#page-62-0)**.

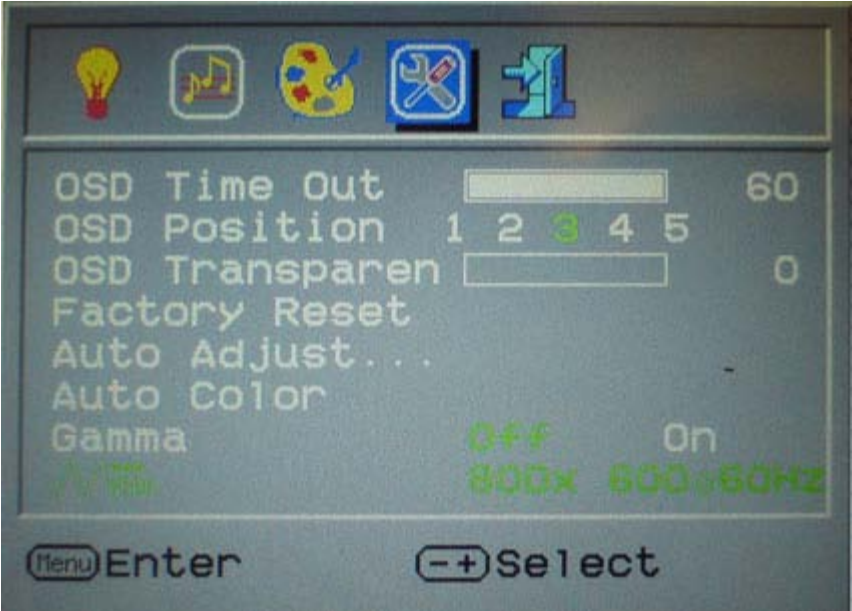

**Technology Corp.** 

<span id="page-62-0"></span>**Figure 6-4: OSD Configurations Menu**

OSD Configurations are described below.

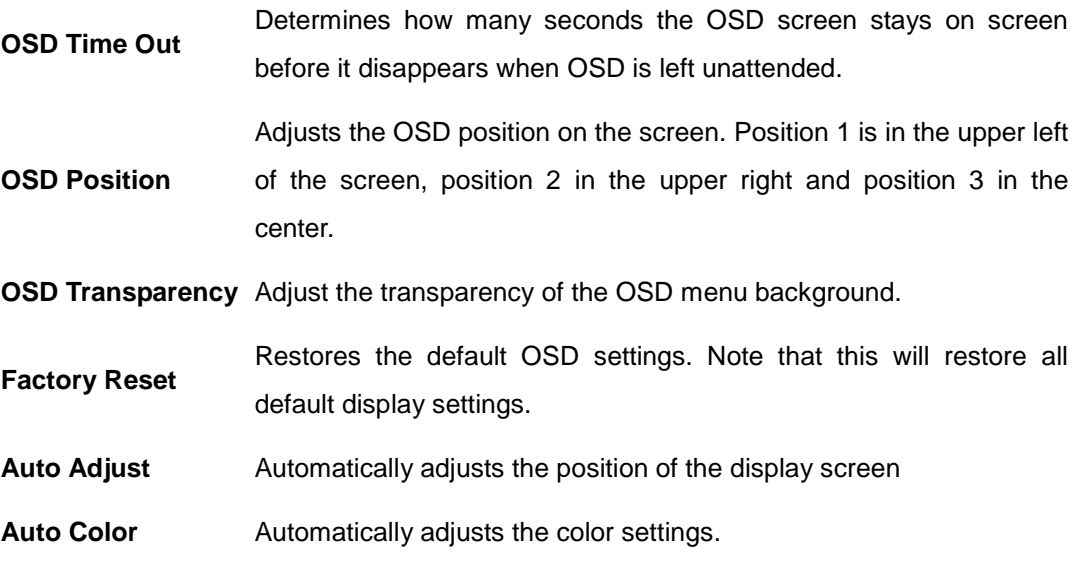

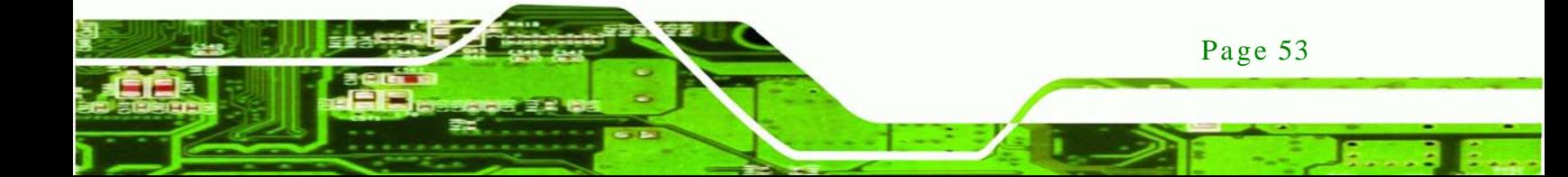

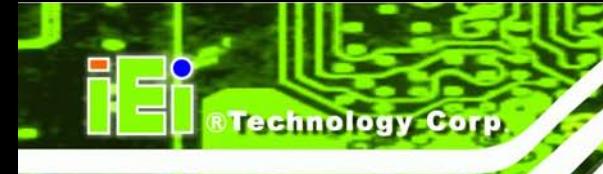

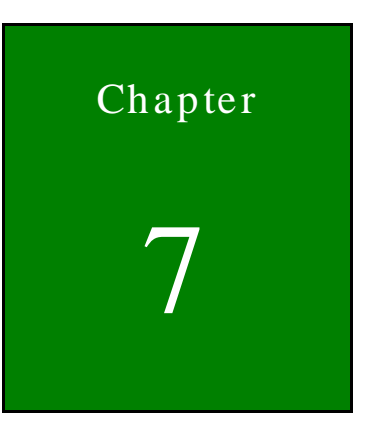

## Software Drivers

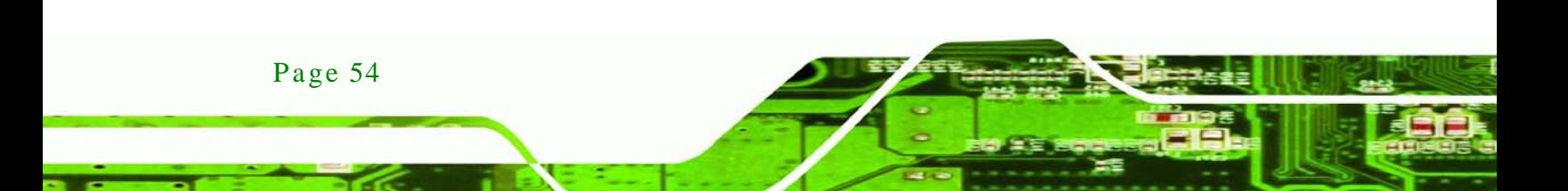

## 7.1 Introduction

The touch panel controller enables analog resistive touch panels for four-wire, five-wire & eight-wire models. The controller directly communicates with the PC system through the touch panel communications interface. The controller design is superior in sensitivity, accuracy, and friendly operation. The touch panel driver emulates the left mouse button and the right mouse button functions.

**Technology** 

Corp.

The touch panel driver supports the following operating systems:

- Microsoft® Windows® versions:
	- o Microsoft® Windows® <sup>2000</sup>
	- o Microsoft® Windows® XP
	- o Microsoft® Windows® <sup>2003</sup>
	- o Microsoft® Windows® <sup>2008</sup>
	- o Microsoft® Windows® Vista
	- o Microsoft® Windows® <sup>7</sup>
- Microsoft® Windows® CE versions:
	- o Microsoft® Windows® CE 4.2
	- o Microsoft® Windows® CE 5.0
	- o Microsoft® Windows® CE 6.0
- Linux Kernel 2.6
- DOS

Driver installation is described below.

#### 7.2 RS-232 or USB Touch Screen

Before installing the driver, connect the DM Series monitor to the motherboard. The DM Series monitors support touch screen modality through an RS-232 or USB interface connection. Decide through which interface the touch screen is to be controlled.

 **RS-232 Interface:** If the touch screen interface connection is an RS-232 connection, connect the RS-232 connector on the single board computer to the DB-9 connector of the DM Series monitor.

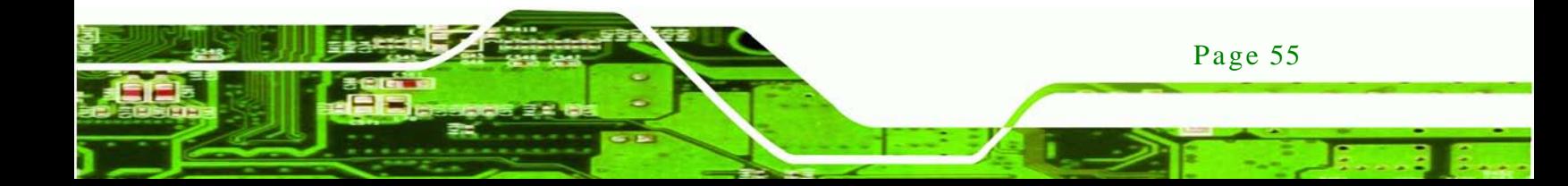

 **USB Interface:** If the touch screen interface connection is a USB connection, connect the USB connector on the single board computer to the external USB port connector of the DM Series monitor.

## 7.3 Touch Panel Driver Ins tallation

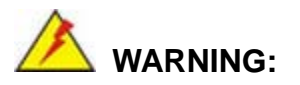

echnology

Before the touch screen driver is installed, make sure the system is connected to the monitor with a USB cable or an RS-232 null cable. Also, make sure the VGA connector on the system is connected to the VGA connector on the bottom of the monitor.

To install the touch panel driver for the DM Series, please follow the instructions below:

- Step 1: **Connect the DM Series monitor to the single board computer**. See above.
- Step 2: **Install the driver CD**. Install the driver CD into the system to which the DM Series monitor is connected.
- Step 3: Select the **Touch Screen** option in the menu of driver CD. The directory in **[Figure 7-1](#page-65-0)** appears.

<span id="page-65-0"></span>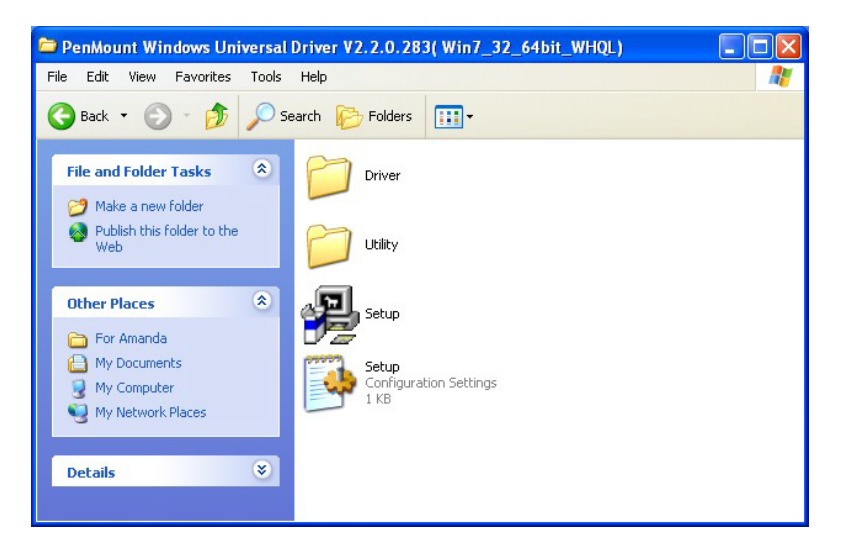

**Figure 7-1: Setup Icon**

- Step 4: Double click the setup icon in **[Figure 7-1](#page-65-0)**.
- Step 5: The Welcome screen in **[Figure 7-2](#page-66-0)** appears.

*RTechnology* 

Corp.

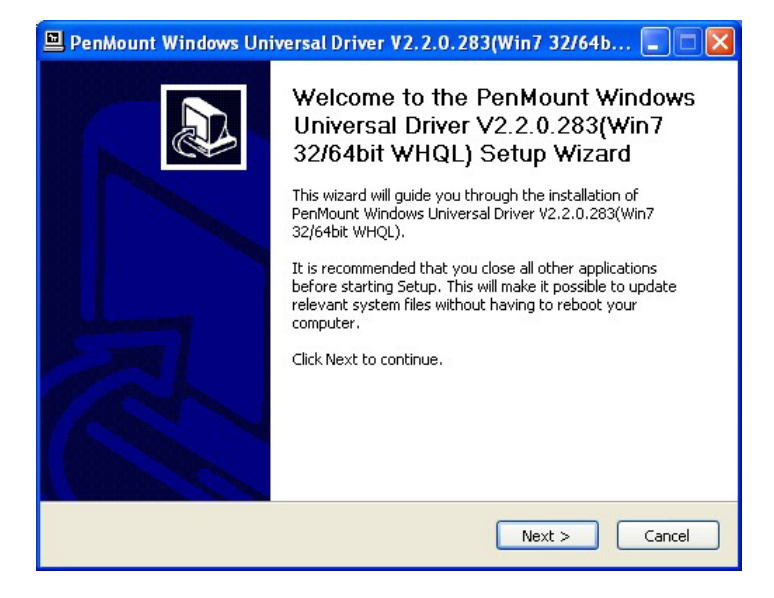

**Figure 7-2: Welcome Screen**

- <span id="page-66-0"></span>Step 6: Click **Next** to continue.
- Step 7: The license agreement in **[Figure 7-3](#page-66-1)** appears. Accept the terms of the

agreement by clicking **I Agree**.

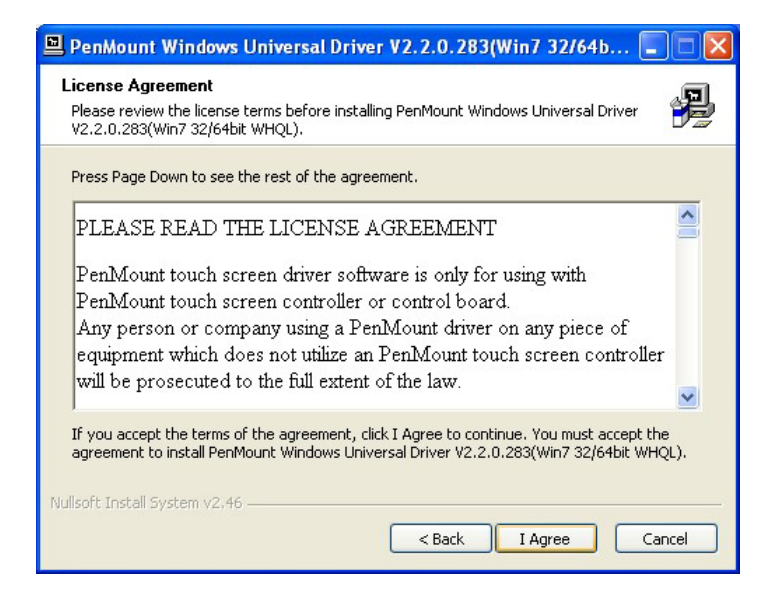

**Figure 7-3: License Agreement**

<span id="page-66-1"></span>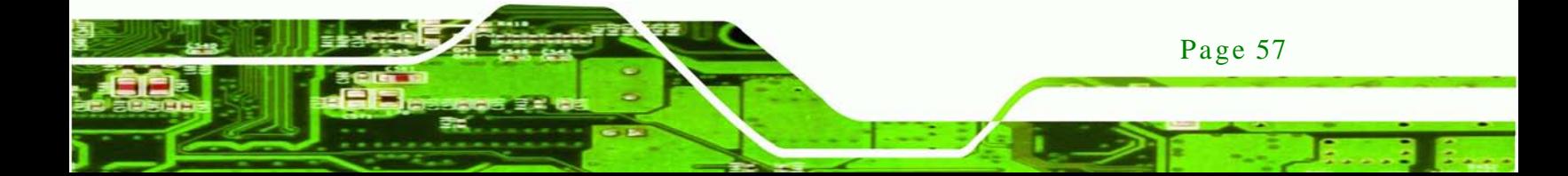

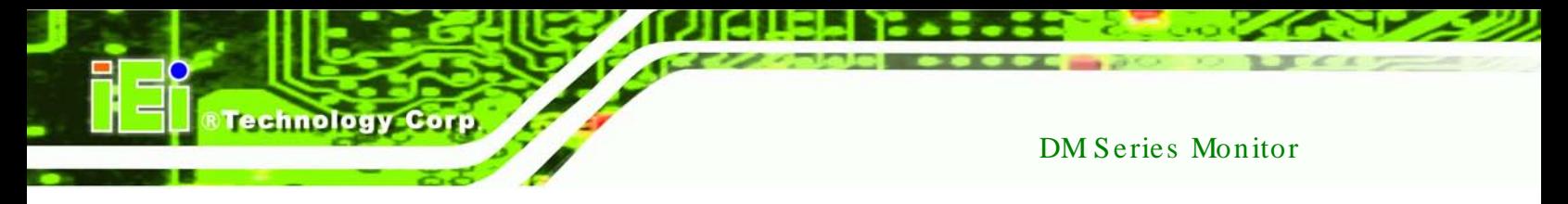

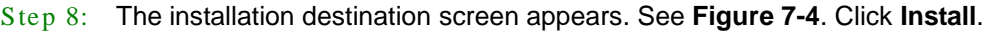

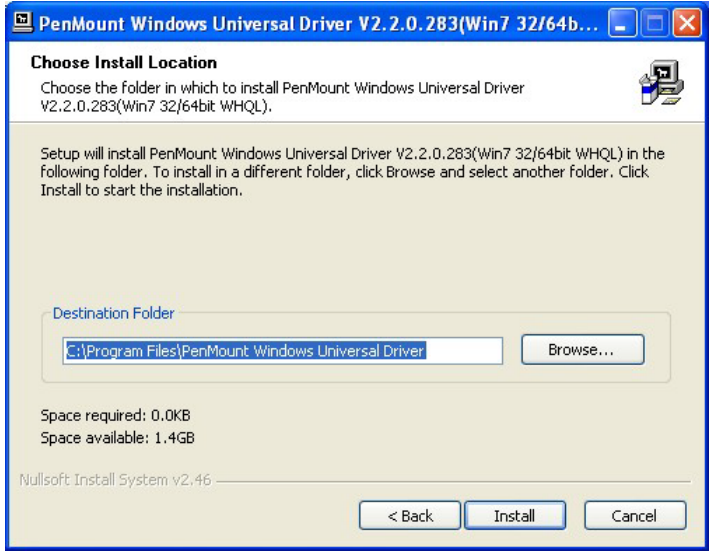

#### <span id="page-67-0"></span>**Figure 7-4: Initiate Install**

Step 9: The installation of the program begins. See **[Figure 7-5](#page-67-1)**.

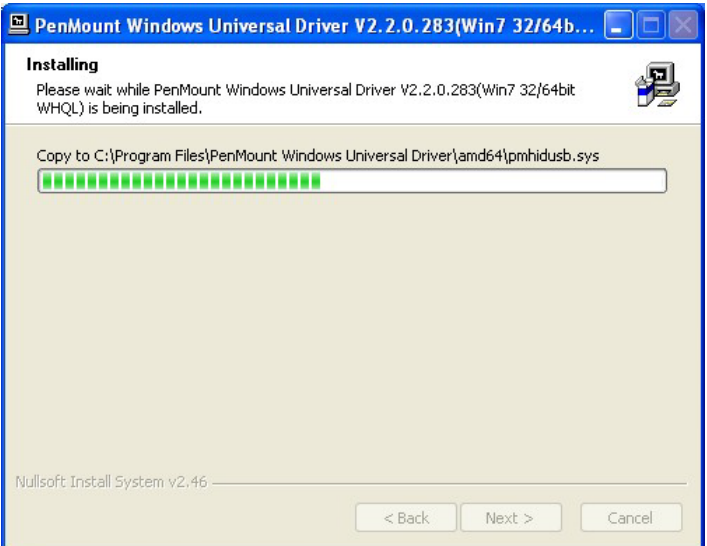

#### <span id="page-67-1"></span>**Figure 7-5: Installation Starts**

Page 58

Step 10: When the installation is complete, the complete screen appears. See **[Figure 7-6](#page-68-0)**.

To complete the installation process click **Finish**.

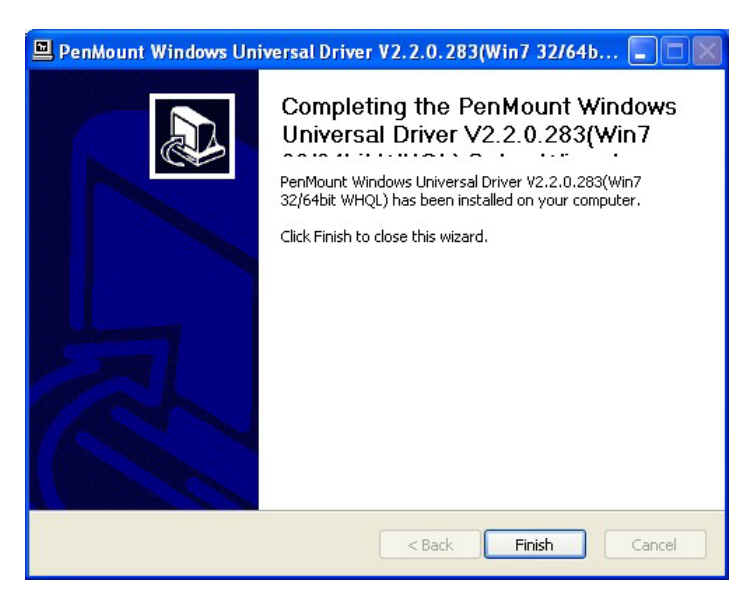

**Figure 7-6: Finish Installation**

### <span id="page-68-0"></span>7.4 Change the Touch Screen Interface

If the touch screen interface must be changed from an RS-232 interface to a USB interface or, from a USB interface to an RS-232 interface, the following steps must be followed.

Technology

**Corp** 

- Step 1: Uninstall the touch screen driver
- Step 2: Remove the interface cable i.e. remove the RS-232 cable or the USB cable
- Step 3: Install the new cable i.e. install the USB cable or the RS-232 cable.
- Step  $4$ : Reinstall the driver CD as described above.

## 7.5 Calibrating the Touch Screen

To calibrate the touch screen cursor with the motion of the touch screen pen (or finger), please follow the steps below:

- Step 1: Make sure the system is properly connected through an RS-232 or a USB interface to the DM Series monitor.
- Step 2: Make sure the touch screen driver is properly installed.

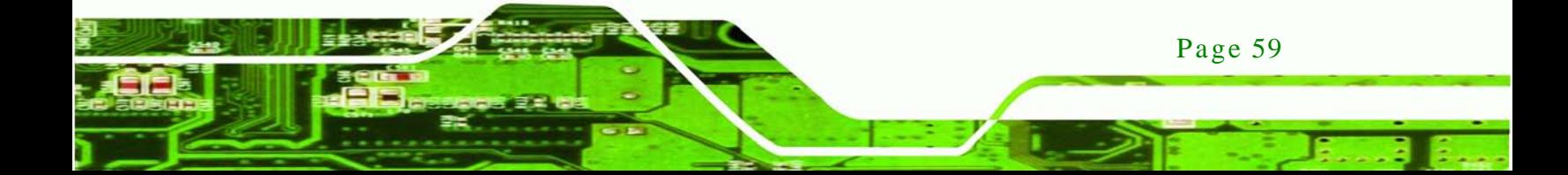

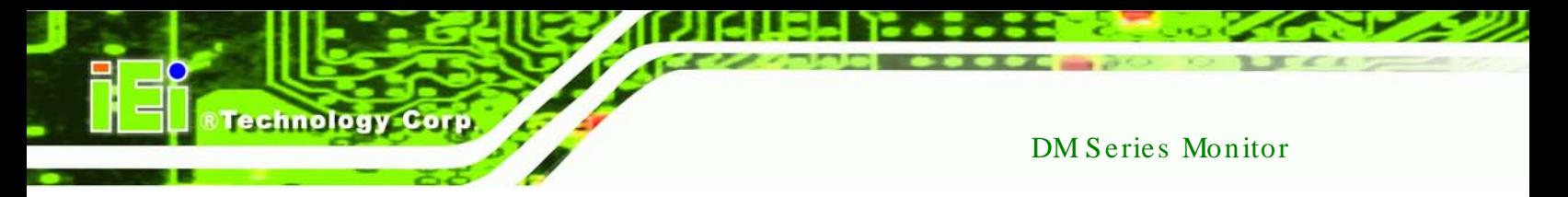

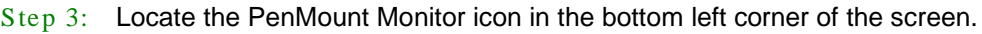

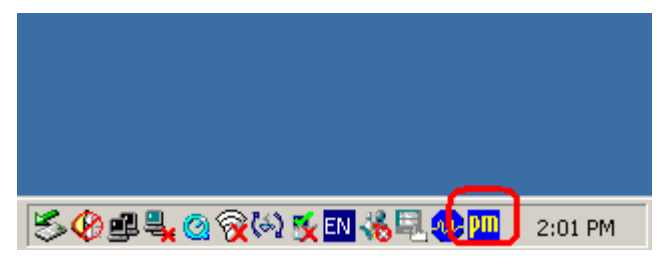

**Figure 7-7: PenMount Monitor Icon**

Step 4: Click the icon. A pop up menu appears. See **[Figure 7-8](#page-69-0)**.

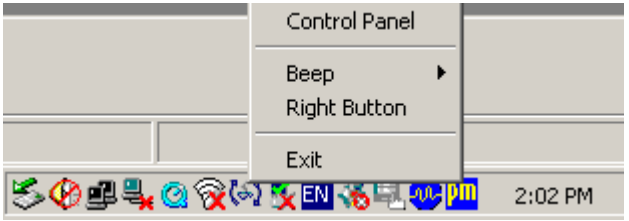

<span id="page-69-0"></span>**Figure 7-8: PenMount Monitor Popup Menu**

- Step 5: Click Control Panel in the pop up menu shown in **[Figure 7-8.](#page-69-0)**
- Step 6: The configuration screen in **[Figure 7-9](#page-69-1)** appears.

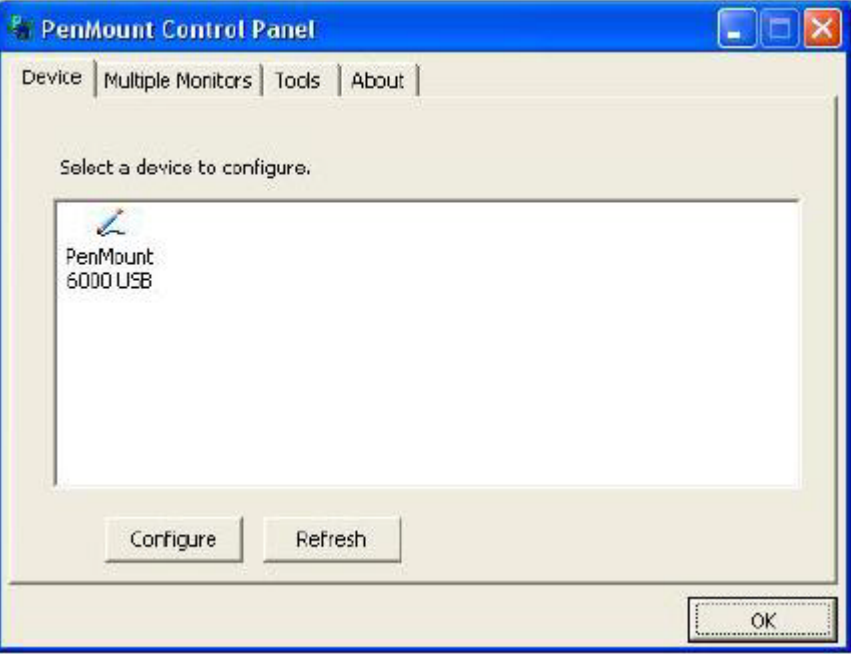

<span id="page-69-1"></span>**Figure 7-9: Configuration Screen**

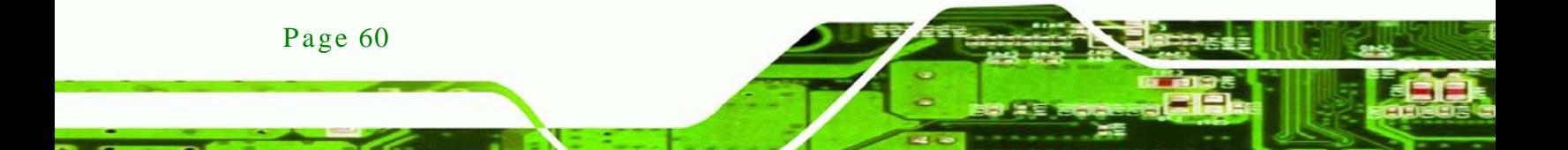

Step 7: Double click the PenMount 6000 icon as shown in **[Figure 7-9](#page-69-1)**.

*<u><b>®Technology Corp.</u>*</u>

- Step 8: The calibration initiation screen in **[Figure 7-10](#page-70-0)** appears.
- Step 9: Select the Standard Calibration button as shown in **[Figure 7-10](#page-70-0)**.

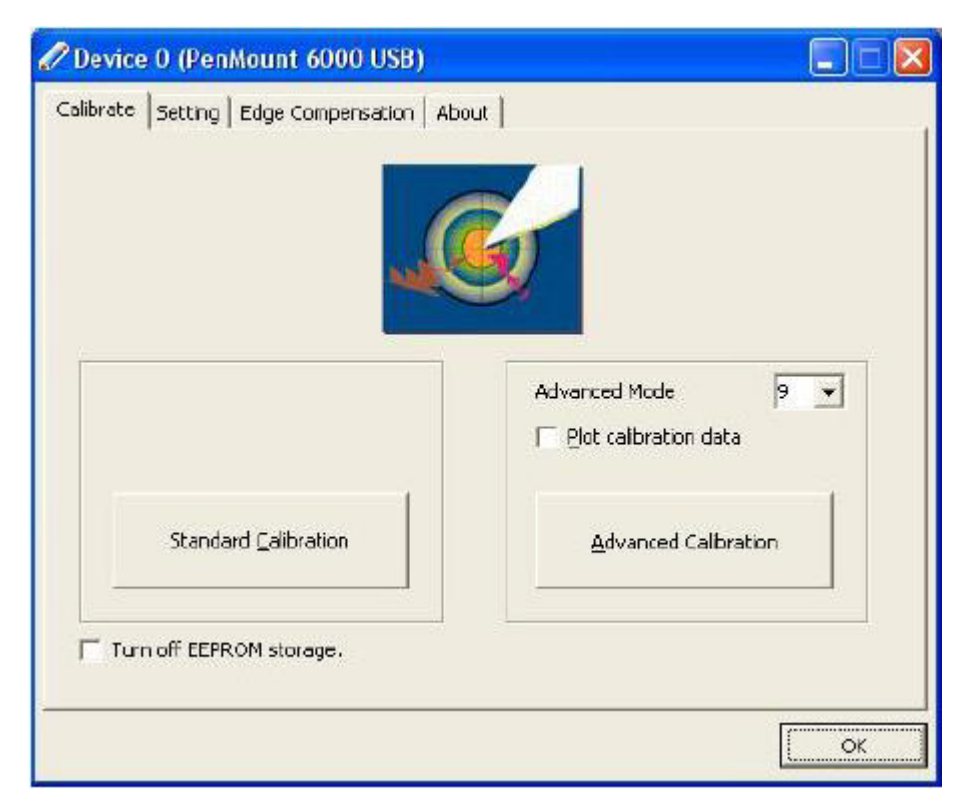

**Figure 7-10: Calibration Initiation Screen**

<span id="page-70-0"></span>Step 10: The calibration screen in is shown. See **[Figure 7-11](#page-70-1)**.

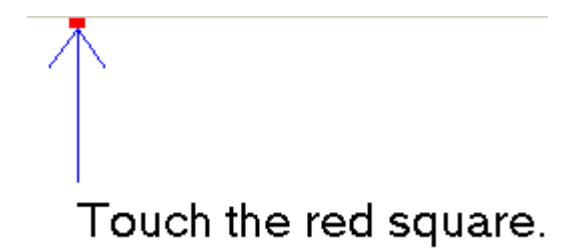

<span id="page-70-1"></span>**Figure 7-11: Calibration Screen**

Step 11: Follow the instructions. The user is asked touch the screen at five specified

points after which the screen is calibrated.

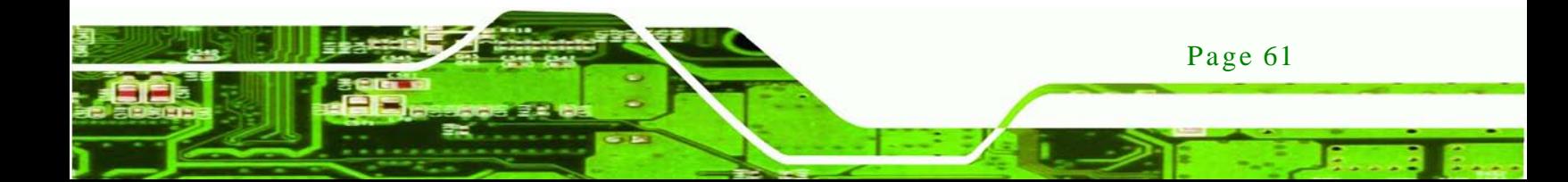

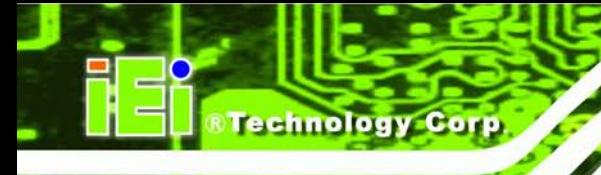

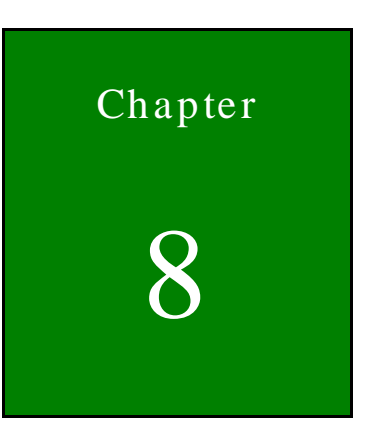

## Gasket Replacement

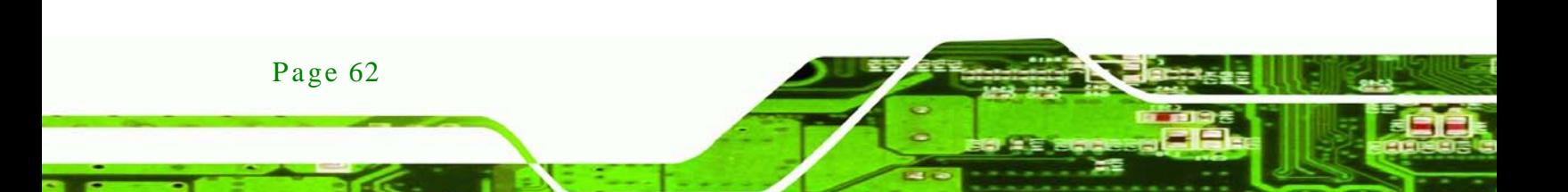
# 8.1 Gas ket Replacement

A gasket used for a long time may gradually lose its ability to protect the monitor from fluids and vapors; scratches or dirt may also accumulate. It is recommended that the gasket be replaced yearly.

**Technology Corp.** 

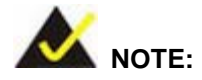

*If the monitor is mounted vertically, first remove it and place it on a flat, level surface with the display screen facing down before changing the gasket.* 

- Step 1: Remove the old gasket from the sides of the monitor.
- Step 2: Attach the new gasket to the monitor. Make sure the gasket fits precisely into the groove along the edges of the monitor's front panel (**[Figure 8-1](#page-72-0)**).

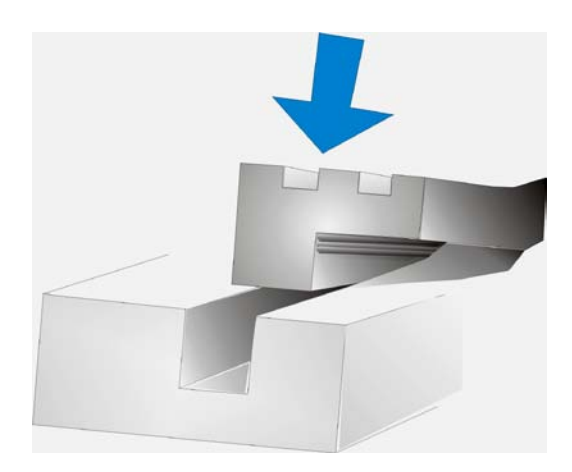

**Figure 8-1: Gasket Replacement**

<span id="page-72-0"></span>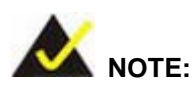

*Compliance with the IP 65 standard depends on correct installation of the gasket. Be sure to check that the gasket is properly installed after changing it.*

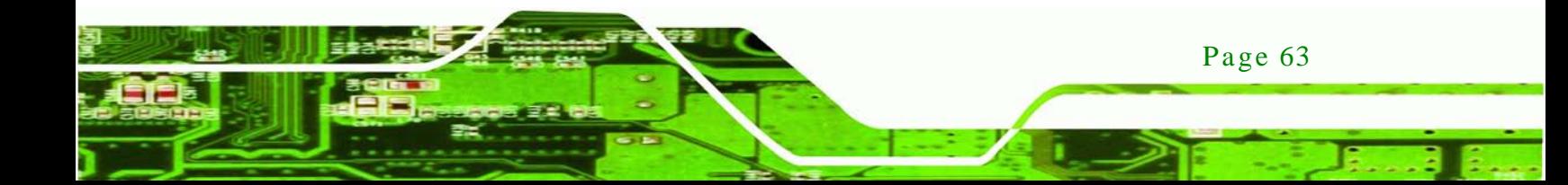

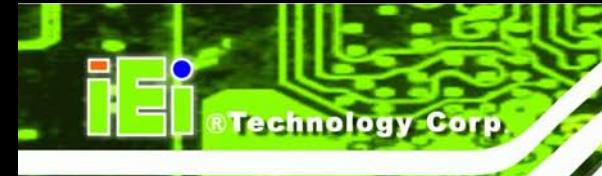

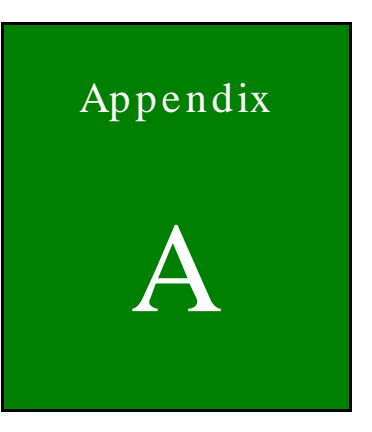

# Safety Precautions

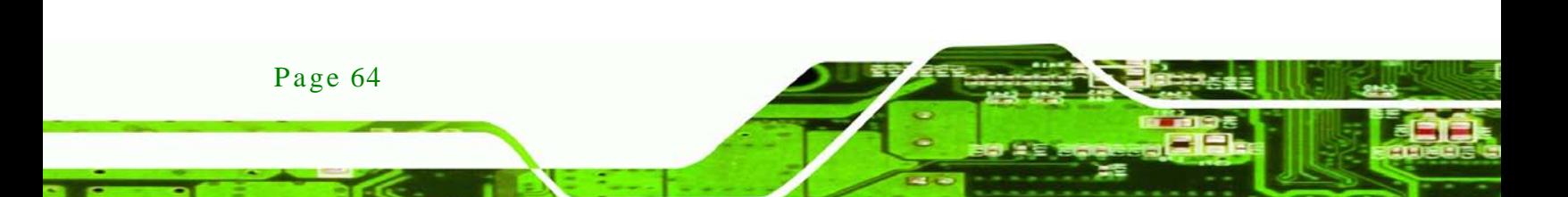

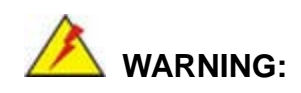

The precautions outlined in this chapter should be strictly followed. Failure to follow these precautions may result in permanent damage to the DM Series.

Technology

Corp.

# A.1 Safety Precautions

Please follow the safety precautions outlined in the sections that follow:

#### A.1.1 General Safety Precautions

Please ensure the following safety precautions are adhered to at all times.

- *Follow the electrostatic precautions* outlined below whenever the DM Series is opened.
- *Make sure the power is turned off and the power cord is disconnected* whenever the DM Series is being installed, moved or modified.
- *Do not apply voltage levels that exceed the specified voltage range*. Doing so may cause fire and/or an electrical shock.
- *Electric shocks can occur* if the DM Series chassis is opened when the DM Series is running.
- *Do not drop or insert any objects* into the ventilation openings of the DM Series.
- *If considerable amounts of dust, water, or fluids enter the* DM Series, turn off the power supply immediately, unplug the power cord, and contact the DM Series vendor.
- **DO NOT**:
	- o Drop the DM Series against a hard surface.
	- o Strike or exert excessive force onto the LCD panel.
	- o Touch any of the LCD panels with a sharp object
	- o In a site where the ambient temperature exceeds the rated temperature

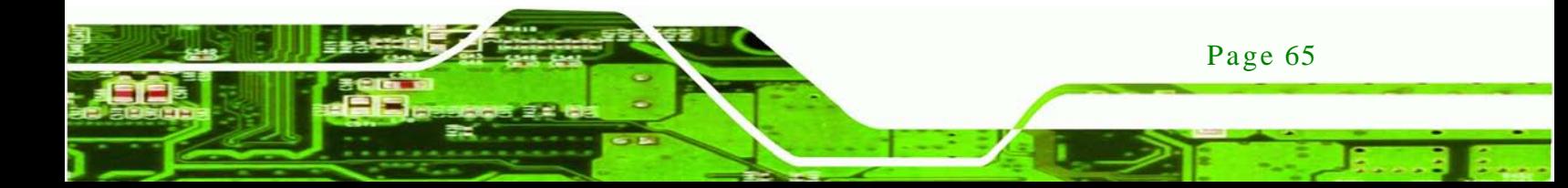

#### A.1.2 Anti-s tatic Precautions

chnology

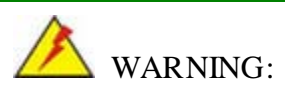

Failure to take ESD precautions during the installation of the DM Series may result in permanent damage to the DM Series and severe injury to the user.

Electrostatic discharge (ESD) can cause serious damage to electronic components, including the DM Series. Dry climates are especially susceptible to ESD. It is therefore critical that whenever the DM Series is opened and any of the electrical components are handled, the following anti-static precautions are strictly adhered to.

- *Wear an anti-static wristband*: Wearing a simple anti-static wristband can help to prevent ESD from damaging any electrical component.
- **Self-grounding:** Before handling any electrical component, touch any grounded conducting material. During the time the electrical component is handled, frequently touch any conducting materials that are connected to the ground.
- *Use an anti-static pad*: When configuring or working with an electrical component, place it on an antic-static pad. This reduces the possibility of ESD damage.
- *Only handle the edges of the electrical component*: When handling the electrical component, hold the electrical component by its edges.

#### A.2 Maintenance and Cleaning Precautions

When maintaining or cleaning the DM Series, please follow the guidelines below.

#### A.2.1 Maintenance and Cleaning

Prior to cleaning any part or component of the DM Series, please read the details below.

 Except for the LCD panel, never spray or squirt liquids directly onto any other components. To clean the LCD panel, gently wipe it with a piece of soft dry cloth or a slightly moistened cloth.

- The interior of the DM Series does not require cleaning. Keep fluids away from the DM Series interior.
- Be cautious of all small removable components when vacuuming the DM Series.
- Turn the DM Series off before cleaning the DM Series.
- Never drop any objects or liquids through the openings of the DM Series.
- Be cautious of any possible allergic reactions to solvents or chemicals used when cleaning the DM Series.
- Avoid eating, drinking and smoking within vicinity of the DM Series.

#### A.2.2 Cleaning Tools

Some components in the DM Series may only be cleaned using a product specifically designed for the purpose. In such case, the product will be explicitly mentioned in the cleaning tips. Below is a list of items to use when cleaning the DM Series.

- Cloth Although paper towels or tissues can be used, a soft, clean piece of cloth is recommended when cleaning the DM Series.
- Water or rubbing alcohol A cloth moistened with water or rubbing alcohol can be used to clean the DM Series.
- Using solvents The use of solvents is not recommended when cleaning the DM Series as they may damage the plastic parts.
- Vacuum cleaner Using a vacuum specifically designed for computers is one of the best methods of cleaning the DM Series. Dust and dirt can restrict the airflow in the DM Series and cause its circuitry to corrode.
- Cotton swabs Cotton swaps moistened with rubbing alcohol or water are excellent tools for wiping hard to reach areas.
- Foam swabs Whenever possible, it is best to use lint free swabs such as foam swabs for cleaning.

Page 67

**Technolog** 

Corp.

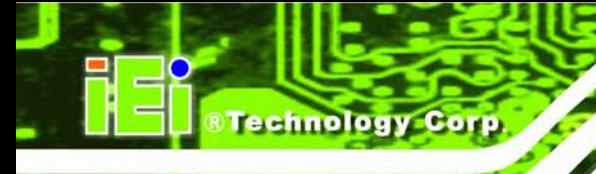

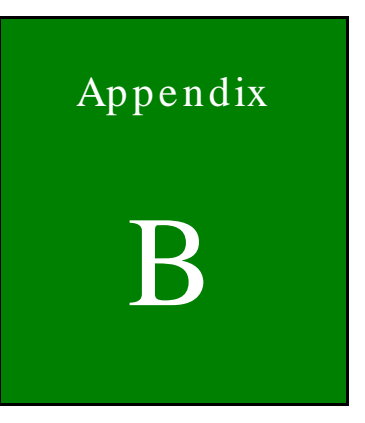

# Certifications

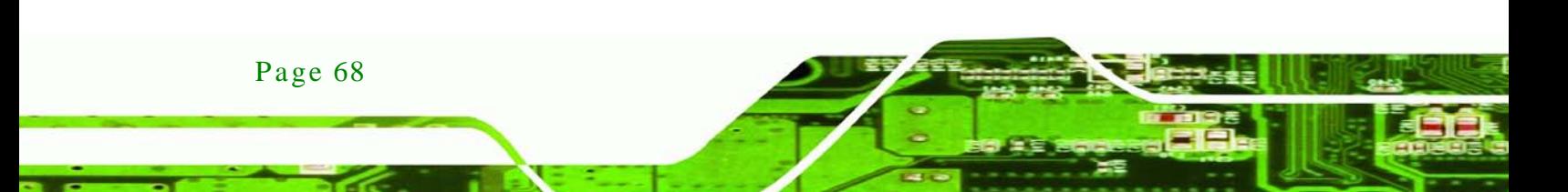

All models in the DM LCD monitor series comply with the Restriction of Hazardous Materials (RoHS) Directive. This means that all components used to build the industrial workstations and the workstation itself are RoHS compliant.

Technology Corp.

The RoHS Directive bans the placing on the EU market of new electrical and electronic equipment containing more than agreed levels of lead, cadmium, mercury, hexavalent chromium, polybrominated biphenyl (PBB) and polybrominated diphenyl ether (PBDE) flame retardants.

# B.2 IP 65 Compliant Front Panel

The front panels on all five models in the DM series LCD monitors have an ingress protection rating (IP) of 65, IP65. The front panels are protected from dust particles and water spray.

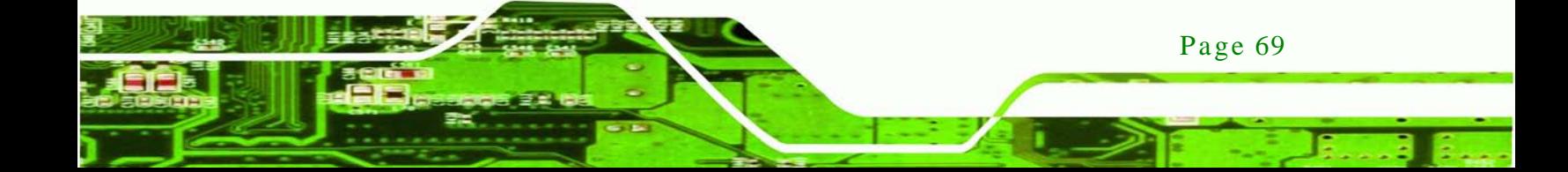

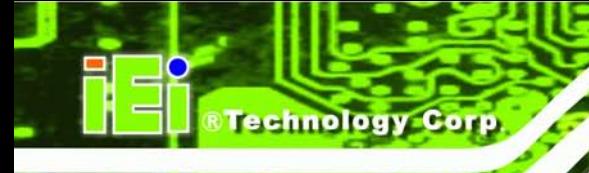

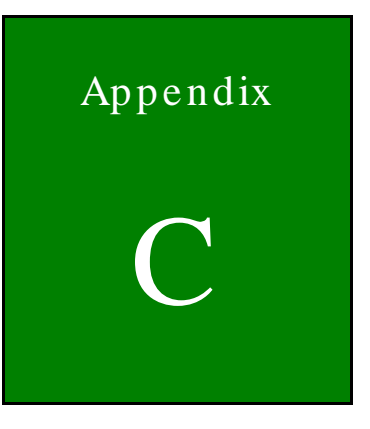

# smartOSD

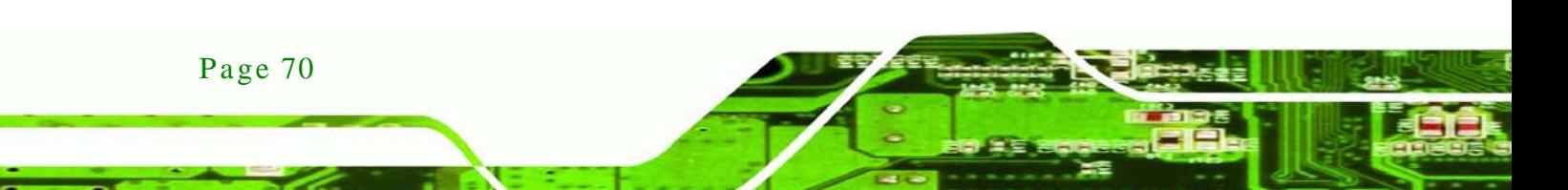

IEI smartOSD is a proprietary On-Screen-Display (OSD) software solution from IEI that enables easy, remote monitor setting adjustments in a Windows environment. IEI smartOSD delivers excellent performance and provides more flexibility than the typical OSD hardware solutions when adjusting a monitor. smartOSD also allows monitor settings such as brightness, contrast, screen position, size, color gain to be read and changed over normal video cable (VGA or DVI). The smartOSD function is only supported by revision 1.1 models and above.

**Technology** 

Corp.

# C.2 Pre-ins tallation Notice

Before installing smartOSD software, please make sure one of the following operating systems is installed:

- Windows 95
- Windows NT 4.0
- Windows 98
- Windows 2000
- Windows 2003
- Windows XP
- Windows Vista

### C.3 s martOSD Ins tall

Connect the DM Series to a host computer. Insert the CD that came with the system and follow the instructions below.

Step 1: When the CD is installed, the screen shown in **[Figure 8-2](#page-81-0)** appears.

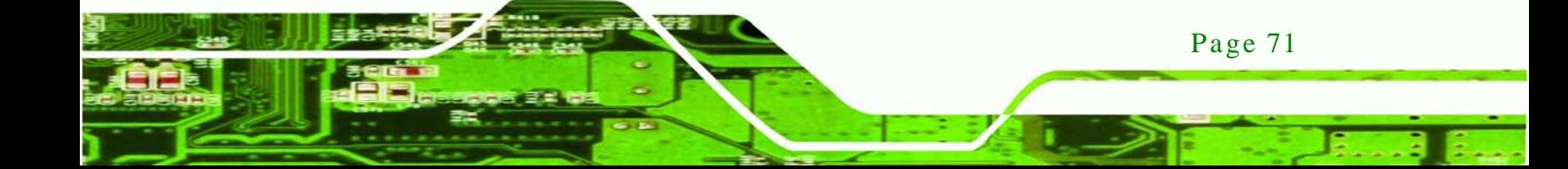

echnology Corp

#### DM Series Monitor

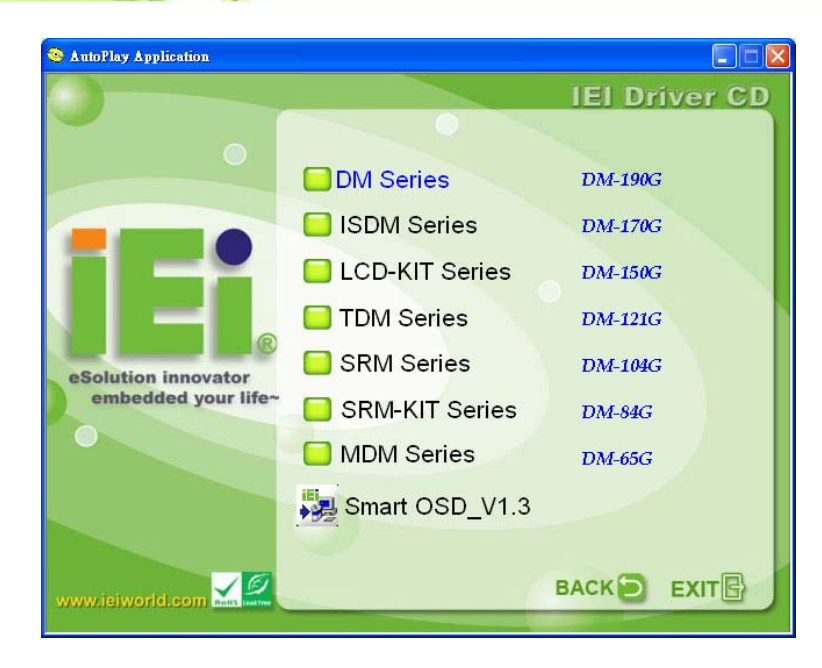

#### <span id="page-81-0"></span>**Figure 8-2: smartOSD Installer**

Step 2: Click "Smart OSD" in **[Figure 8-2](#page-81-0)**.

Step 3: The welcome screen shown in [Figure 8-3](#page-81-1) appears.

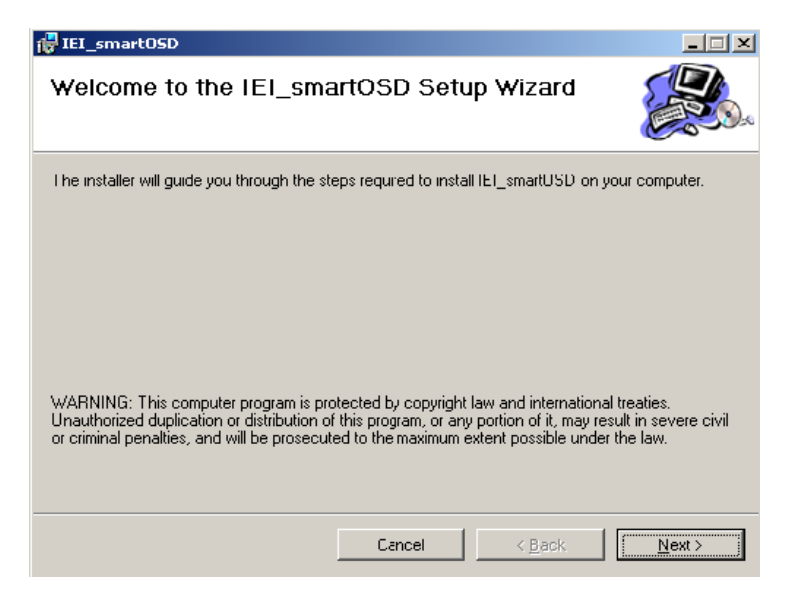

#### <span id="page-81-1"></span>**Figure 8-3: smartOSD Welcome Screen**

Step 4: Click **Next** to continue.

Page 72

Step 5: The Folder Select screen in **[Figure 8-4](#page-82-0)** appears.

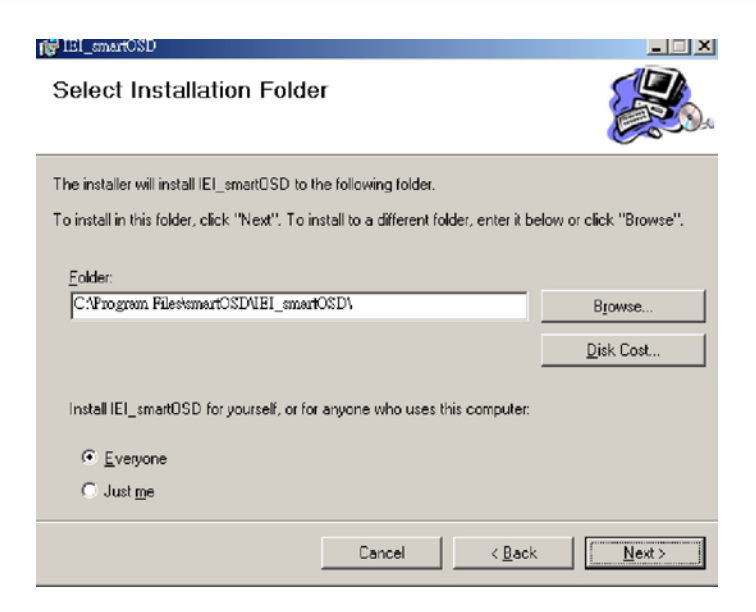

**RTechnology Corp.** 

<span id="page-82-0"></span>**Figure 8-4: smartOSD Folder Select Screen**

- Step 6: Select the installation folder in [Figure 8-4](#page-82-0) shown above.
- Step 7: Click **Next** to continue.
- Step 8: The screen in [Figure 8-5](#page-82-1) appears.

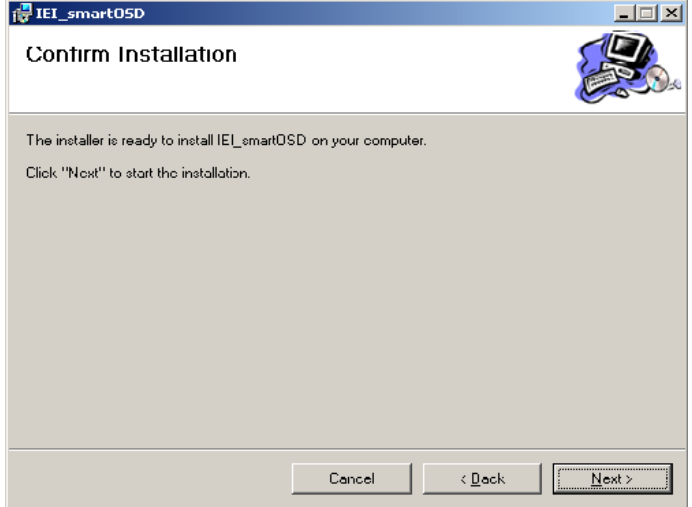

<span id="page-82-1"></span>**Figure 8-5: smartOSD Confirm Installation**

Step 9: Confirm the installation by clicking **Next** in the screen above.

Step 10: The program starts to install and the progress bar shown in [Figure 8-6](#page-83-0) appears.

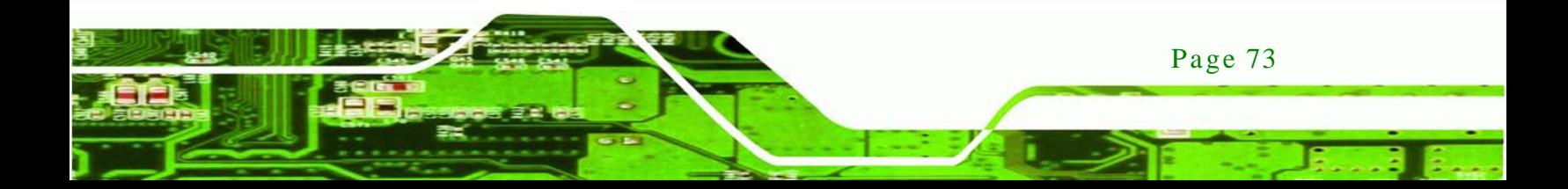

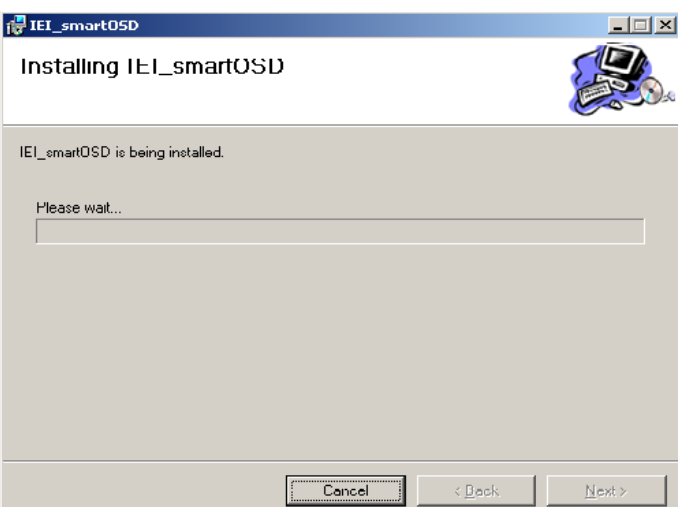

<span id="page-83-0"></span>**Figure 8-6: smartOSD Installation Progress**

Step 11: When the installation is complete the "Complete Installation" screen in [Figure](#page-83-1) 

[8-7](#page-83-1) appears.

echnology

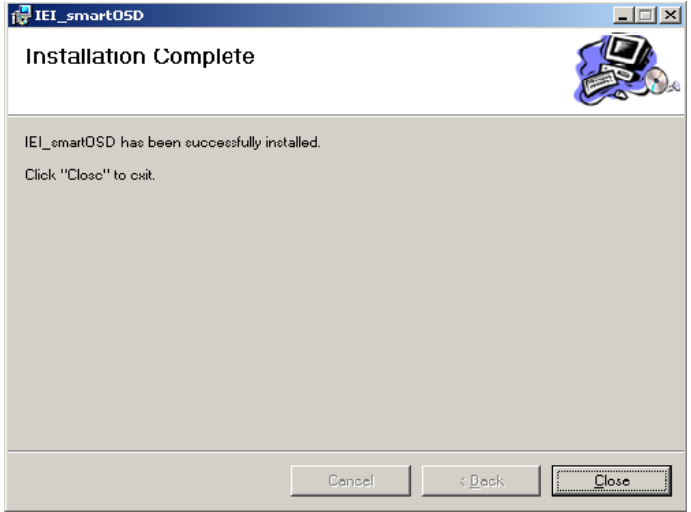

#### <span id="page-83-1"></span>**Figure 8-7: smartOSD Installation Complete**

Step 12: Click **Close** in the screen above.

- Step 13: After quick setup is complete, the IEI smartOSD wizard logo appears on the desktop as shown in the screen below.
- Step 14: To access the smartOSD, click the smartOSD wizard logo.

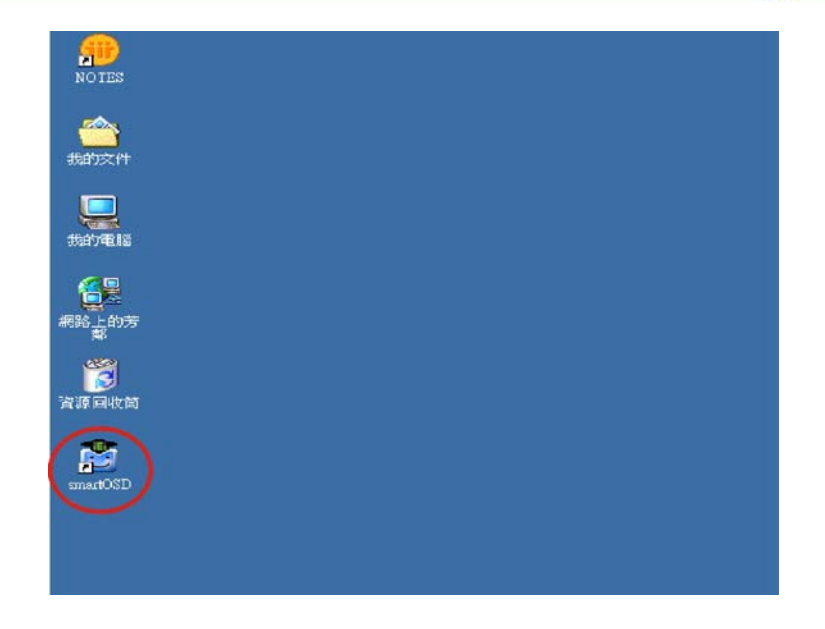

# C.4 Software Illus tration

The table below shows the smartOSD menu structure for all IEI LCD monitors.

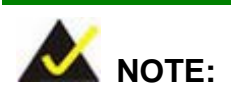

To update the display setting status immediately, push the refresh button on every page

*<u>RTechnology</u>* **Corp.** 

To turn the system on, press ALT + P.

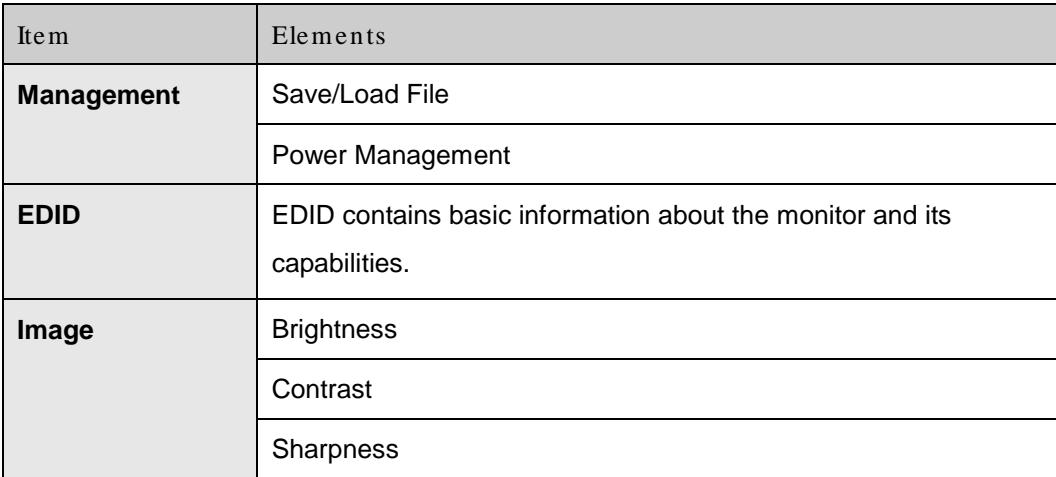

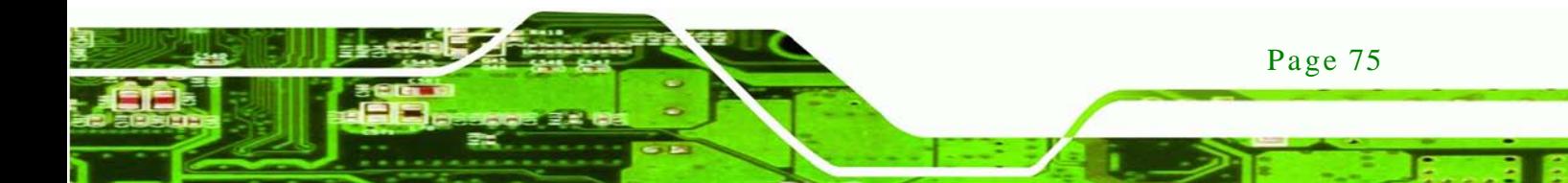

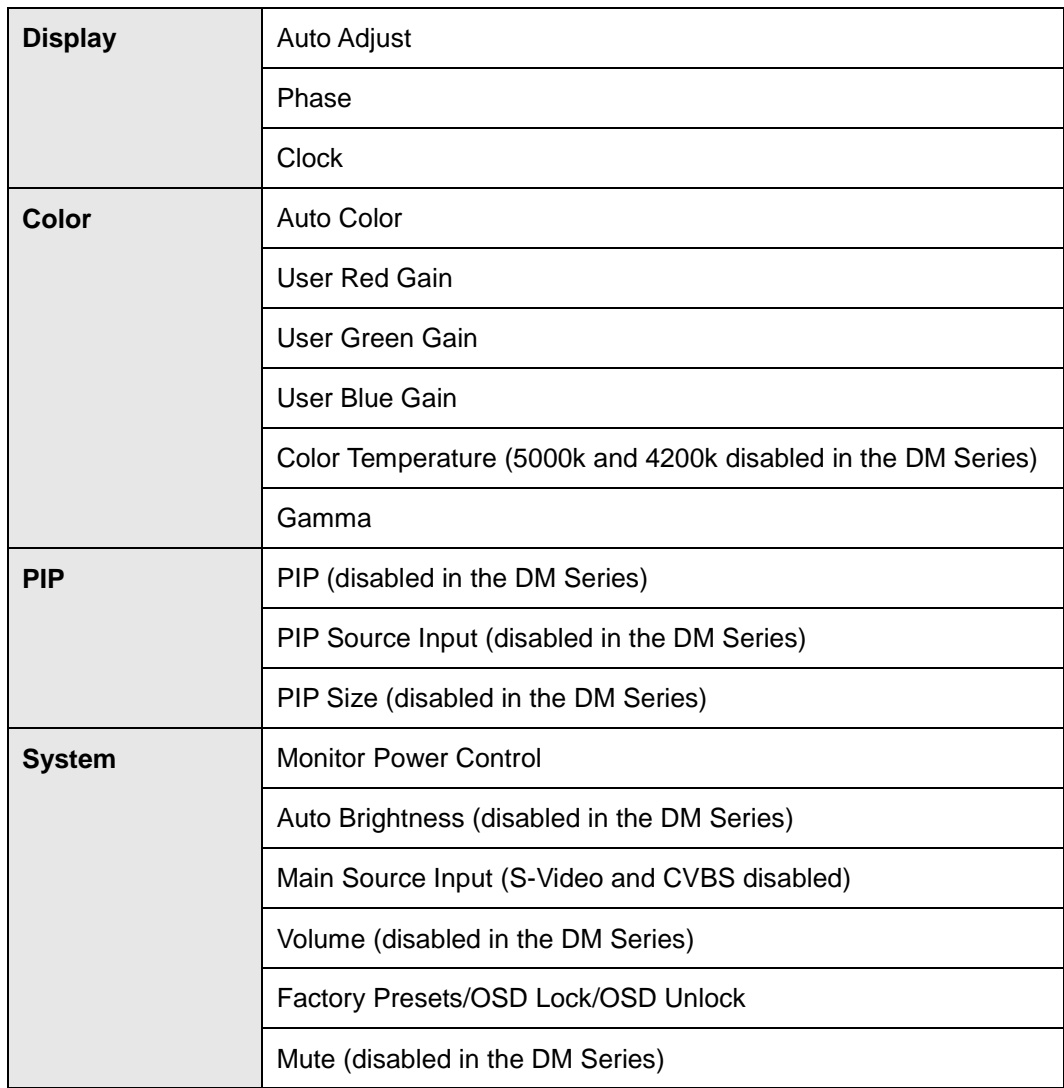

**Table C-1: SmartOSD Menu Structure**

Page 76

**Technology Corp** 

# C.4.1 Manage Page

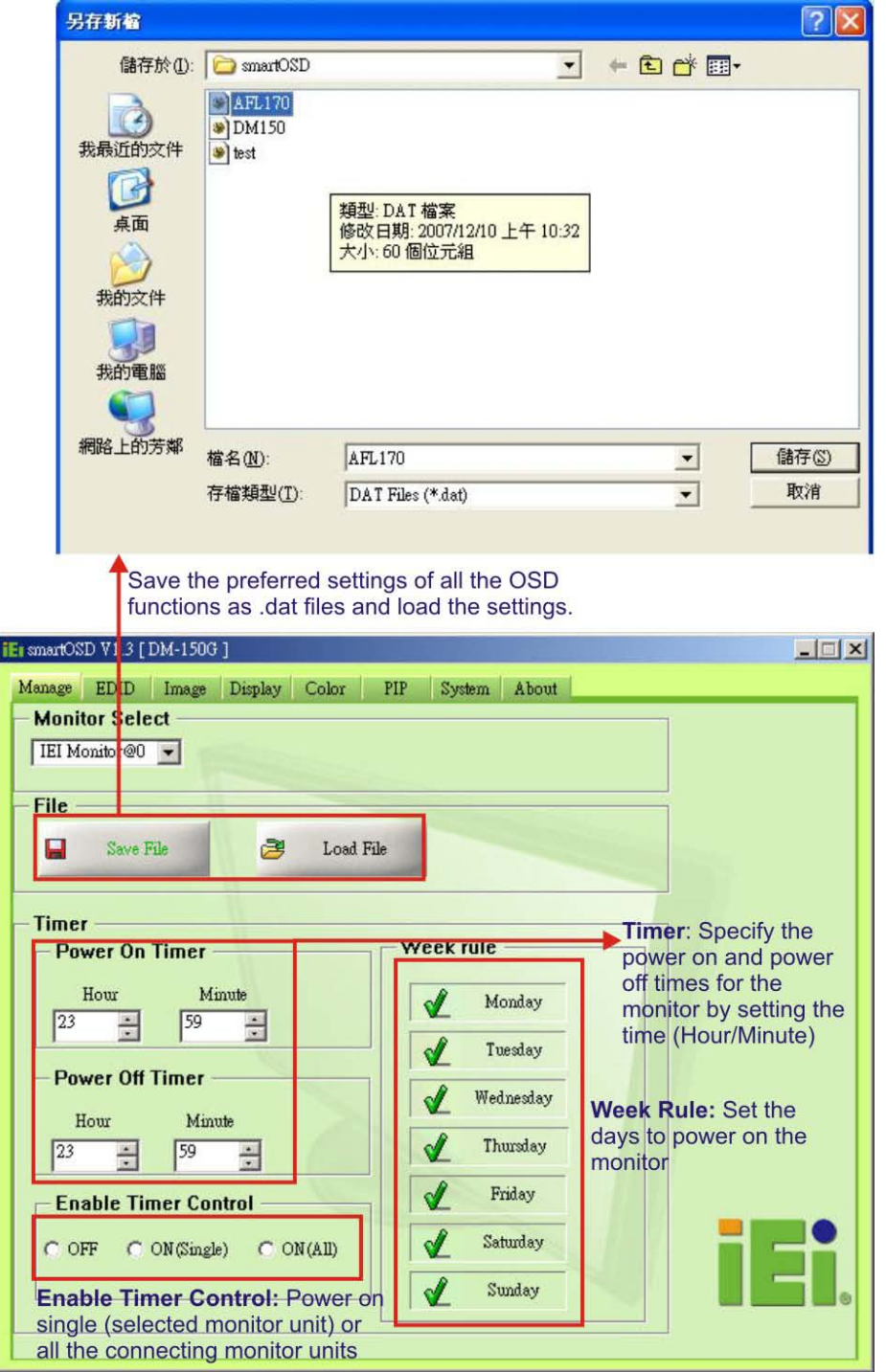

®Technology Corp.

**Figure 8-8: Manage Page**

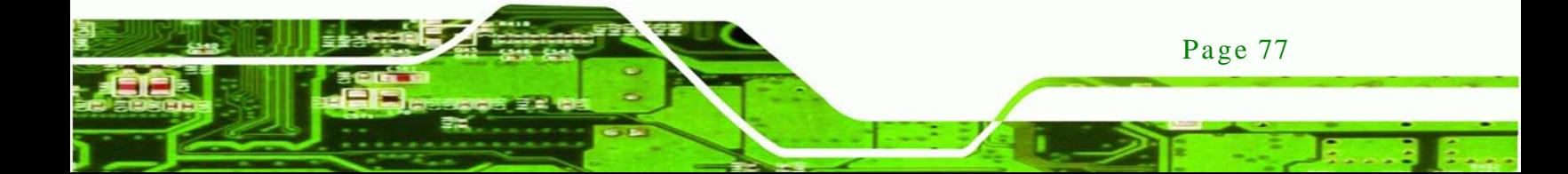

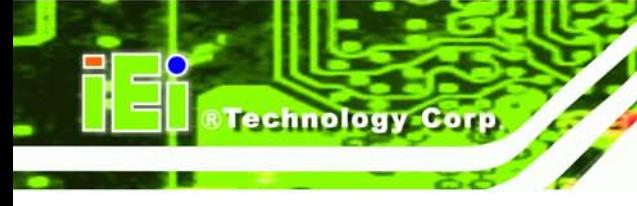

#### C.4.2 EDID Page

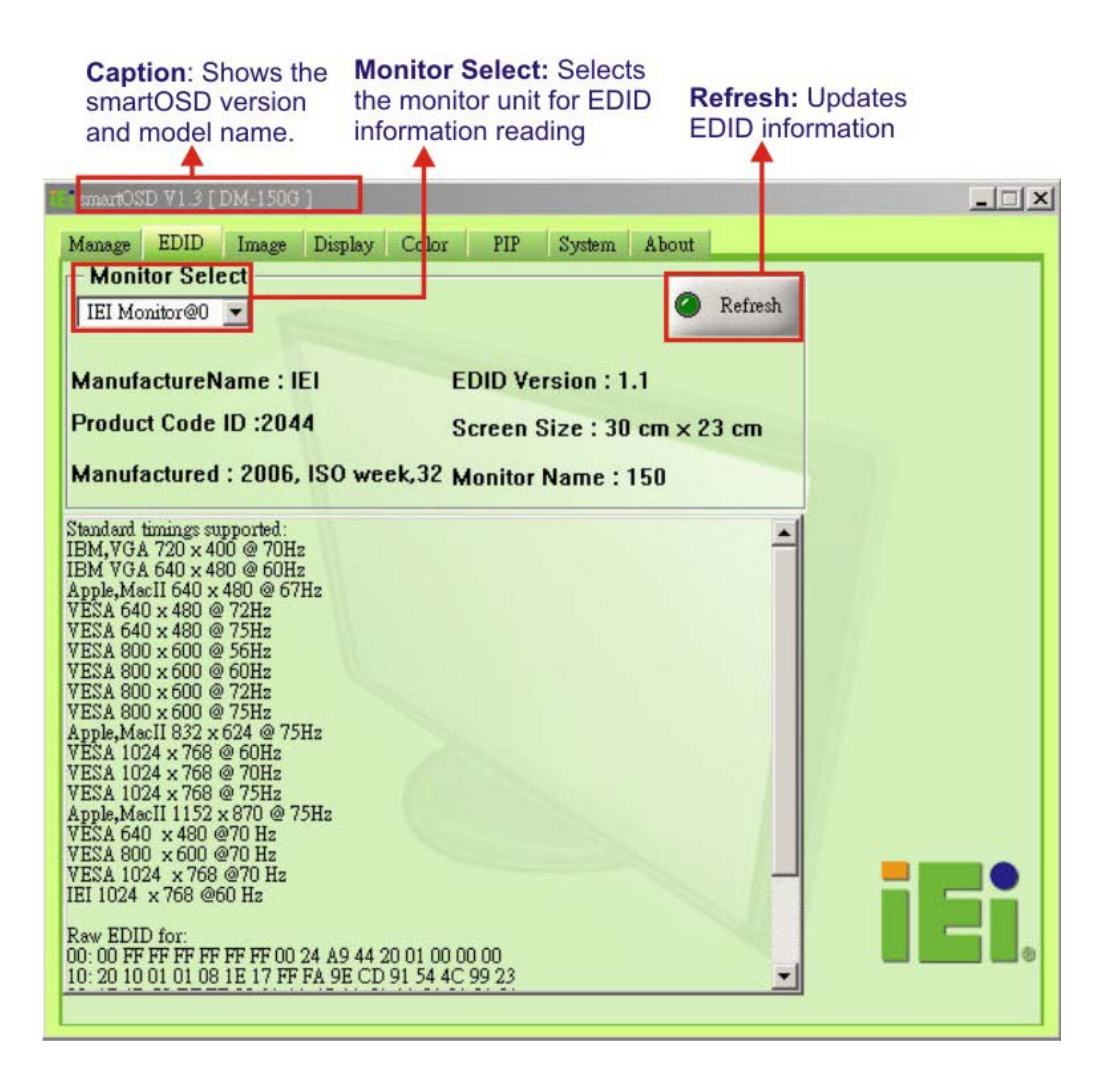

# C.4.3 Image Page

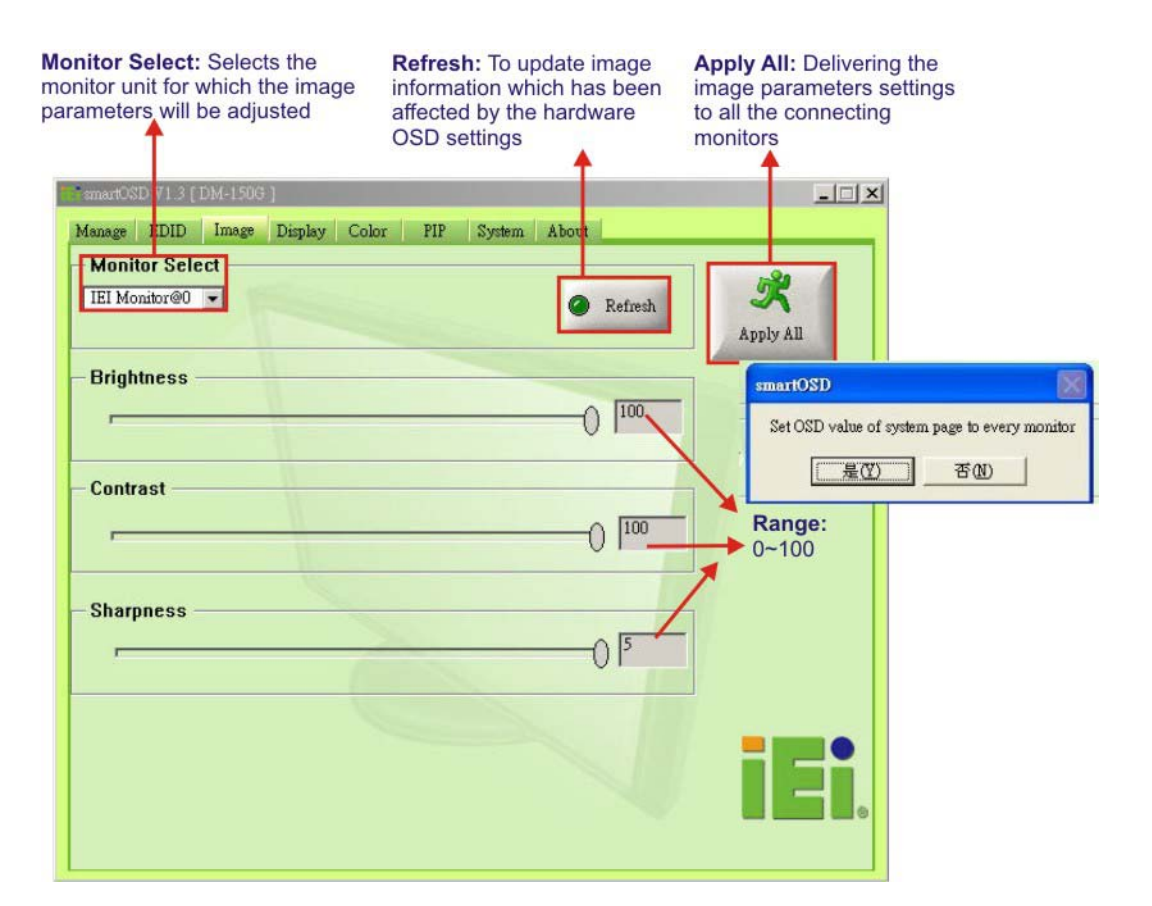

**@Technology Corp.** 

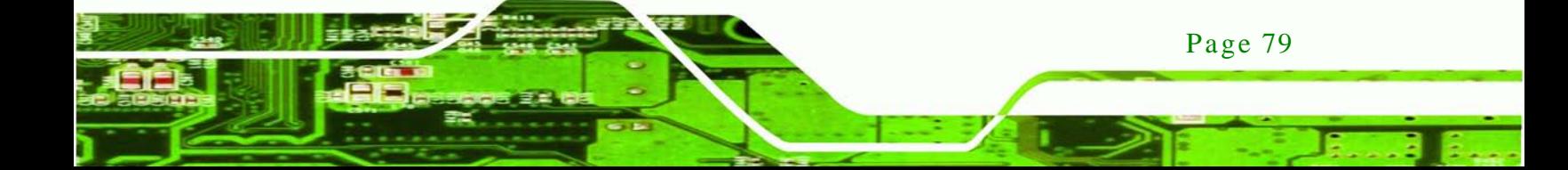

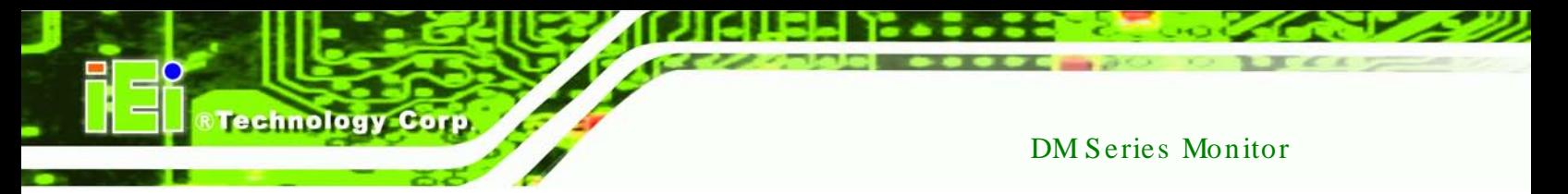

# C.4.4 Display Page (for analog signal)

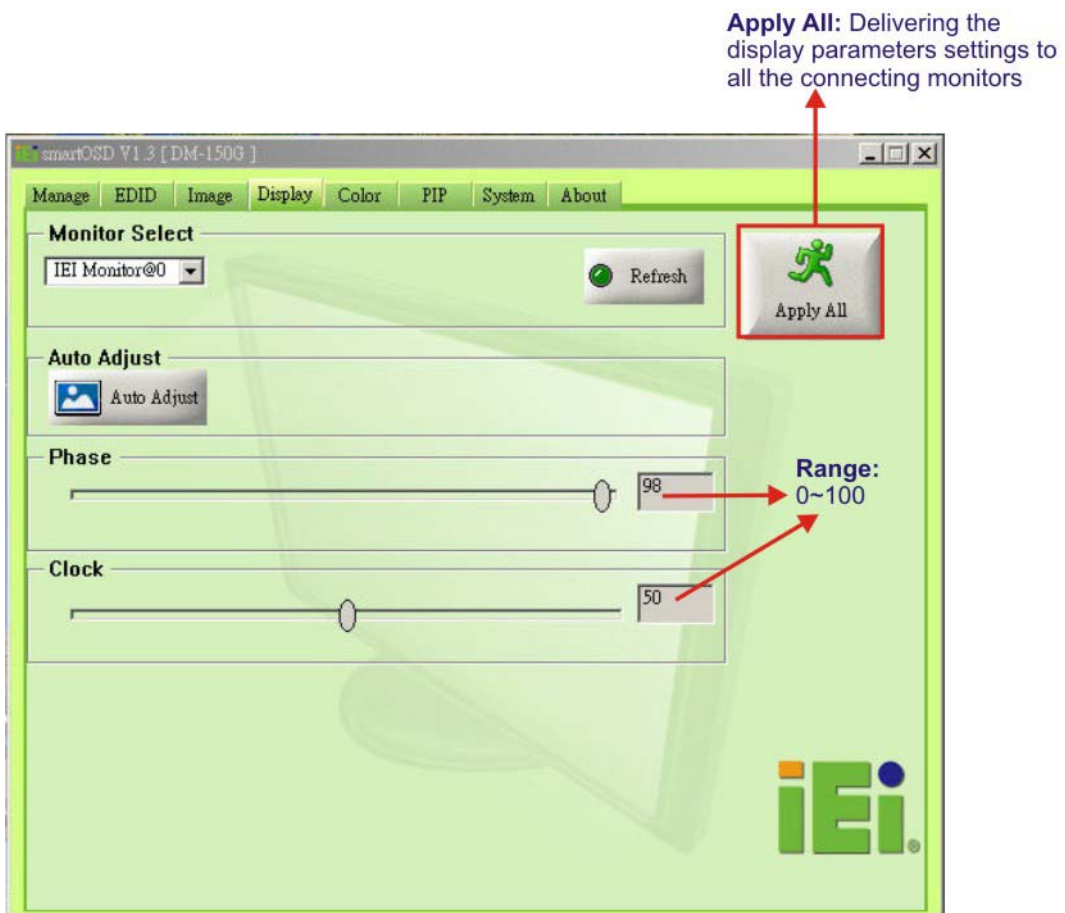

### C.4.5 Color Page

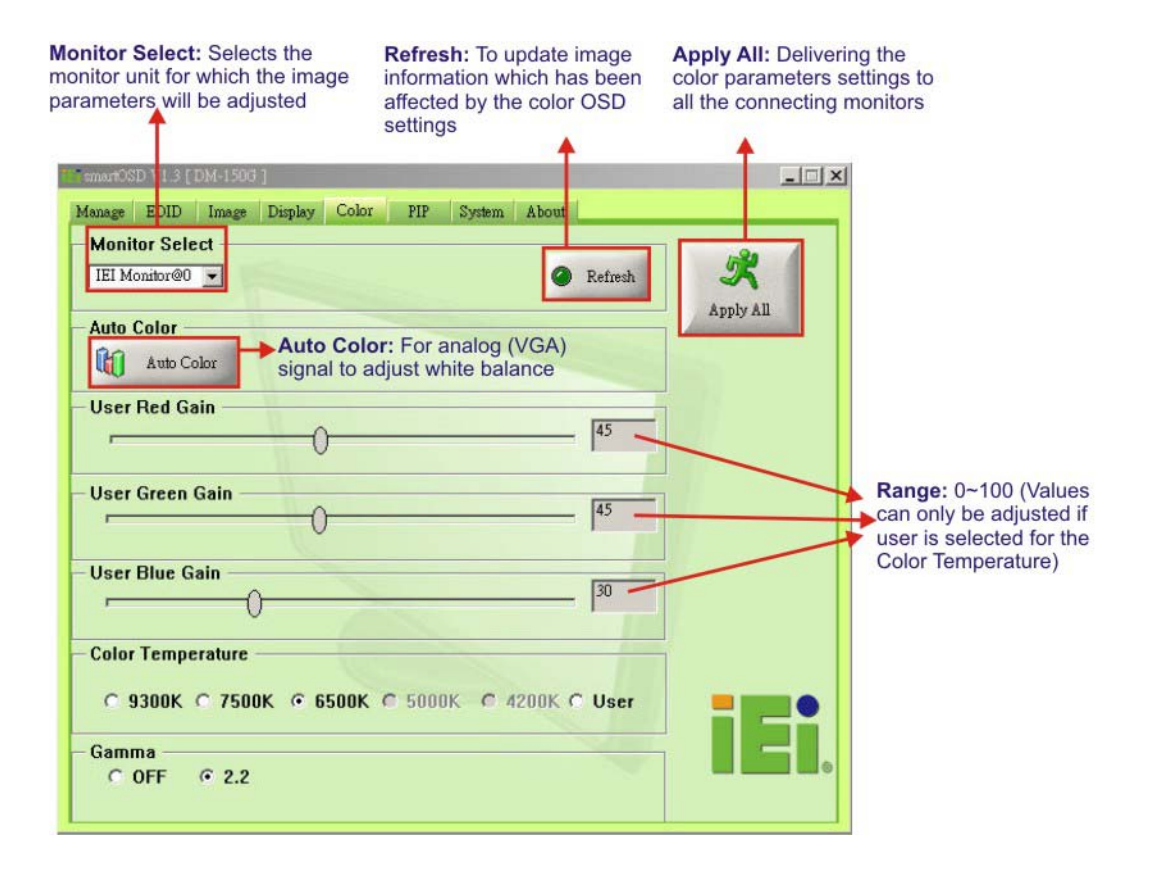

®Technology Corp.

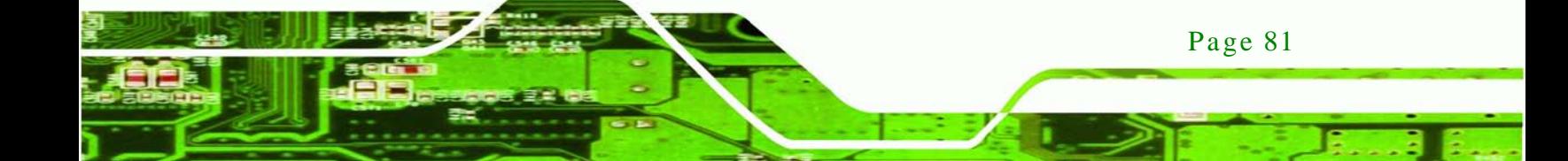

**Technology Corp** 

DM Series Monitor

C.4.6 PIP Page

NOTE:

The functions in the PIP page are only available in the MDM Series and AFOLUX Series monitors.

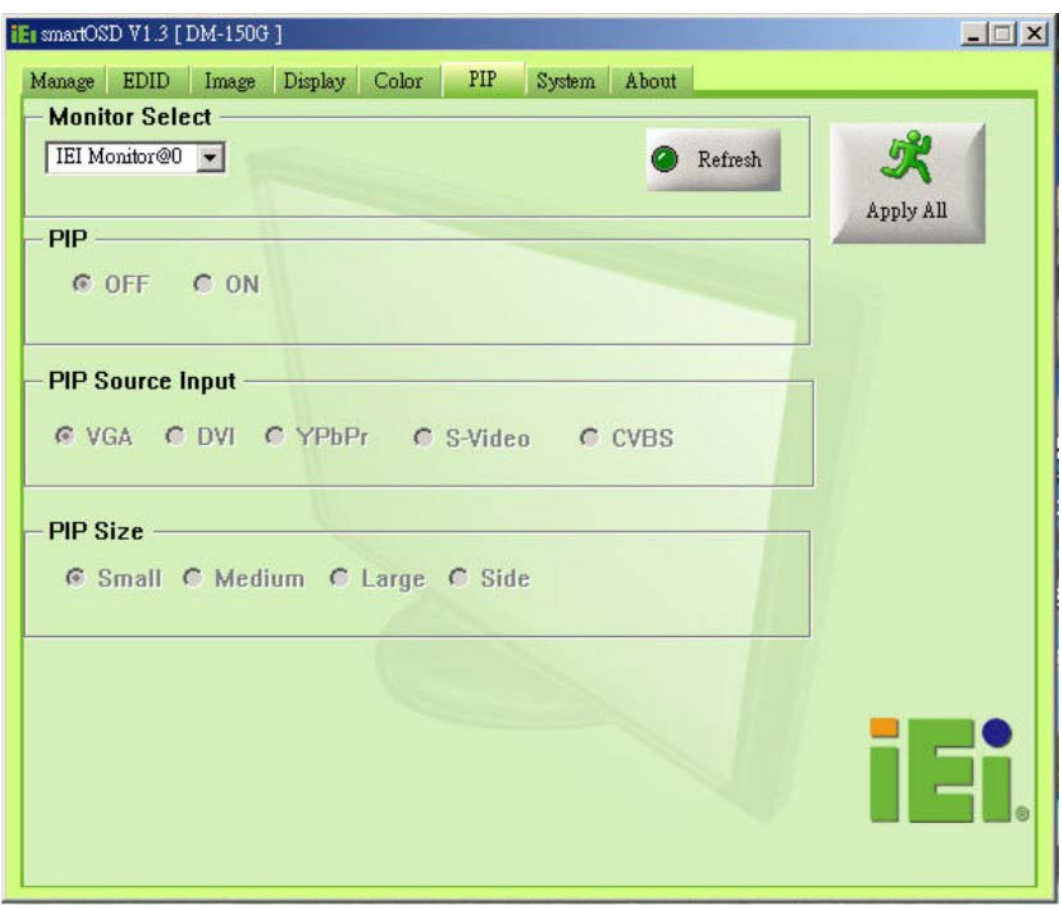

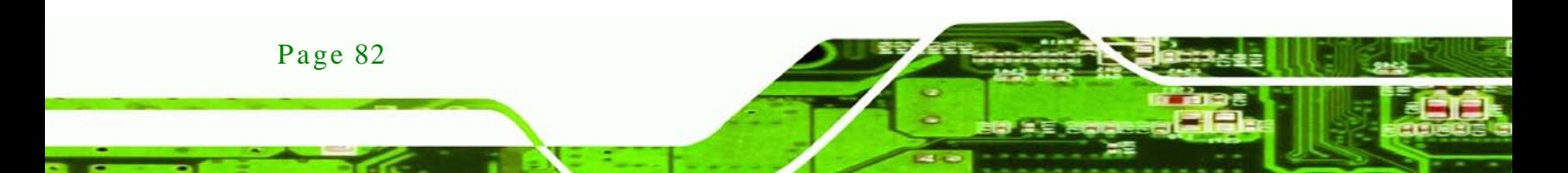

## C.4.7 Sys tem Page

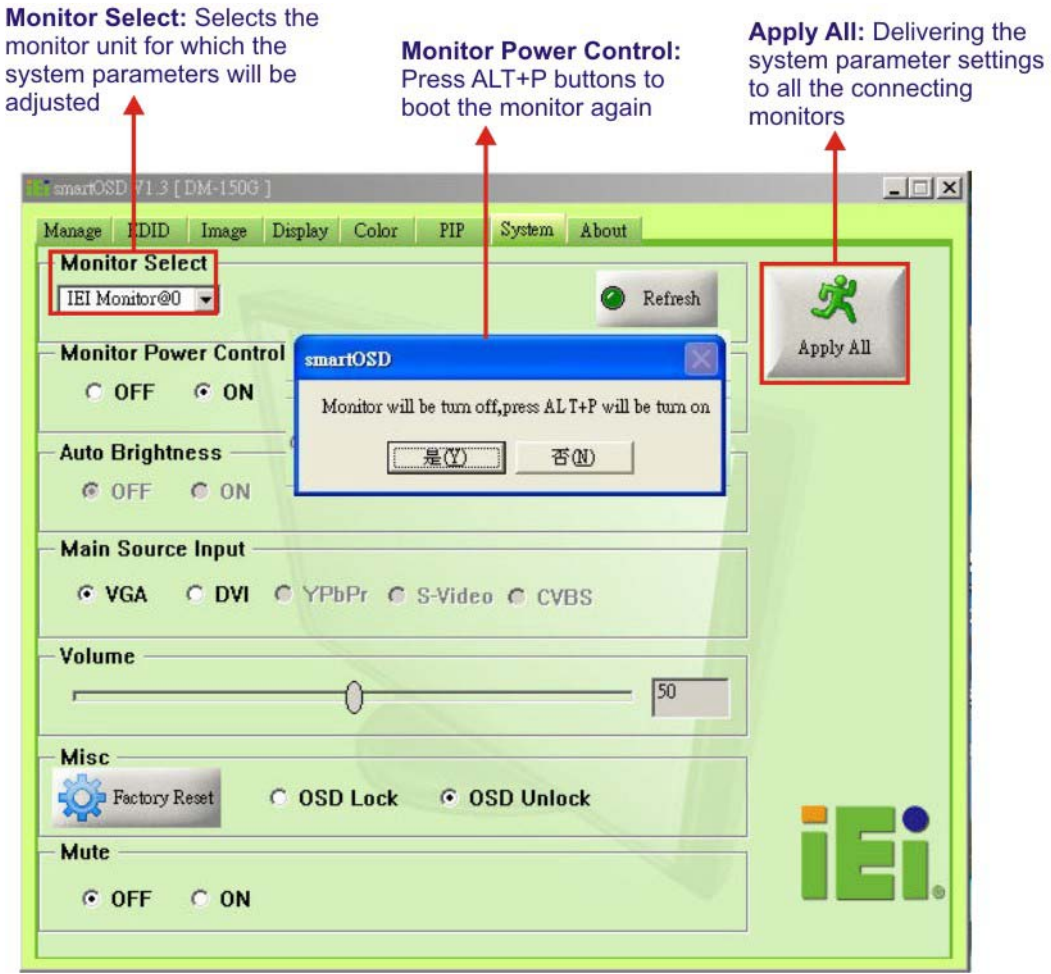

*<u>RTechnology</u>* **Corp.** 

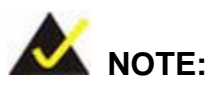

Some of the functions in the System Page are only available to some of the IEI LCD series as following:

- **Auto Brightness**: SRM, MDM and AFOLUX series only
- **Main Source Input**: MDM and AFOLUX series only
- **Volume:** AFOLUX series only
- **Mute:** AFOLUX series only

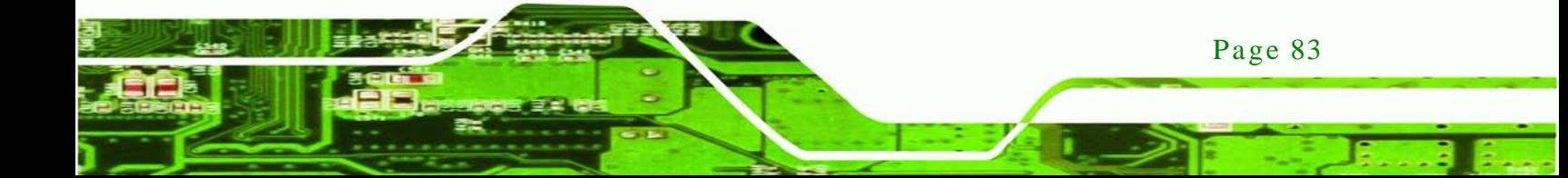

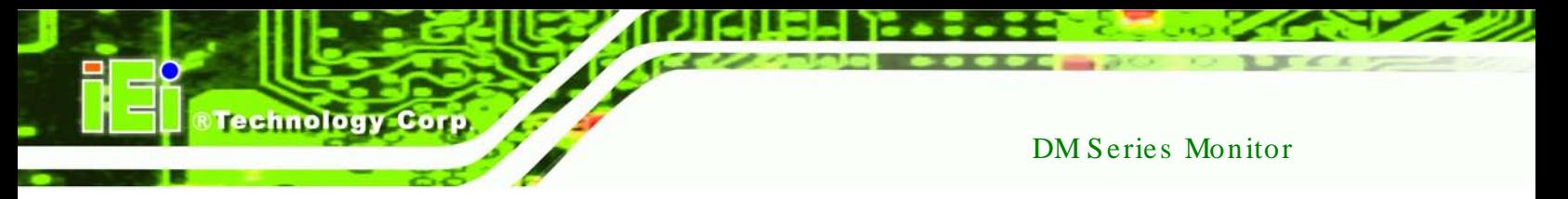

# C.4.8 About Page

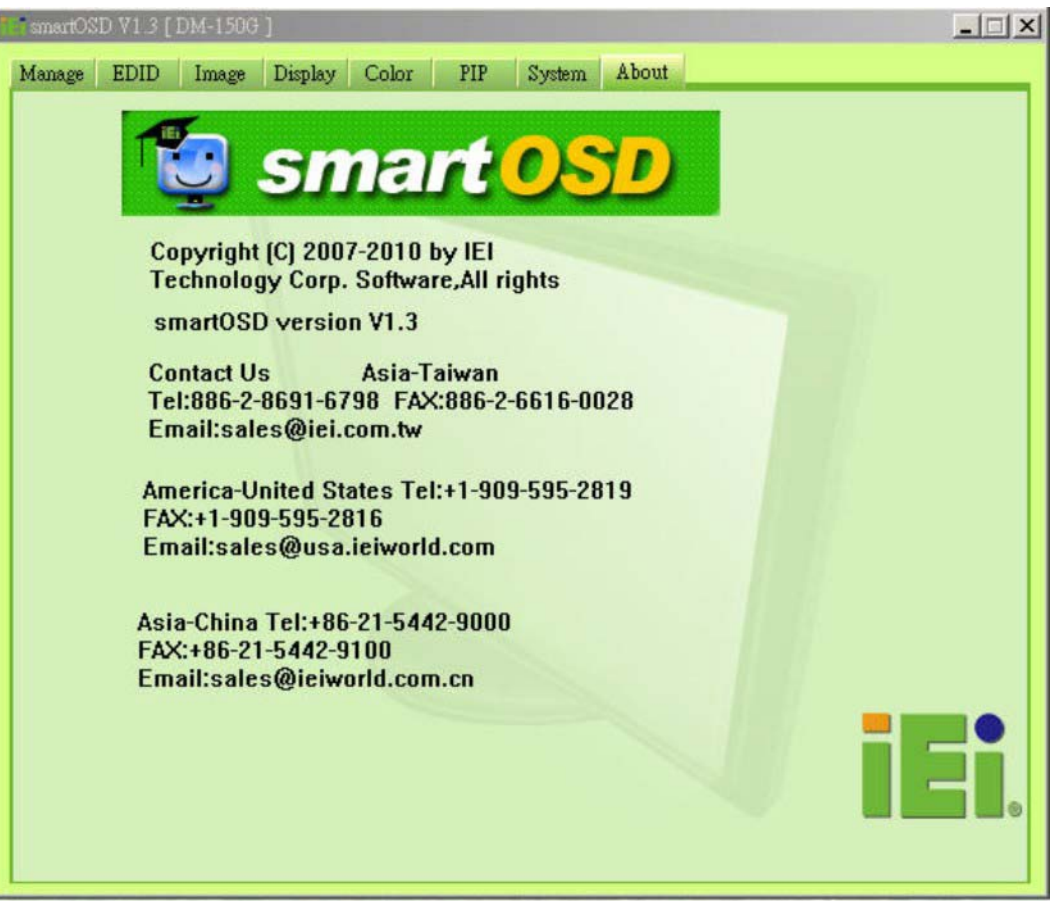

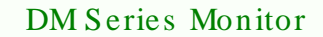

# C.5 s martOSD FAQ

For troubleshooting, please see the steps below:

C.5.1 Windows 2000 Ins tallation Failure

Installation fails under Windows 2000 and shows the following image:

**Technolog** 

Corp.

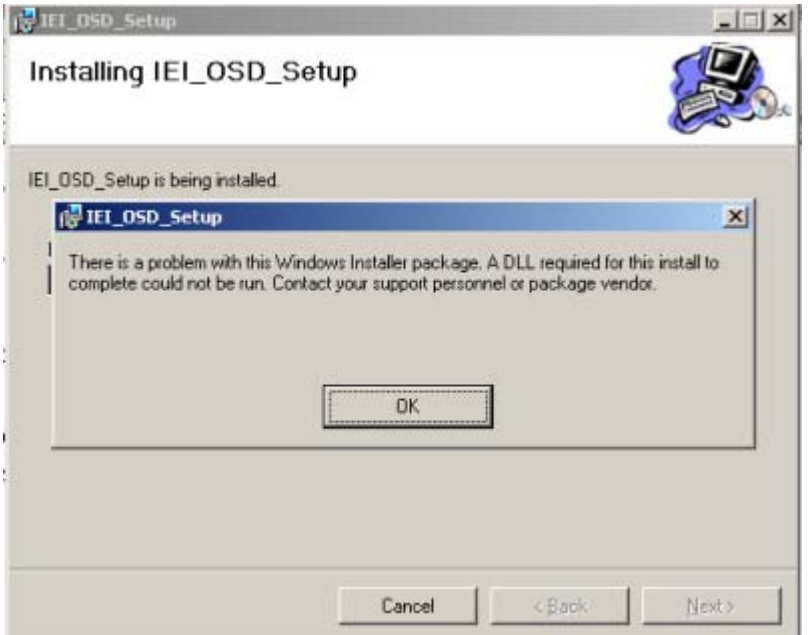

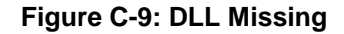

*Solution*: Download and install service pack Windows Installer 3.1

C.5.2 Vis ta Ins tallation Failure

Installation fail under Vista while showing following image:

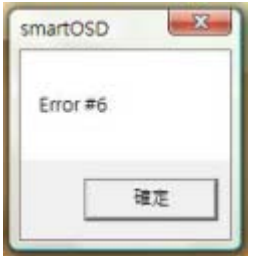

**Figure C-10: Windows Vista Error**

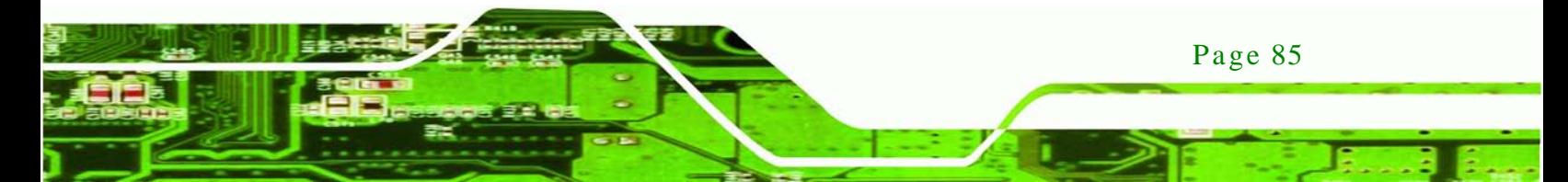

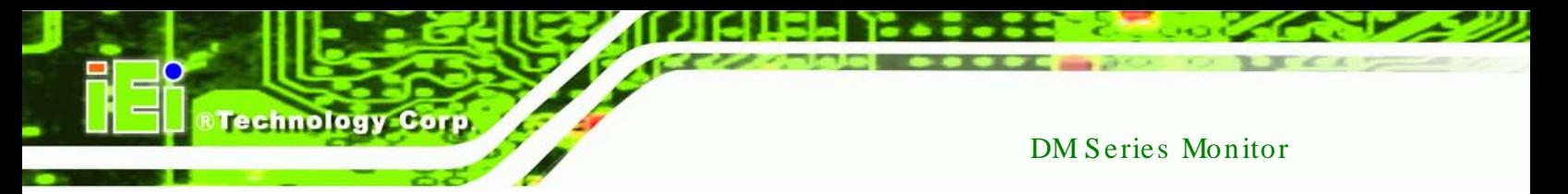

*Solution*: Install SmartOSD.exe as the administrator authority

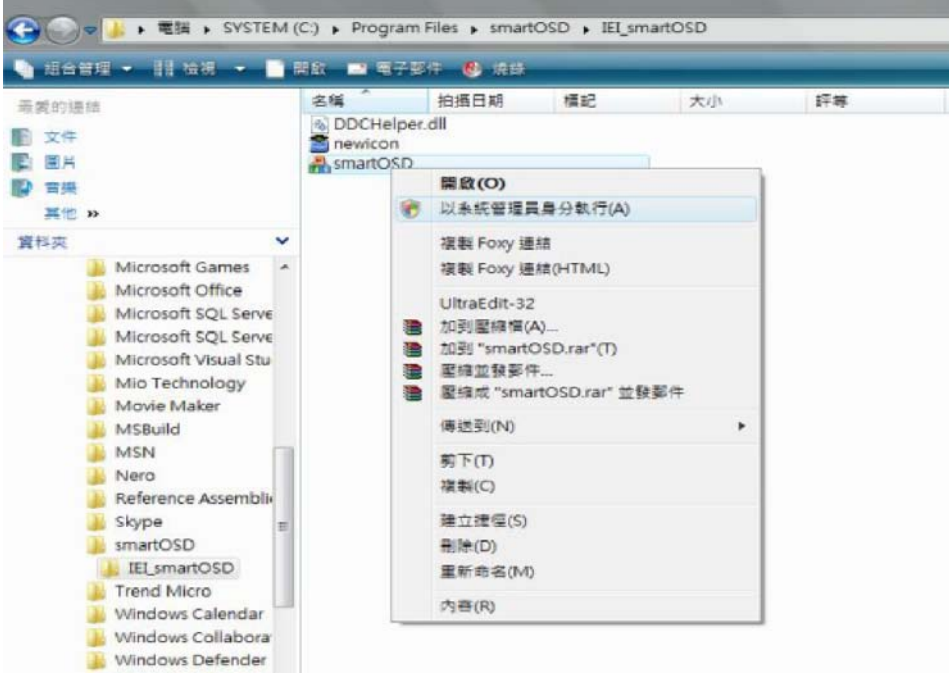

**Figure C-11: Install as Administrator**

#### C.5.3 Model Failure

The Model Fail error message shown below appears.

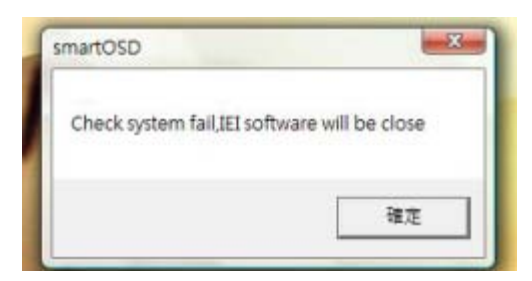

**Figure C-12: Firmware Incompatibility**

**Solution:** SmartOSD only supports firmware version 2.0 and following versions.

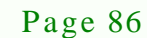

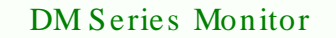

#### C.5.4 DDC Port Failure

The DDC port fail error message shown below appears.

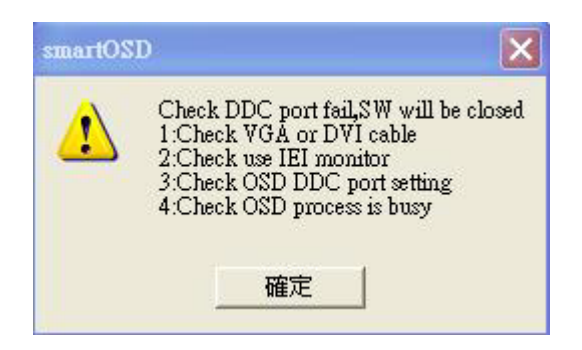

**Figure C-13: DCC Port Failure**

#### **Solutions:**

- Check VGA or DVI cable
- Check an IEI monitor is being used
- Make sure the version is version 2.3 for the AFOLUX/MDM series and version 1.5 for the DM/ISDM/TDM/SRM/LCD-KIT series that have the SmartOSD functions

Corp.

**Technology** 

 Check if the OSD control status is busy. A busy signal may cause the signal message for a short time.

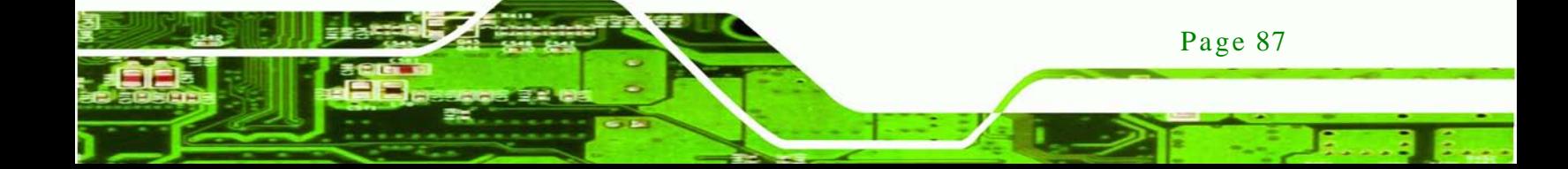